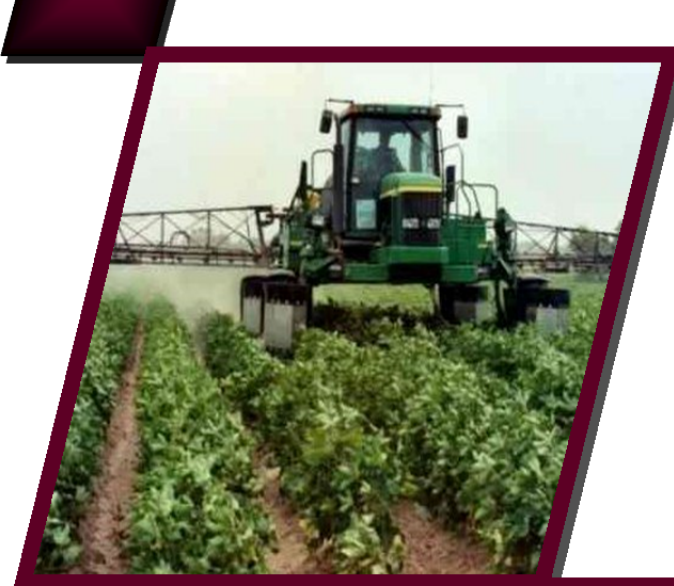

# Environmental **POLICY INTEGRATED CLIMATE MODEL**

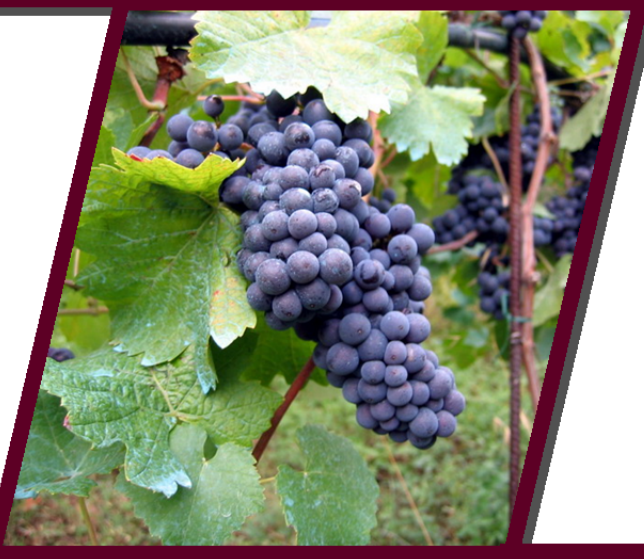

# WINEPIC INTERFACE Manual Ver. 0810

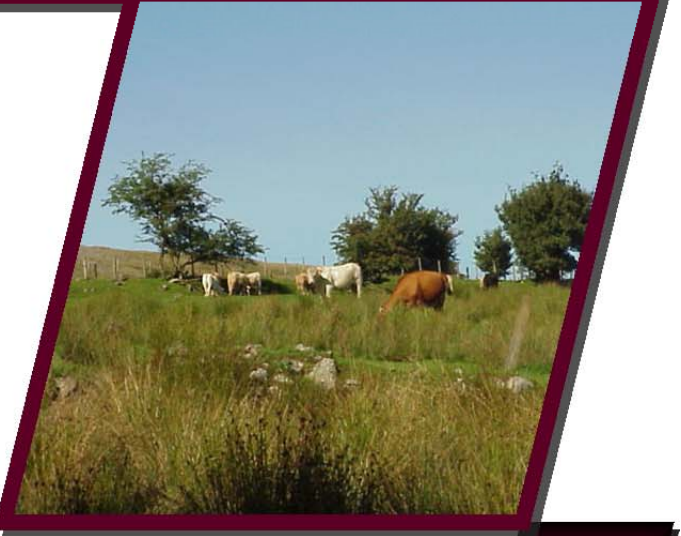

September 2013

# Environmental Policy-Integrated Climate model (EPIC) and WinEPIC

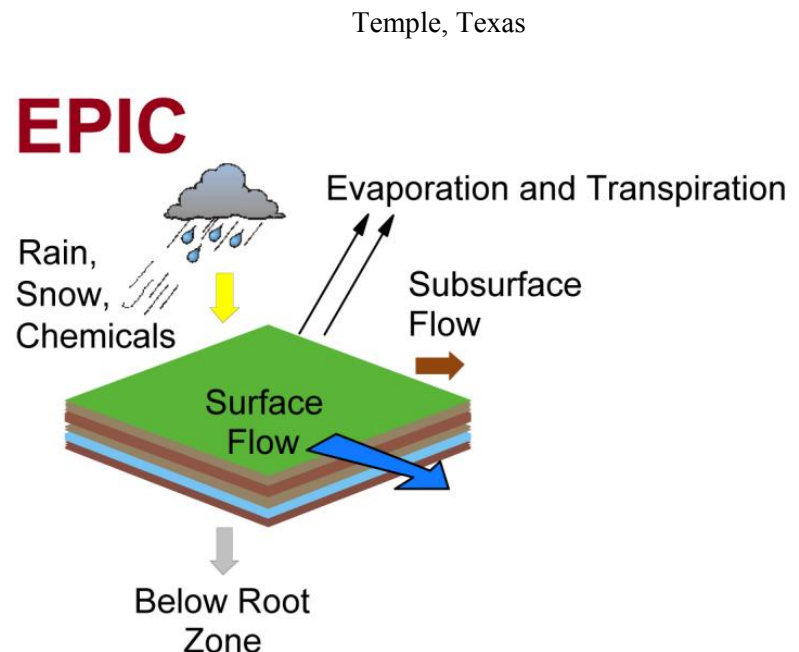

Blackland Research and Extension Center Texas A&M AgriLife 720 East Blackland Road

WinEPIC Development Team:

Dr. Tom Gerik Co-project leader, quality control and beta testing

Dr. Wyatte Harman Co-project leader, quality control and beta testing

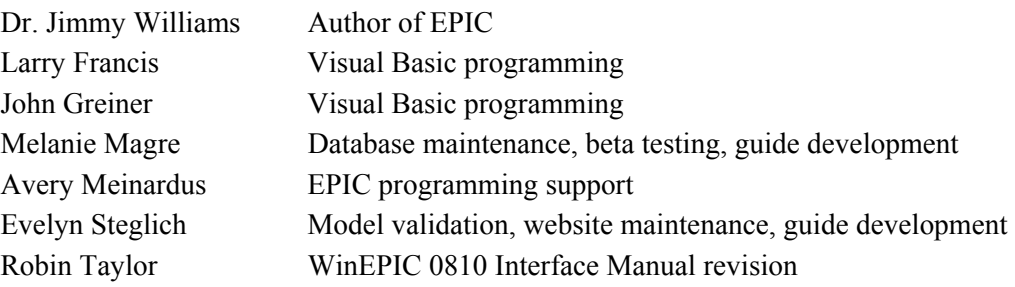

# **Disclaimer**

Warning: copyright law and international treaties protect this computer program. Unauthorized reproduction or distribution of this program, or any portion of it, may result in severe civil and criminal penalties and will be prosecuted to the full extent of the law.

Information presented is based upon best estimates available at the time prepared. The Texas A&M University System makes no warranty, expressed or implied, or assumes any legal liability or responsibility for the accuracy, completeness or usefulness of any information.

## **Model Objective:**

- Assess the effect of soil erosion on productivity;
- Predict the effects of management decisions on soil, water, nutrient and pesticide movements;
- Predict the combined impact of changes to soil, water, and nutrient flux and pesticide fate on water quality and crop yields for areas with homogeneous soils and management.

# **Model Operation:**

- Daily time step.
- Long term simulations (1-4,000 years).
- Soil, weather, tillage and crop parameter data supplied with model.
- Soil profile can be divided into 3-15 layers.
- Choice of actual weather or weather generated from long term averages.
- Homogeneous areas up to large fields or small watersheds.

#### **Model Components:**

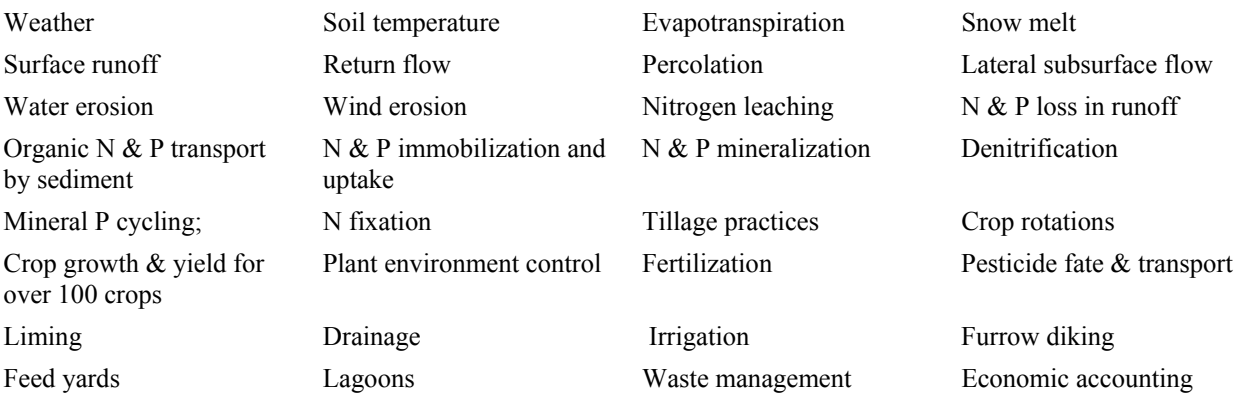

#### **EPIC Overview:**

The original function of EPIC was to estimate soil erosion by water under different crop and land management practices, a function reflected its original name: Erosion Productivity Impact Calculator. The development of the field-scale EPIC model was initiated in 1981 to support assessments of soil erosion impacts on soil productivity for soil, climate, and cropping practices representative of a broad spectrum of U.S. agricultural production regions. The first major application of EPIC was a national analysis performed in support of the 1985 Resources Conservation Act (RCA) assessment. The model has continuously evolved since that time and has been used in a wide range of field, regional, and national studies both in the U.S. and in other countries. The range of EPIC applications has also expanded greatly over that time including:

- Irrigation studies;
- Climate change effects on crop yields;
- Nutrient cycling and nutrient loss studies;
- Wind and water erosion studies;
- Soil carbon sequestration studies;
- Economic and environmental studies.

EPIC is a process-based computer model that simulates the physico-chemical processes that occur in soil and water under agricultural management. It is designed to simulate a field, farm or small watershed that is homogenous with respect to climate, soil, landuse, and topography – termed a Hydrologic Landuse Unit (HLU). The area modeled may be of any size consistent with required HLU resolution. EPIC operates solely in time; there is no explicitly spatial component. Output from the model includes files giving the water, nutrient, and pesticide flux in the HLU at time scales from daily to annual. The growth of crop plants is simulated depending on the availability of nutrients and water and subject to ambient temperature and sunlight. The crop and land management methods used by growers can be simulated in considerable detail.

The model can be subdivided into nine separate components defined as weather, hydrology, erosion, nutrients, soil temperature, plant growth, plant environment control, tillage, and economic budgets (Williams 1990). It is a field-scale model that is designed to simulate drainage areas that are characterized by homogeneous weather, soil, landscape, crop rotation, and management system parameters. It operates on a continuous basis using a daily time step and can perform long-term simulations for hundreds and even thousands of years. A wide range of crop rotations and other vegetative systems can be simulated with the generic crop growth routine used in EPIC. An extensive array of tillage systems and other management practices can also be simulated with the model. Seven options are provided to simulate water erosion and five options are available to simulate potential evapotranspiration (PET). Detailed discussions of the EPIC components and functions are given in Williams et al. (1984), Williams (1990), Sharply & Williams (1990), and Williams (1995).

# **I. Introduction**

WinEPIC is a Windows® -compliant user-friendly interface for the EPIC (Environmental Policy Integrated Climate) crop simulation model (Williams et al. 1989). It combines many features of the CroPMan (Crop Production and Management) model (Gerik & Harman 2001). WinEPIC is designed to be a comprehensive user's simulation model for analyses of cultural practices and cropping systems on production, soil quality, water quality, water and wind erosion, and profits (Gerik et al. 2004). WinEPIC was developed with a focus on research applications in which multiple runs need to be made efficiently. This is in contrast to CroPMan in which single or a limited number of comparisons are executed and displayed using graphic displays for convenient interpretation by the user.

The WinEPIC interface allows the user to:

- Provide minimal input data to run EPIC;
- Customize specific EPIC input variables.

The following diagram shows the flow of information in WinEPIC:

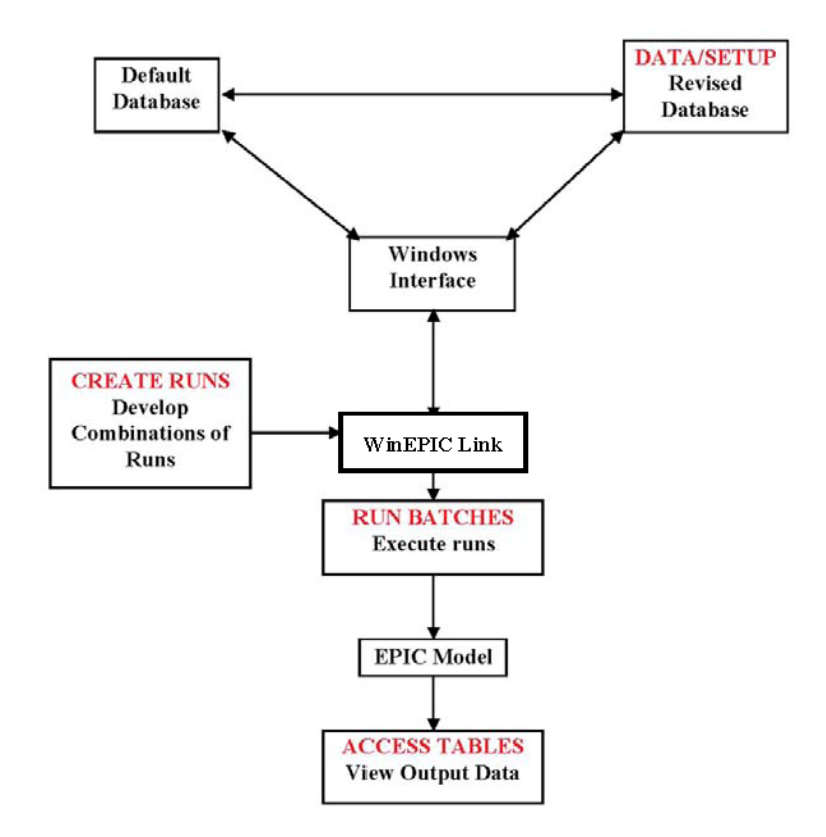

#### **Definitions: EPIC Projects, Scenarios & Runs**

A project is a study designed to model and explore an idea or concept regarding the impact of agricultural management practice(s), geography (location and/or topography), or climate on crop yield, environmental impact, and/or economics of the agricultural enterprise. It will involve the manipulation of one or more variables (e.g. presence or absence of a management practice or constant versus increasing atmospheric  $CO<sub>2</sub>$ ). Each model execution with a defined set of input data is a scenario. A scenario may be run standalone or as a member of a batch run. A scenario is therefore a single specific model

configuration within a project or study which will typically consist of one or more runs of one or more scenarios. The following examples illustrate the flexibility of EPIC to simulate the environmental impact of agriculture:

- An EPIC project may involve the same crop and land management scenario applied to several separate parcels of land (a field, farm, or small watershed), each with different soil and/or weather input in a series of runs;
- An EPIC project may involve a variety of management scenarios applied in a series of runs to the same parcel of land having the same soil and weather files;
- An EPIC project may be created for a virtual or real parcel of land subjected to the same scenario (management practices, soil, and weather kept constant), while the geographic characteristics (latitude, longitude, altitude, slope, or aspect) of the site are varied in a series of runs.

# **II. WinEPIC Main Menu**

On launching WinEPIC, the Main Menu screen presents the basic functions of WinEPIC. Three buttons and two menu items are used to setup, create and run one or more EPIC model runs: **Create Runs**, **Run Batches**, **Data/Setup**, **Change Database** & **Change Units** To exit the program, press the **Exit** button in the lower right corner of the window. All other windows have a **Back** button to bring you back to the previous screen and ultimately to this window.

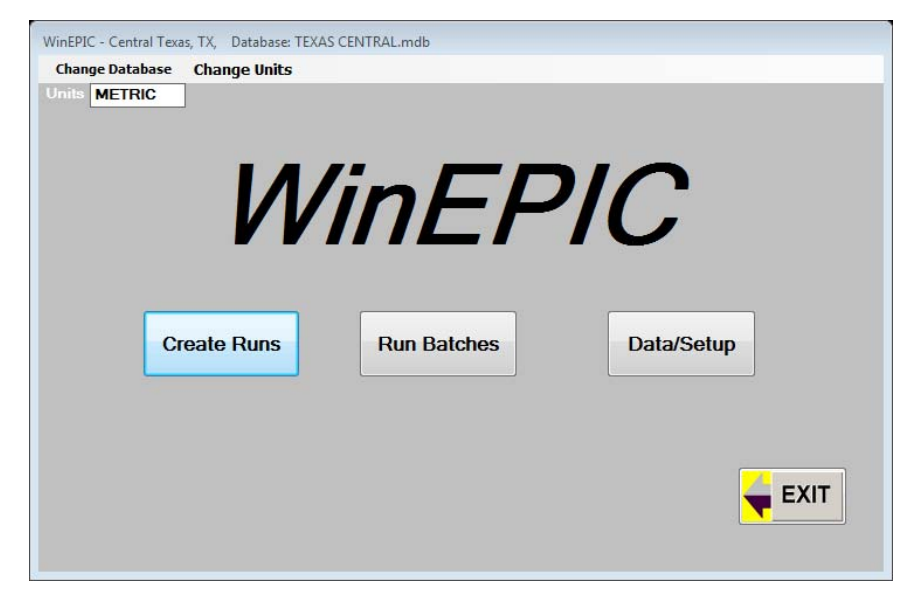

**Create Runs** is used to set up and save new sets of simulation criteria into a specific scenario.

**Run Batches** allows the user to manage the saved scenarios and select scenario(s) to run.

**Data/Setup** is used to select and specify parameters for a project.

**Change Database** is used to select the user database for the current session.

**Change Units** selects English or metric units for the model.

# A. Data/Setup

**Data/Setup** is used to tailor WinEPIC with specific information as to the location, to modify the user's information including user IDs, farms, fields, zones, soils, cropping systems, weather, fertilizers and pesticides. Also, it can be used to modify control data, selected crop physiology characteristics, prices, and costs. Click **Data/Setup** on the Main Menu screen to access the Data/Setup screen:

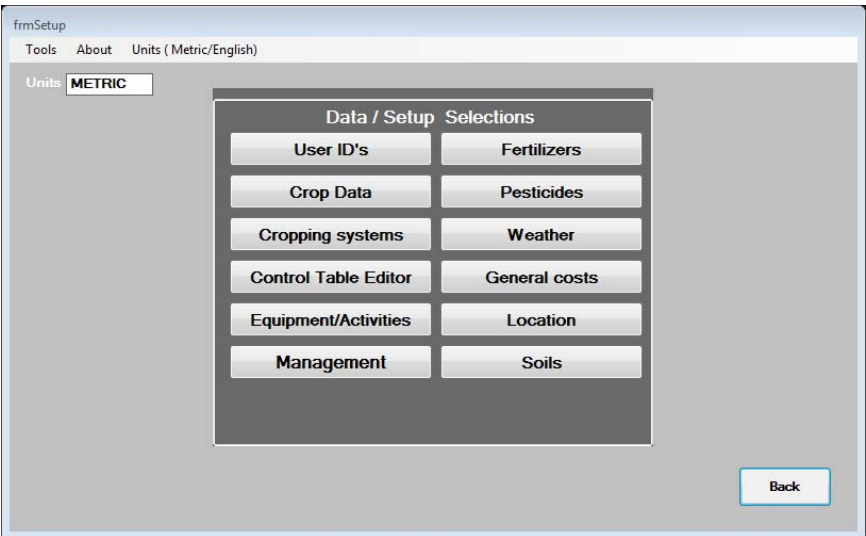

The buttons and menus in **Data/Setup** allow the following functions:

- Entry of information about User IDs and their farming units.
- Entry of information specific to the user's geographic location (address, telephone number, latitude, longitude, etc.)
- Selection of soils, cropping systems, fertilizers, pesticides and other program parameters.
- Editing/adding control files and setting years of simulation.
- Editing of lime, fuel, labor, fertilizer and pesticide costs, grain and forage prices and machinery prices.
- Addition of custom cropping systems to the default set of cropping systems furnished with the program.
- Editing/adding crop budgets and equipment items.

# *1. User ID's*

The purpose of the User ID database is to identify the location and other pertinent data associated with each WinEPIC project. The information entered here is used to label all input and output files. The User ID database will be reviewed as if the user were creating a new User ID rather than using the default User ID already present in the program.

To begin managing the User ID database, select **User ID's** on the Data/Setup screen and then click **Add User ID** to access the User ID Add screen. Stored users are obtained with the drop down menu *Select a User ID*:

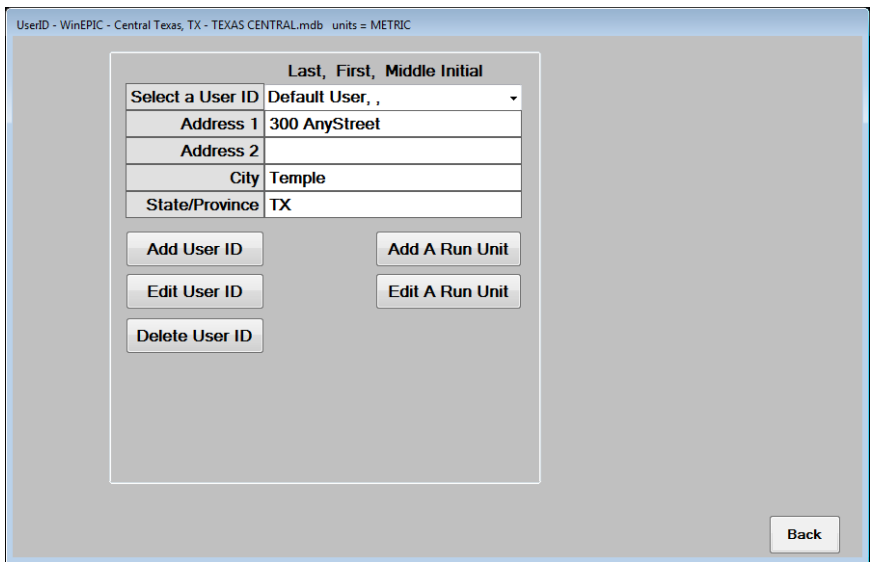

There are two parts to this feature— User ID data and Run Unit data. The User ID database contains general information about each user, such as name, address, phone numbers, etc. Also included is information on the run units (farm, site, zone) used in a WinEPIC run. Consequently, all run units are linked to a specific User ID. There may be multiple records for a User ID Run Units, e.g. several farms and several fields and/or zones within each farm.

Some of the database options discussed below will not appear until a name is selected from the drop down menu on the Add User ID screen. However, once the User ID name is selected, the user may proceed with additional options to maintain the User ID database. The *User ID* options include **Add User ID**, **Edit User ID**, and **Delete User ID** and the *Run Unit* options include **Add a Run Unit** and **Edit a Run Unit**.

**NOTE**: Immediately after a new User ID has been added, the program will use it as the default User ID and the user may view this new User ID on the User ID Add screen.

# **a. Adding a User ID**

Enter the general User ID information for a new User ID. The "last name" field is a required entry meaning a name must be entered to add a User ID. Each User ID must be unique; if the user enters a User ID's "first name" and "last name" that already exist in the database, the user will be prompted to change the entry. After all of the User ID data are entered, click **Save** and either **Yes** or **No** to add additional User ID s.

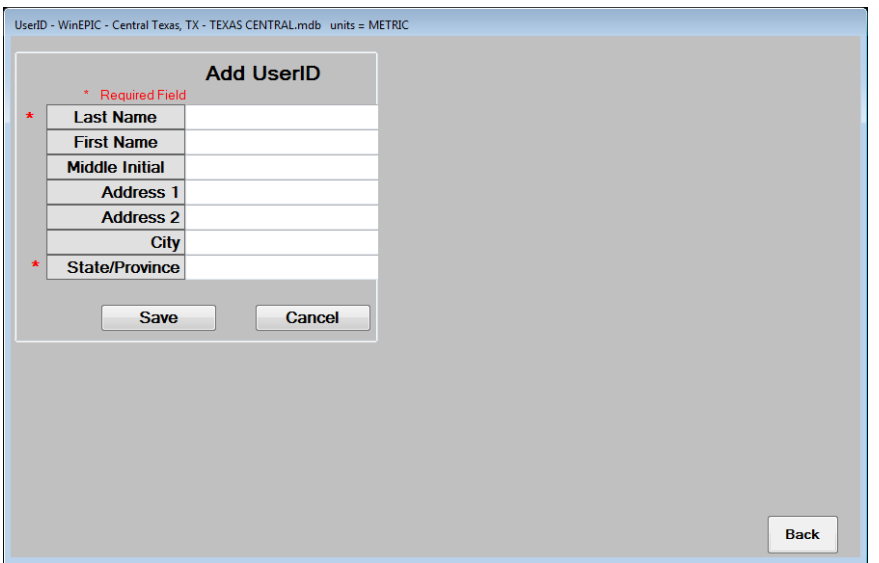

# **b. Editing a User ID**

The user must click successive buttons to edit the User ID information: After selecting the User ID on the Add User ID screen, click **Edit User ID**. If the user makes changes to any of the fields or attempts any other operation including editing any of the run unit data, the user will be prompted to save these changes. Note: Editing the User ID information in no way changes the associated run unit information. To change the User ID for the associated run units, edit the User ID. DO NOT delete the User ID and add another one; this will cause all of the associated run unit information to be deleted.

#### **c. Deleting a User ID**

If **Delete User ID** is chosen, the user will be notified that if the current User ID is deleted, all of the User ID data (both input and output) and associated run units will be deleted. Each User ID is assigned a unique ID when first entered. This ID is used once and cannot be re-assigned. This ID is also saved with each of the respective owners' run units; and therefore, will be used to delete the run units along with the associated User ID information if the user continues.

After the initial User ID information has been added and saved, the WinEPIC program will automatically return to the Adding a User ID screen and load the User ID that was last added. If an alternative User ID exists, scroll to select another User ID to make additions or deletions. Until a new or existing User ID is selected, the database options will not appear.

If desired, the user may **Add a Run Unit** and/or **Edit a Run Unit** in **Run Unit Options**, after the User ID has been selected.

# **d. Adding a run unit**

A run unit may be added by clicking **Run Unit Options** and then **Add a Run Unit**. This allows the user to add a new run unit or to make changes to any existing run unit, if applicable, and to save it as a new one. To add the first run unit, click "Unlock form to add new Run Unit" and simply fill the form with the necessary or required fields. To add successive run units or add additional run units by modifying an existing run unit, select the appropriate bullet, i.e. "Select a Run Unit to Modify" or "Unlock form to add new Run Unit". After entering the data to create a new run unit or edit an existing run unit, click **Site Data**. Here, the user will establish the type of irrigation regimen used on the field (whether the irrigation

amount is fixed or flexible), the flexible irrigation interval time, and various other parameters. If the field is not irrigated, set the irrigation code to dryland and no irrigations will occur. Caution: If flexible irrigation is selected and the crop budget contains irrigation amounts also, they will be replaced with the flexible amounts needed to fill the soil profile on the exact days indicated for irrigation applications in the crop budget. After the site data has been set, click **Back** and **Save** to complete the operation.

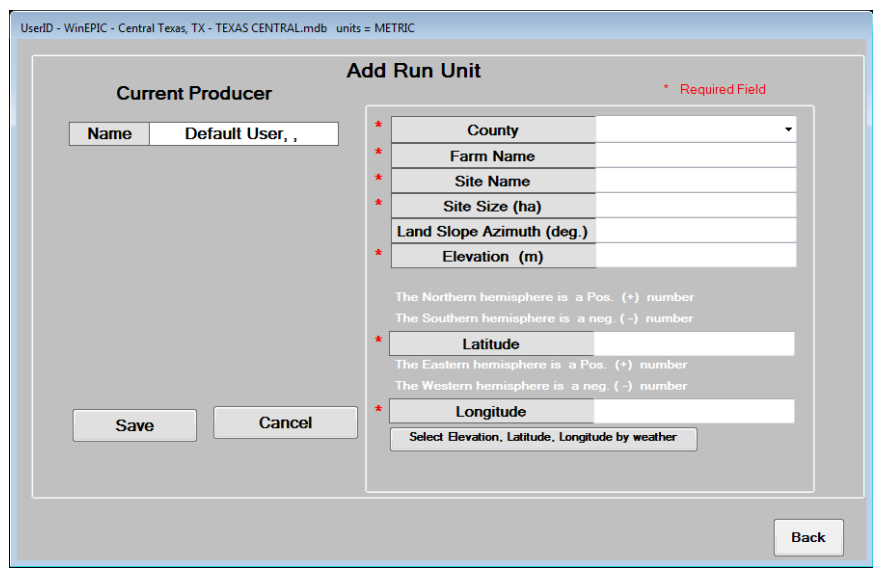

# **e. Editing or Deleting a run unit**

**Edit a Run Unit** is the default mode of operation of this screen. If the user makes changes to any of the fields or attempts any other operation (including editing any of the User ID information), the user will be

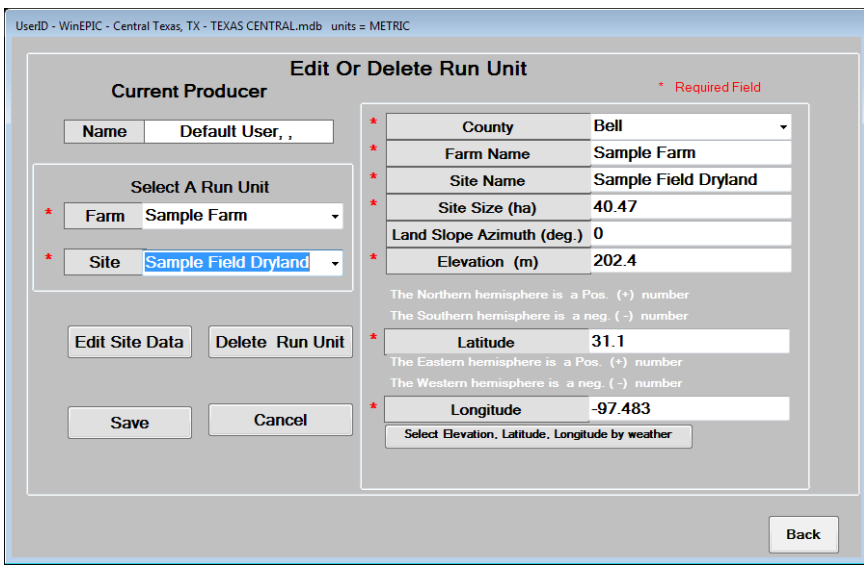

prompted to save these changes. To edit a run unit, click **Edit a Run Unit**, select the farm and field from the drop down menus, change the entries as desired and click **Save**. To delete a run unit, select the farm and site to delete and click **Delete Run Unit**.

# *2. Crop Data*

Selecting **Crop Data** on the Data/Setup screen is used to edit parameters by category for all of the crops included in WinEPIC. The user may enter a new value or reset the parameter to the default value. It should be noted that the seed cost and yield price can be revised in this section.

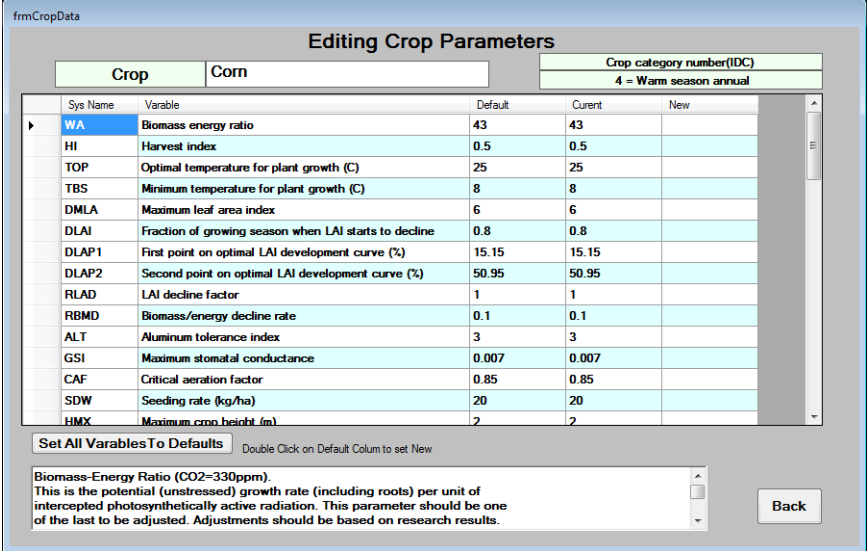

# *3. Cropping Systems*

Cropping systems are defined as unique combinations of the rotation (crop order), as well as the type, timing, rate and method for each operation associated with the rotation. Cropping systems may be

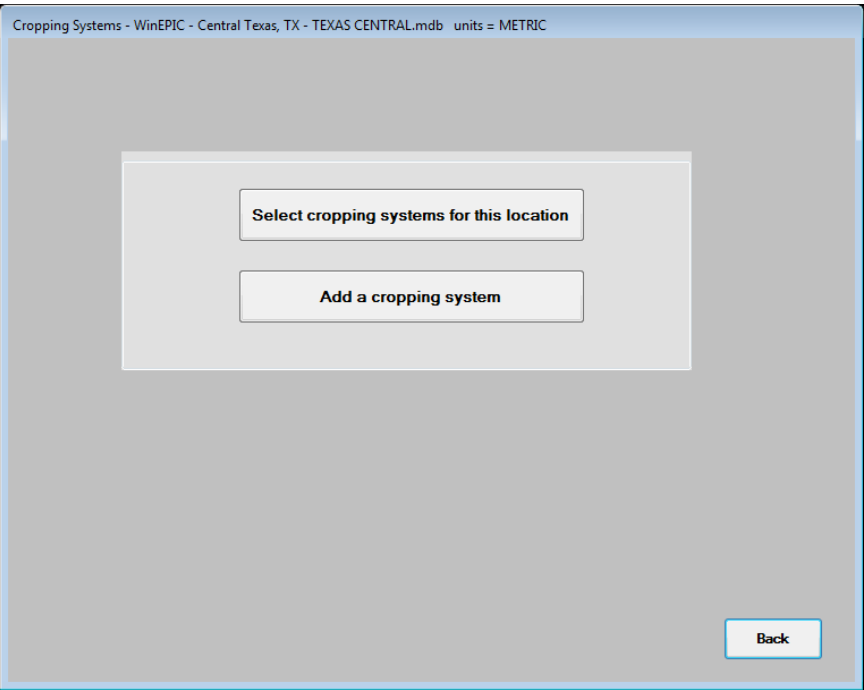

defined for a single crop or up to 4 crops in a rotation. Cropping systems may be combined to create longer rotations. The user may either select or add cropping systems for the specific location by clicking **Cropping Systems** on the Data/Setup screen. Click **Select cropping systems for this location** to select one, many or all cropping systems from the entire list for use in the WinEPIC program.

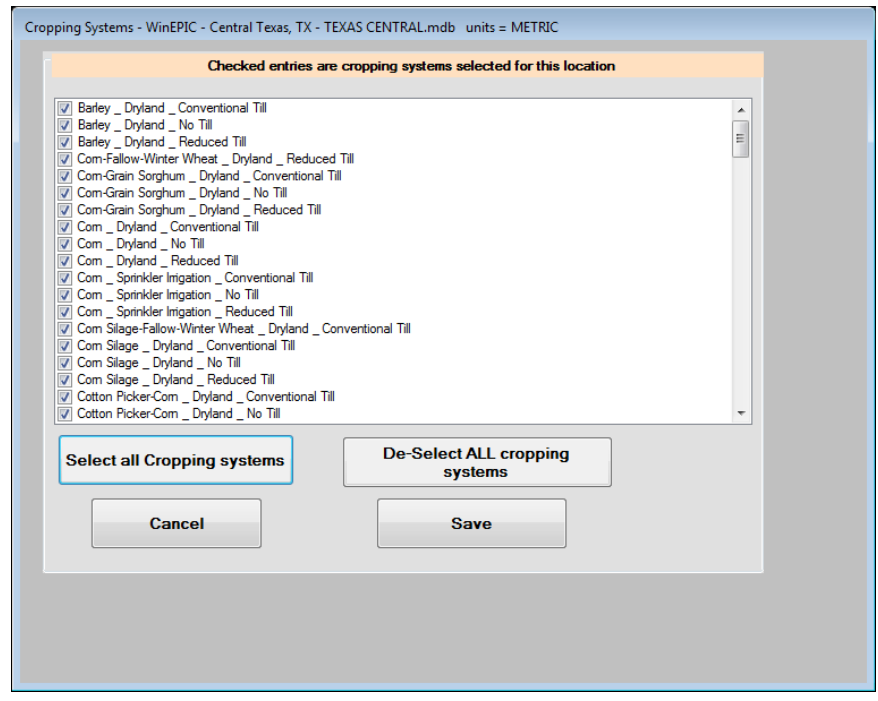

Alternatively, by clicking **Add a cropping system** the user may create a new cropping system from various combinations of three components: irrigation method, tillage type and up to 4 crops.

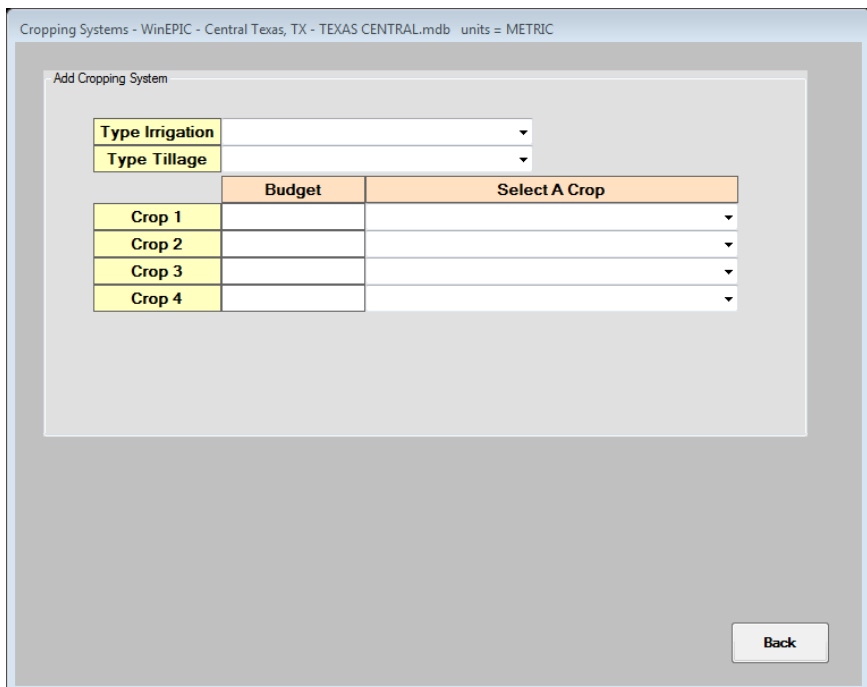

# *4. . Control Table Editor*

**Control Table Editor** on the Data/Setup screen is used to manage the control records. Within the control table editor, the starting year of the simulation, as well as the duration of the simulation are set. Automatic irrigation and fertilization parameters among numerous other control parameters are also set within the control table, including the auto irrigation trigger. In order to make scenarios using different years of simulation or irrigation strategies, several control tables must be created. The control table will

determine when and under what circumstances the scenarios will be run.

**Control Table Editor** has three buttons: **Add New Record**, **Add New Record Using Existing Record** or **Edit Record**. Upon selection, the user may add or change the parameter values in the Current column. For convenience, the default value is listed in the Default column.

#### **a. Add New Control Record**

Click **Add New Record** to add a new control record and a new number will be assigned automatically as the record number. Type a name (up to eight-characters) in the **Enter New Control Record** field. The user may enter values in each of the cells in the Current column or click **Set All to Default** to automatically enter the default values for all of the parameters on the current page, i.e. if only a few of the parameters are different from the values in the default control file, this will quickly add the default values into the Current values column and those few parameters can be entered individually. Entries can be cancelled or saved by clicking the appropriate button. Upon saving the record, a message stating, "A New Record has been Added" will appear.

The start date of the simulation in the control table must be identical to (or later than) the initial date of the weather history. Otherwise, all weather will be generated as a random process. Also, a start date past the date of weather history will initiate generated weather. For a weather history with varying dates like this, the user may consider setting up multiple control files containing exact beginning and ending dates to select from in **Create Runs**.

## **b. Add New Record Using Existing Record**

Click **Add New Record Using Existing Record** to add a new control record based on an existing record. Existing records may be selected by clicking the drop down menus Select by Record Number or Select by Control Record. You will then be prompted to enter a new control record name. Make changes to the parameter values in the Current column (which is similar to the procedure above for adding a control record). Entries can be reset to their original values by clicking **Set All to Default**. Click **Cancel Change(s)** or **Save Changes(s)** to exit without saving or complete the process.

**NOTE**: When creating a new run, the last control record saved will appear along with previous ones saved as different record numbers; otherwise, only one will appear for selection. All runs created with the last control record, and all runs previously created with other control records having the same record number as the last one, will use only one control record—the last one. Changing the name has no effect on the data being used in the control record—only the record number affects the data used.

#### **c. Edit Record**

Click **Edit Record** and select an existing record from the drop down menu to change an existing control record. Make changes to the parameter values in the Current column (which is similar to the procedure above for adding a control record). Entries can be reset to their original values by clicking **Set All to Default**. Click **Cancel Change(s)** or **Save Changes(s)** to exit without saving or complete the process.

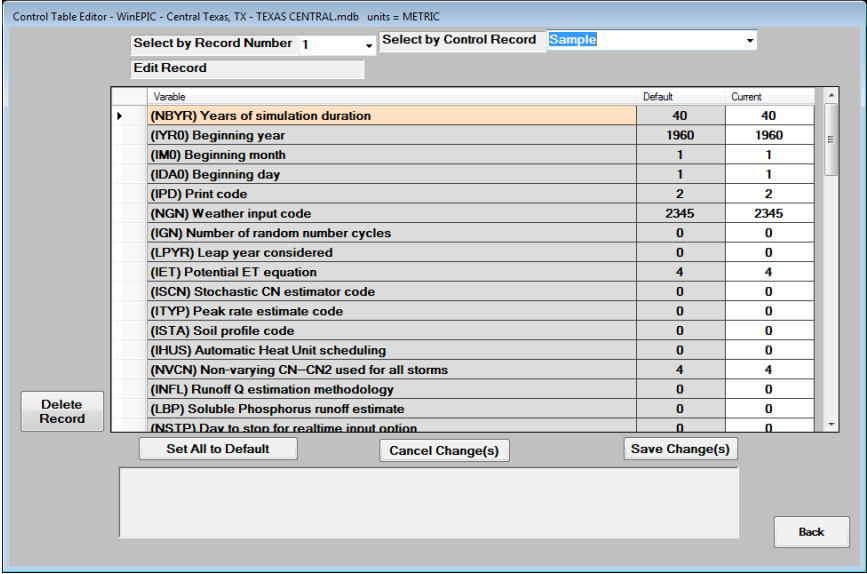

# **d. Key Parameters for Revision**

The list below gives a description of some key parameters that need to be reviewed for each set of batch runs.

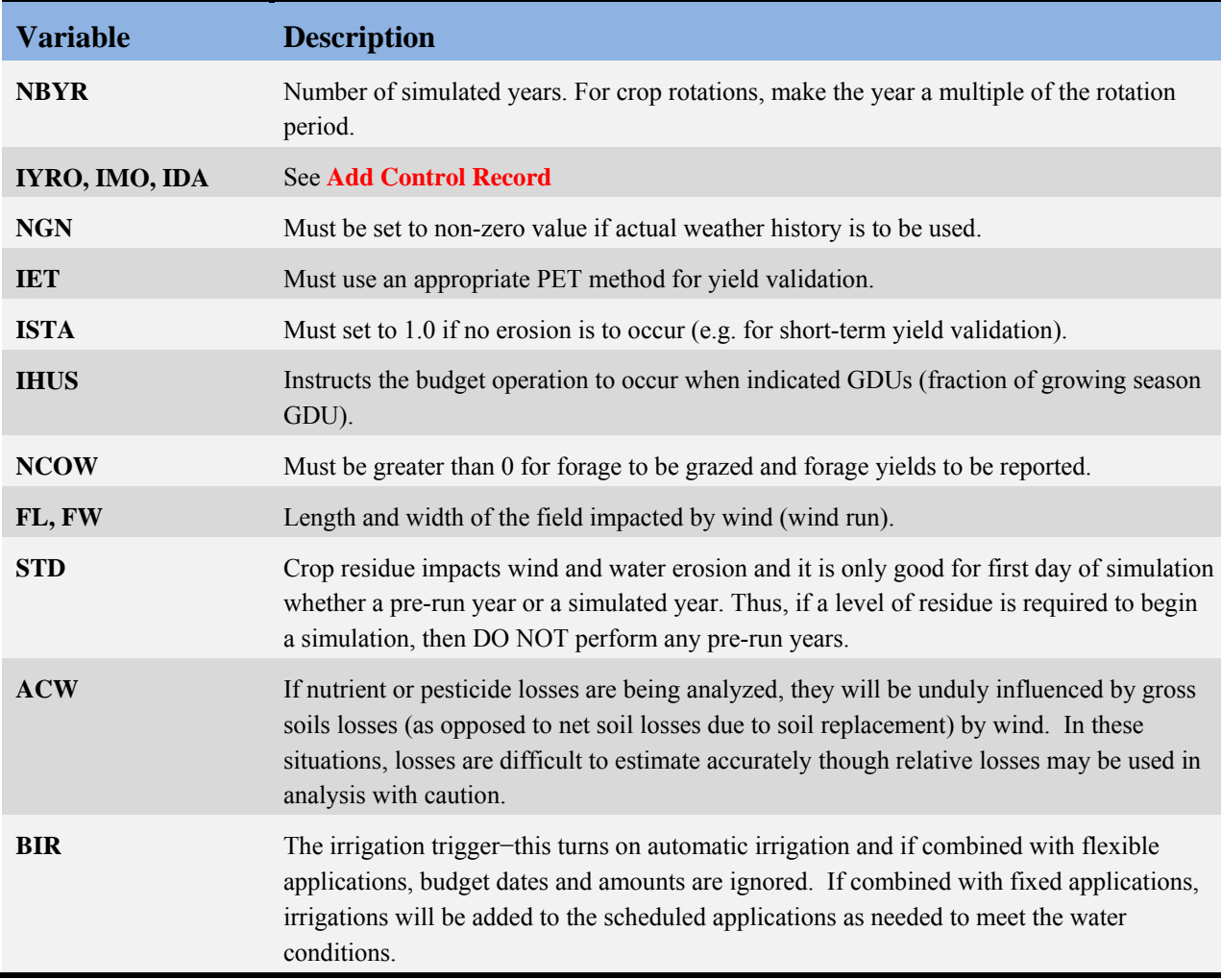

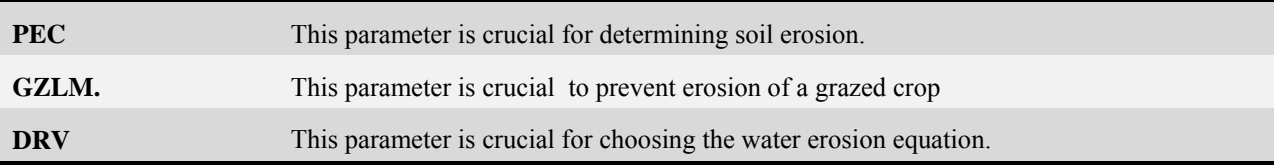

# *5. Equipment Editor*

Click **Equipment/Activities** on the Data/Setup screen to edit tillage and irrigation equipment information; for example, the user may indicate grazing quantity and manure deposited each day using this option. Select the activity category and then select the specific activity and equipment combination in the second drop down menu..

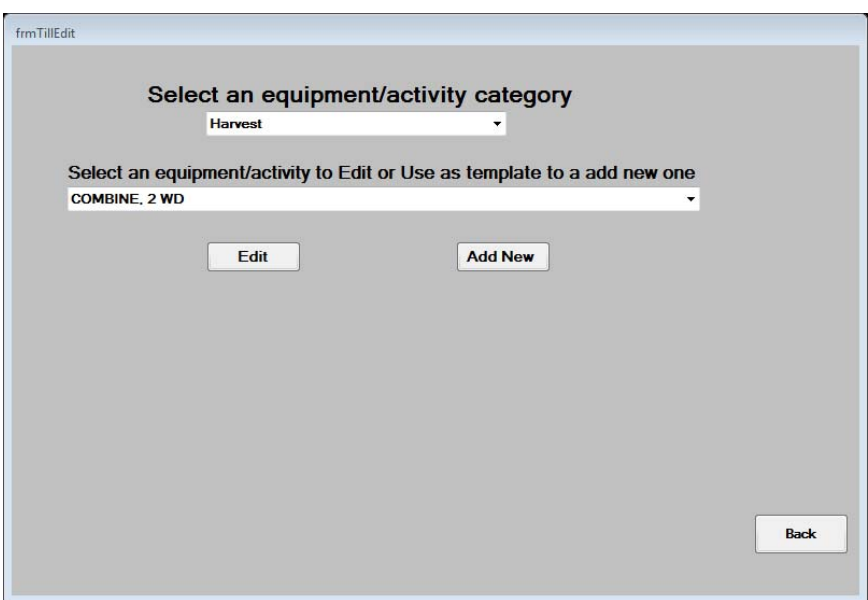

# **a. Edit a Tillage Activity**

Select Harvest and COMBINE, 2 WD for example and click **Edit** to select the combination of machinery/equipment for editing. Select the particular activity to modify and type the new values in the New column. After all changes are complete, click **Save**, then **Save Edited Op. And Exit**. **Back** will cancel edits.

In the case of irrigation systems with efficiencies indicated in their titles, the percentage runoff and percentage distribution efficiency cannot be changed. If, after reviewing the various systems, a center pivot system does not exist with the correct combination of runoff and distribution efficiency, there is a center pivot system with no efficiency in its title for customizing percentage runoff and percentage distribution efficiency.

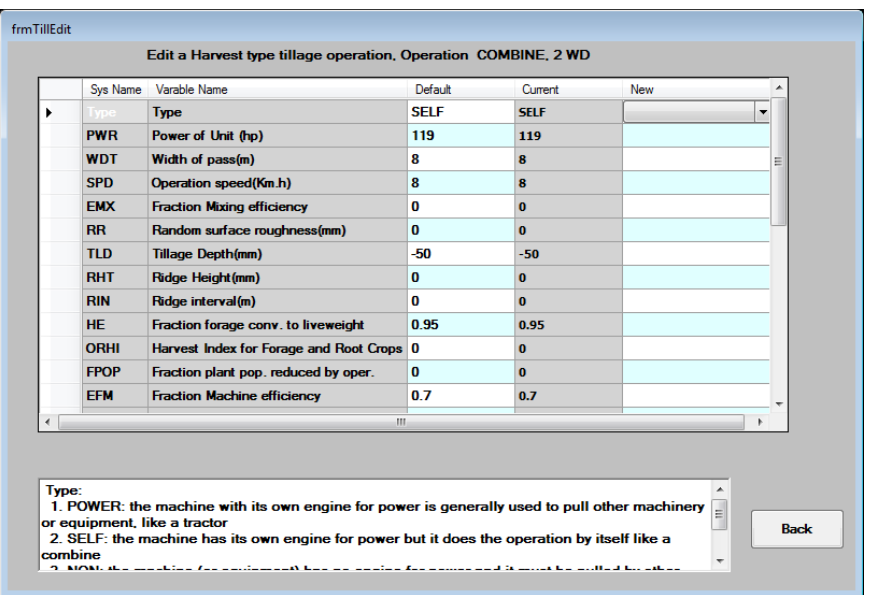

# **b. Add a Tillage Activity**

To add a tillage activity select the activity category and specific activity Click **Add New** to modify an existing activity. Type the new activity name in the title box and an 8 character abbreviation, then click **Continue**.

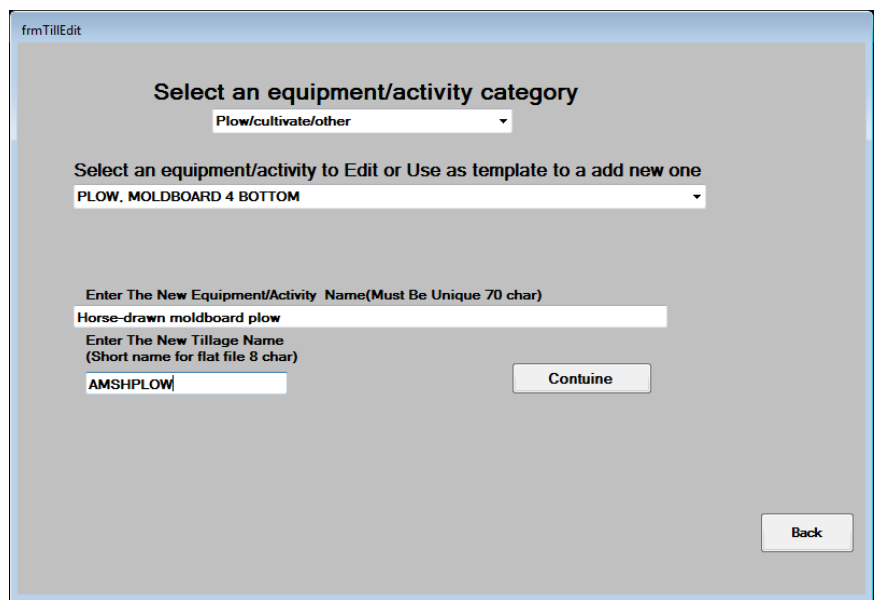

Enter changes in the New column, click **Save**, and **Save Edited Op. And Exit**. **Back** will cancel edits.

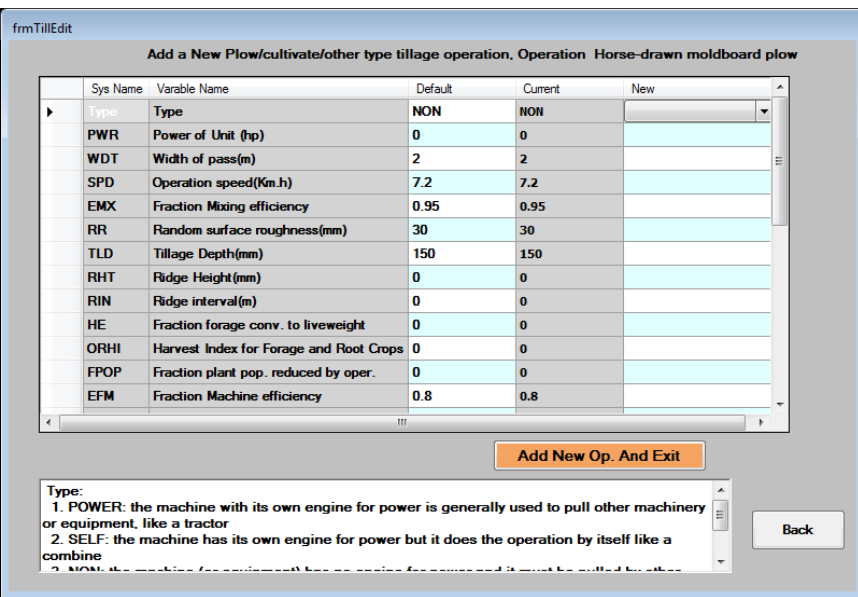

# **c. Specialized Categories**

The Equipment Editor has some specialized categories in the following sections:

## *Grazing*

Using grazing as an enterprise, the amount of dry forage grazed is set in ORHI - Override Harvest Index as (kg/head/day). This value must be equal to or greater than 1.0 in the Graze Start activity. Otherwise, it will be read as a Harvest Index for a forage harvester, the amount of biomass above ground harvested. In order for grazing to occur, it is essential that NCOW be greater than zero in the Control Record. When the Grazing Limit (GZLM) or the above ground plant material (T/ha) is met, grazing stops until the crop grows above GZLM. This is to keep from over grazing and killing the crop. Graze Stop is an activity that is required in the management activities to stop grazing, facilitating multiple grazing periods within or across years.

The custom hire is the cost of the custom operation or in the case of grazing, the price of operating costs for fencing, care, medicine, etc.

**NOTE**: Crop grazing income is not included in this version. The researcher must add crop-grazing income and subtract additional costs to calculate grazing profits to be added to crop profits.

# **Plastic** Cover

To use plastic cover to control or minimize weeds and evaporation, revise the "fraction soil surface covered" to a fractional estimate. Random surface roughness impacts wind erosion and can be set near 0 if nearly the entire soil surface is covered with plastic. There is also a special equipment item typically used for rice flood irrigation: puddle rice paddy which causes layer 2 of soil profile to reduce infiltration significantly. To return soil to normal condition, include Puddle Stop as an operation.

# *6. Management Editor*

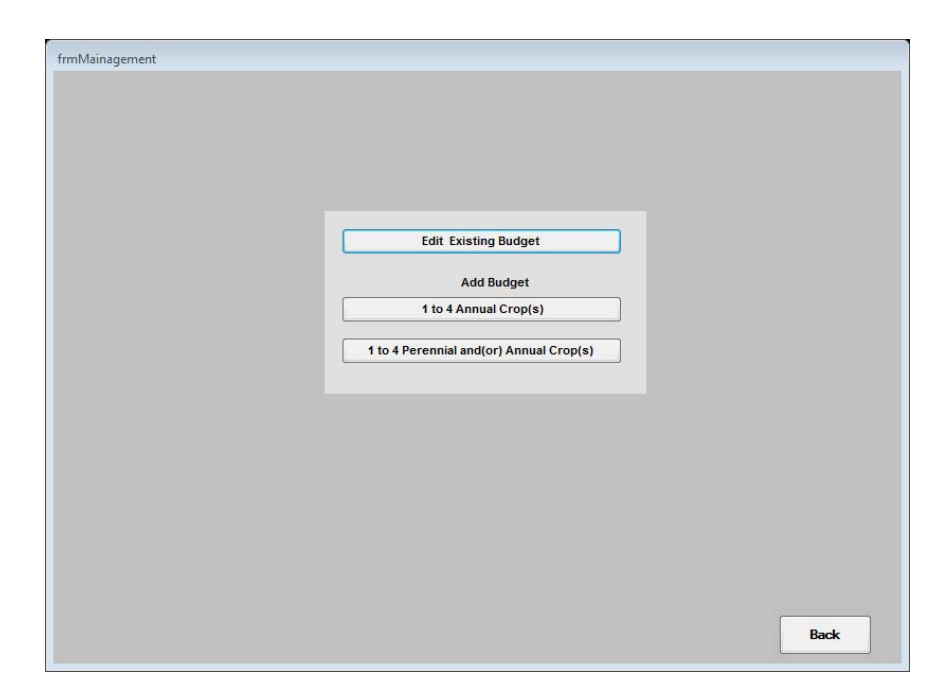

Click **Management** on the Data/Setup screen to create or edit existing budgets.

# **a. Edit Existing Budget**

To edit an existing budget by modifying, click **Edit Existing Budget** on the Edit or Add Budget screen and select the crop budget to edit from the drop down menu. The operations for the selected budget will be displayed in the Data/Setup-Edit Budgets screen. To edit an existing operation type, amount of application, etc., the user may enter

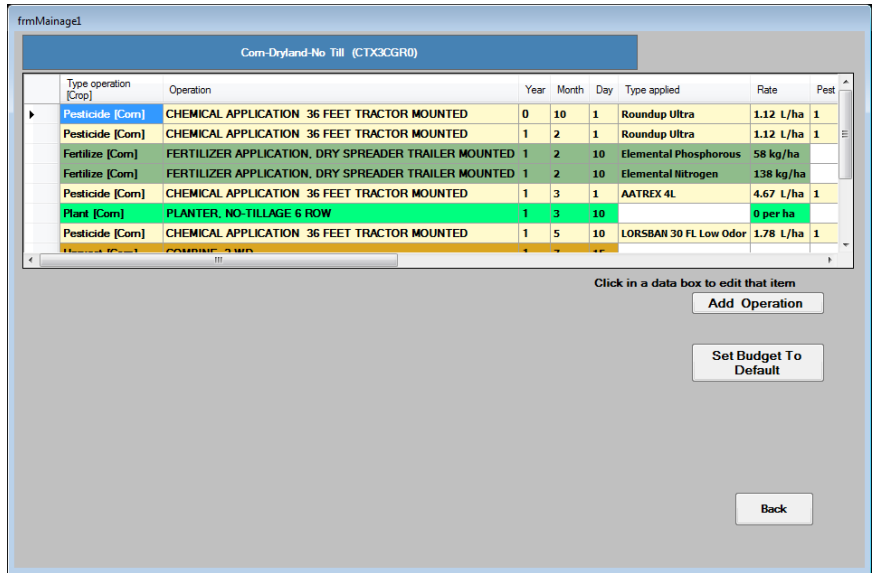

data directly by selecting any cell in the datasheet and then making the desired changes with the drop down menus below the datasheet to the desired fields. Similarly, new operations may be added to the datasheet by clicking **Add Operation** .

For example, in the above corn budget, the user may want to change the amount of fertilizer applied on a particular date. The user would use the lower horizontal scroll bar to scroll over to the right side of the budget to the fertilizer rate column and click on line to change in the "Rate" data box

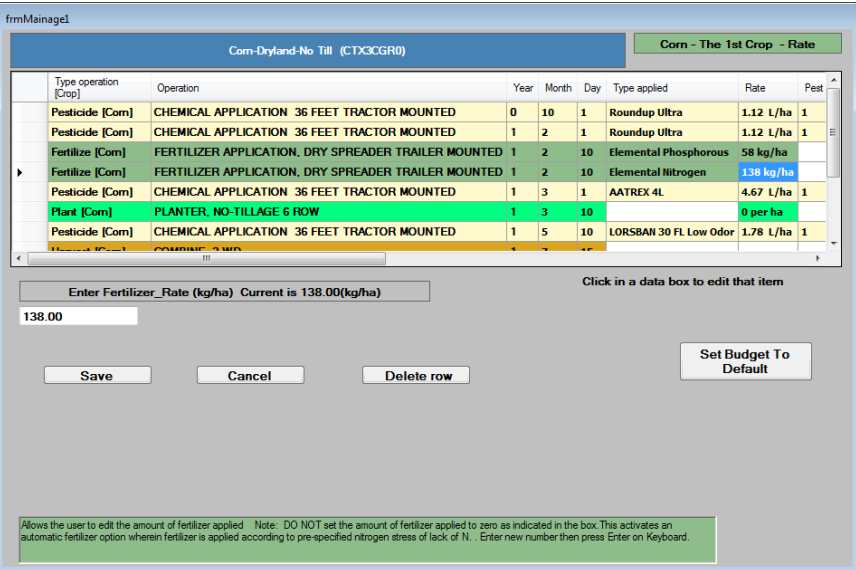

This action generates the appropriate menus below the budget to change and save the information. In this example, the screen below the budget has a box for the new fertilizer value. After making selections, the user may **Save**, **Cancel** or **Delete Row**: click the **Save** button to save changes or **Cancel** to cancel changes to the fertilizer rate. The entire row of the budget may be deleted by clicking **Delete Row**. To have changes revert back to the default values, simply click **Set Budget to Default**. The bottom of the screen has a box with the variable definition and/or range of values permitted for the selected operation or parameter.

**Caution**: DO NOT set the amount of fertilizer rate applied to zero. This activates an automatic fertilizer option wherein fertilizer is applied according to pre-specified nitrogen stress of lack of N.

**NOTE:** When modifying or adding operations, the date of operation is critical, especially for those using the yield for calculating costs. In the case of drying, hauling, ginning and bagging & ties, the date of these operations must be after HARVEST and before KILL for the cost calculations to be correct. In the case of dual inputs such as putting on a starter fertilizer with the planter, simply add the fertilizer on the same day as planting with a "Fertilizer application, attached to implement" with the kind, amount, and depth of fertilizer placement, but do not add a tractor. In similar fashion, dual or triple pesticide mixes can be applied at the same time, or two machines can be pulled by one tractor. Omitting the tractor for the 2nd, 3rd, up to the nth operations on the same day avoids double counting tractor fuel, repairs, and labor costs. Also, using equipment items that are "attached to implement" prevents double counting of machinery depreciation and interest on investment costs. In the event of an operation such as spot spraying in which there is no specific machine or tractor used, select the "no cost operation" and include the kind and estimated amount of input per land unit, i.e. Roundup Ultra, 0.01 gal/ac.

**Note:** The user may alter other fields, in a similar manner as in the example above, using the table entry method to move across the data sheet or table to enter changes. To view the entire budget, the user may move through the datasheet by using the up/down and right/left scroll arrows .

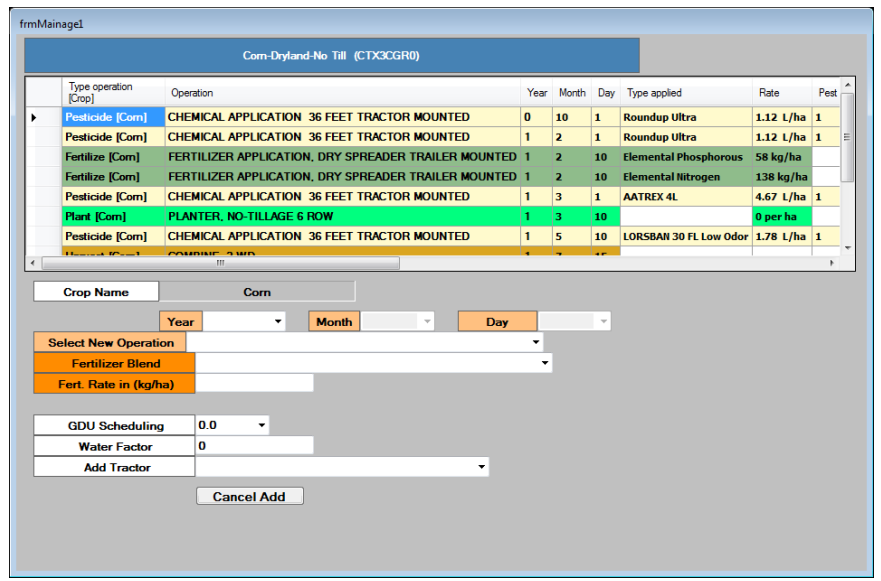

To edit an existing budget by adding a new operation, click **Add Operation** on the Data/Setup-Edit Budgets screen and select the type of operation to add from the drop down menu provided. For example, a new fertilizer may be added to an existing budget by selecting "Fertilize" from the drop down menu. This action generates the appropriate menus beneath the budget.

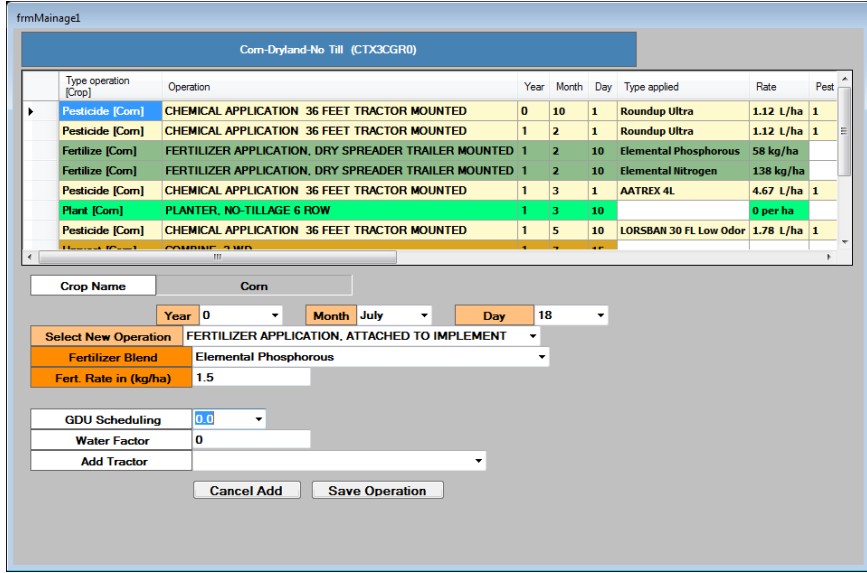

After entries are completed, click **Save Operation**. Similarly, to add a new irrigation from the Data/Setup-Edit Budgets screen, click **Add Operation**, select "Irrigate" from the drop down menu provided make the appropriate selections and **Save Operation**.

Several sprinkler systems of various application efficiencies can be selected but the furrow (row) irrigation application efficiency with gated pipe is set at 75% of which 20% is runoff loss and 5% is distribution loss. To revise this and other irrigation system efficiencies, the user may edit the appropriate irrigation system in **Equipment/Activities** on the Data/Setup screen.

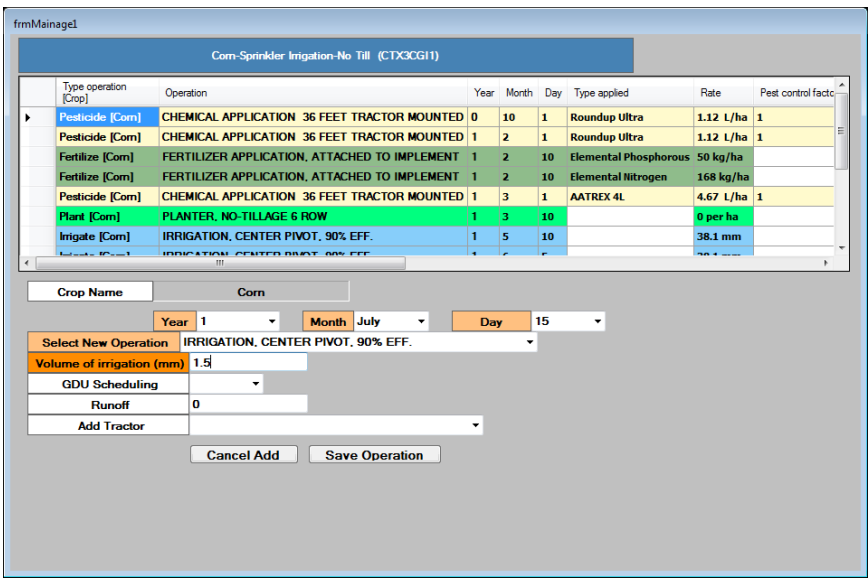

The user may at any time click the **Set Budget to Default** to cancel all changes to the budget and reset the budget values back to the original default budget values for all operations. After all of the operations have been changed or added, click **Save** to save the new information in the datasheet. Click **Back** to exit the budget. The user will either click **Yes** to save all changes to the budget before exiting or **No**.

# **b.** Add 1 **to**  $4$  Annual Crop(s)

From the Edit or Add Budget screen, click **1 to 4 Annual Crop(s)** on the Edit or Add Budget screen to make a budget for one to four crops per year. Select the number of crops to add and click **Continue**. Adding more than one crop assumes these crops are successive crops or are intercropped as opposed to double cropped which is restricted to two successive crops. Fill in the required fields: enter a new budget ID to the new budget, identify the type of tillage and irrigation regimen, select the crop(s), and enter a new crop name and crop ID for each of the crops.

**NOTE**: The new budget ID is limited to 10 alphanumeric characters. Click **Continue** and the budget operations for the new selections are displayed in the Data/Setup-Edit Budgets screen

Essentially, this creates a new budget and it is treated from this point as an existing budget, i.e. the user may make other additions or changes to an existing budget in the same manner used above to **Edit Existing Budgets**. A warning message appears prompting the user to check the dates of operations or sequencing of operations so as to prevent errors from occurring. New operations are added by clicking **Add Operation**, which brings up and edit screen

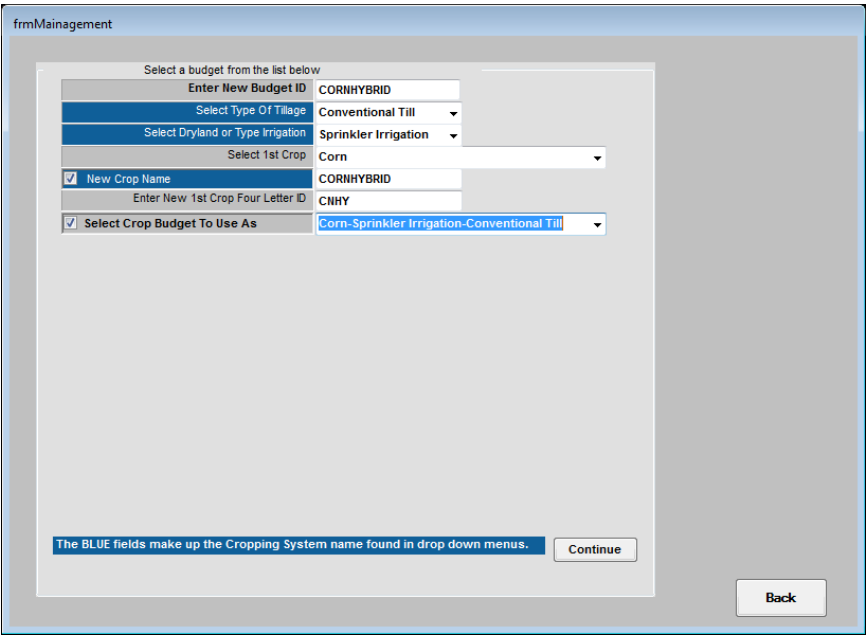

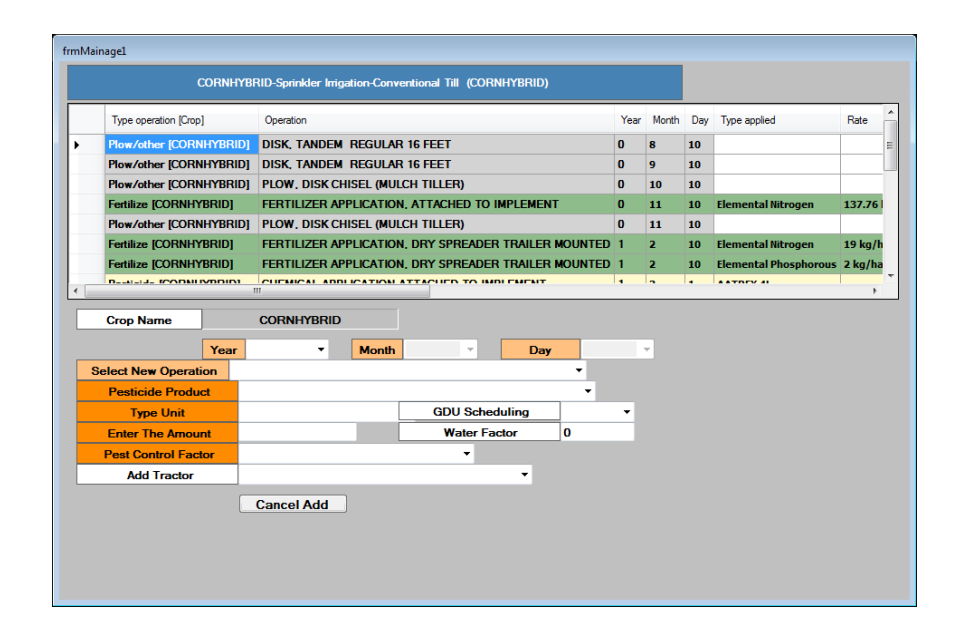

# **c. Add a Double Annual Crop Budget**

To add a new budget with a double annual crop, click **1 to 4 Annual Crop(s)** on the Edit or Add Budget screen and select 2 crops in the drop down menu from the Edit or Add Budget screen. Fill in the required fields: assign a new budget ID to the new budget, identify the type of tillage and determine whether dryland or some other type of irrigation system will be used. Select the first cropping system that will act as a starting point for the first crop in the new budget. Enter the second crop in the same manner as the first. Clicking **Continue** leads to the Edit Budget screen where the budget templates may be modified and operations added. Editing is as described above

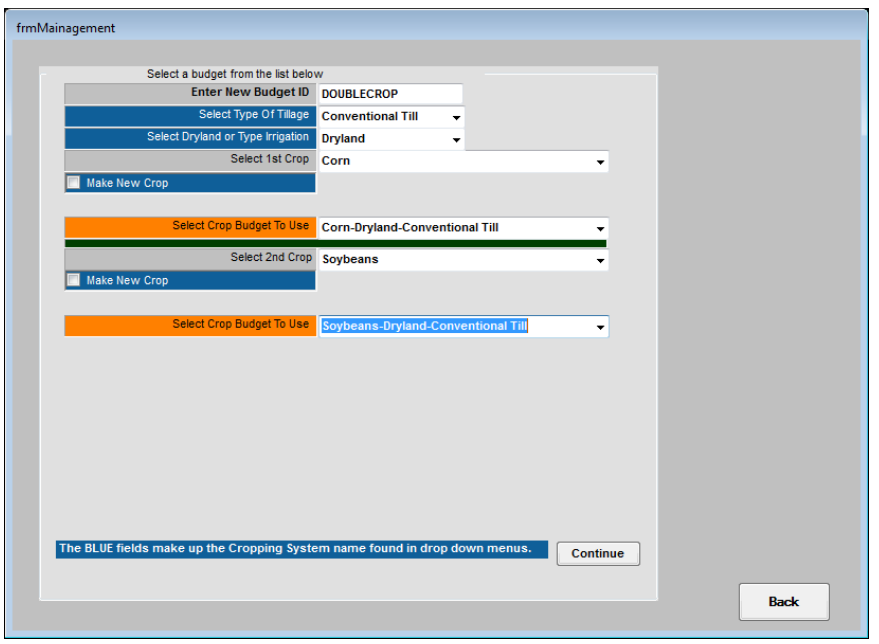

# **d. Add a Mono with Annual Cover Crop Budget**

To add a new single crop budget with an annual cover crop, click **1 to 4 Annual Crop(s)** on the Edit or Add Budget screen and fill in the required fields: assign a new budget ID to the new budget, identify the type of tillage and define what type of irrigation will be used. Select the cover cropping system that will act as a starting point for the new budget. The user may either use a crop already present in the database or create a new crop by clicking Make New Crop and fill in the new crop name and crop ID. Select the second crop in the same manner as the first.

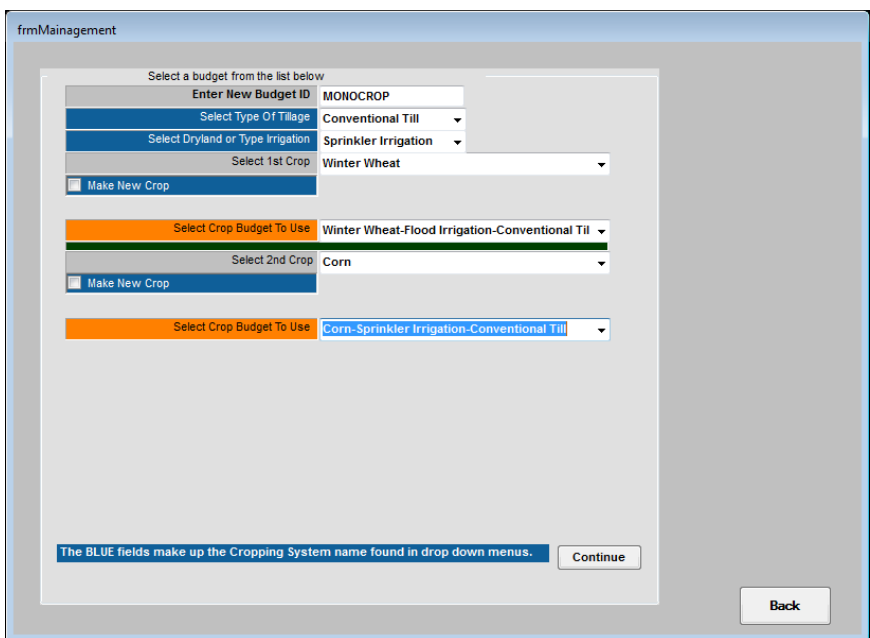

Click Continue and the budget operations for the new selections are displayed in the Data/Setup-Edit Budgets screen since the budget just added is now treated as an existing budget which may be edited.

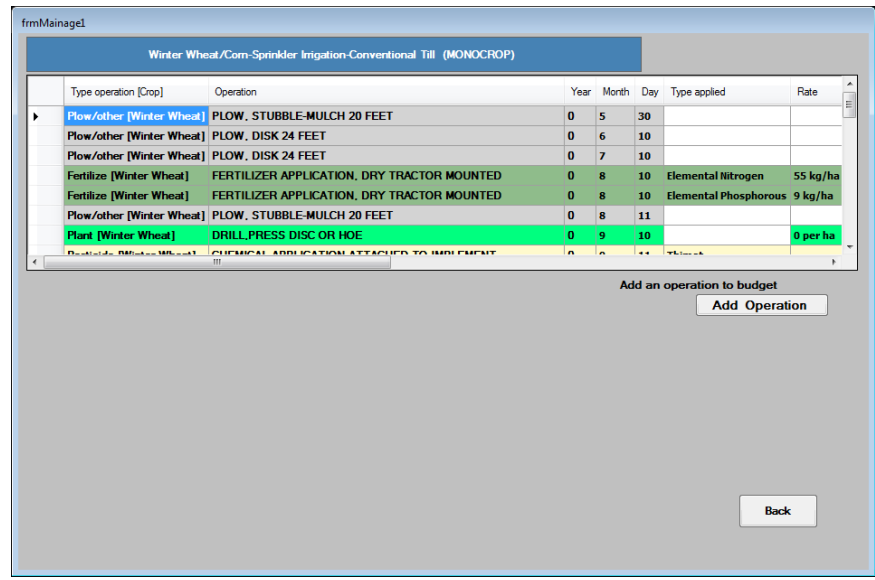

# **e.** Add 1 to 4 Perennial Crops Budget

To add one to four perennial crop budgets for up to 50 years, click **Add 1 to 4 Crops (Perennial)** on the Edit or Add Budget screen. Select the number of crops and the number of years in the budget. Fill in the required fields: assign a new budget ID number to the new budget, identify the type of tillage and determine whether dryland or some type of irrigation system will be used. Select the first crop that will act as a starting point for the new budget. The user may either use the crop already present in the database or create a new crop by checking the "Make a New Crop" box and filling in the new crop name and crop ID. The user may choose "Select Crop To Use As Template" and then select the proxy crop in the same manner as the first. If the user wants the same crop in subsequent years, and wants to automatically add operations for the remaining years, he/she will be able to add operations, which will occur on a yearly basis, with this single action and the program will automatically add the operations every year of the budget. This will save time from having to enter the repetitious operations one by one.

Click **Continue** and if no proxy template is selected, answer yes or no. If yes, a budget screen appears to build year 1 to be used as a repetitive process for years 2, 3…n. If no, a generic budget including only a plant operation will appear to be used for years 2, 3…n to this planting operation. The user will only need to add operations that are repeated. A harvest operation is required to get yields.

The number of years in a perennial crop budget in SETUP must be equal to or an exact multiple of the number of years being simulated in the **CONTROL TABLE**. If less, and the crop is harvested in the last year only, no yield will be reported in the CROP SUMMARY or CROP YEARLY output ACCESS tables. Additionally, if the simulated years are longer than in the perennial crop budget, yields will be reported for the first rotation of crop years but not necessarily for all of the years of the 2nd, 3rd, or nth rotations if the simulated years are not an exact multiple of the budget years in SETUP.

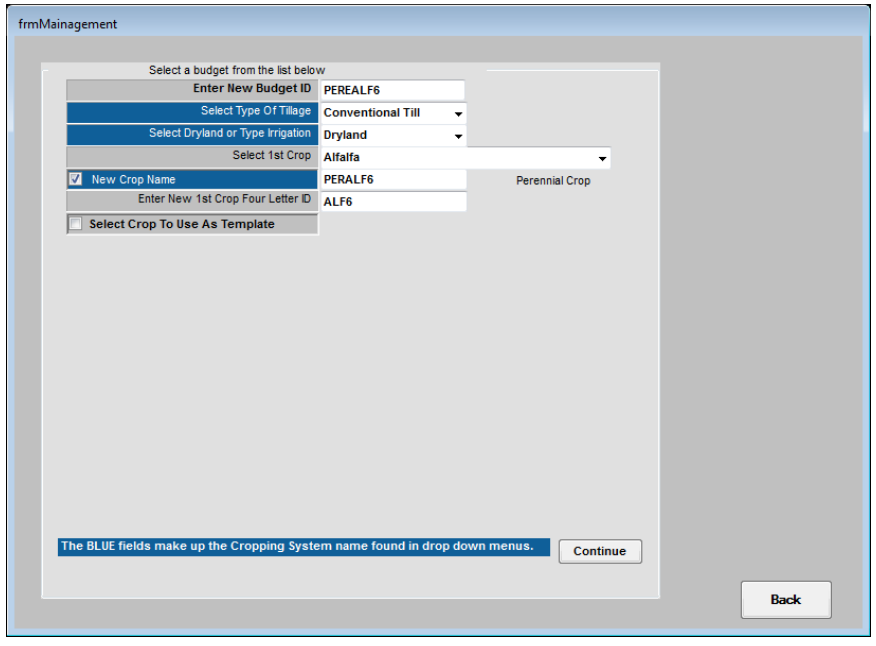

By selecting one year more than the template budget, a screen will display year 1 operations of the template to allow major modifications, which are to be repetitive each year in the new crop budget. Make the necessary changes here and they will be repeated in all years after clicking **Continue**. Because the wrong number of years was originally selected, several operations at the end may need to be deleted to restore the correct number of years to the rotation (change the final year of the kill but do not delete it).

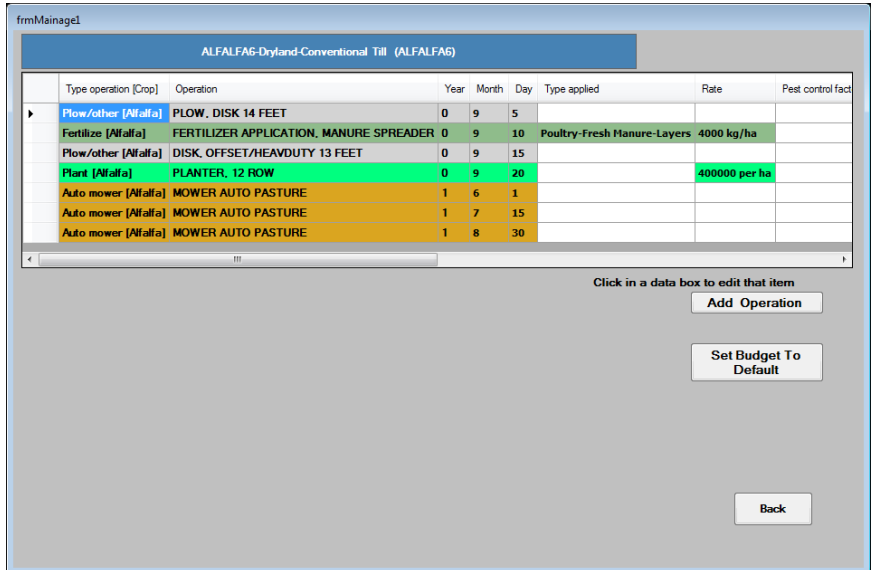

When editing the final budget for repetitive operations with the same name, select the operation and hit the "Enter" button to register the change then click **Change All**. For irrigation and fertilizer amounts, select the amount and type in the correct amount in the box and hit the "Enter" button to register the change, then click **Change All**. A message will appear requesting if the new amount is to replace all of the entries with the old amount. If so, click **Yes**.

Click **Continue** and **OK** to warning of checking dates on each operation. The budget operations for the new selections are displayed in the Data/Setup-Edit Budgets screen since the budget just added is now

treated as an existing budget that may be edited.

**NOTE**: A perennial hay crop (e.g. alfalfa) will be harvested at the specified GDU fraction(s) of the growing season each year if and only if it is planted in YEAR 0 and harvested thereafter in years 0 or 1at one or more GDUs. If it is planted in year 1 and harvested in year 2, it will be planted every other year and harvested every other year at the specified GDUs. If a perennial hay crop is NOT to be harvested, create a new perennial crop budget of the same crop. However, in the new crop budget DELETE all harvest operations. This will cause the crop to grow until the end of the period, e.g. 20 years, without being harvested anytime. In perennial cropping systems, harvest(s) will occur every year for the number of years simulated (indicated in the control table) if planted in year 1 despite the number of years in the crop budget.

If a fall-seeded perennial is to be reseeded after the last harvest, change all operations in year 0 to year 1. Then, move the kill operation to follow harvest in year1, but it must precede planting. Otherwise, if it is not to be reseeded after harvest, delete all operations in year 1 and change operations in year 0 to year 1.

If a fall-seeded perennial is put into a rotation with an annual crop, make a seeded perennial template seed in year 0 instead of year 1 by:

- 1) Develop a fake perennial budget called "ZZZZ" though the normal process of making a single crop, perennial for N years. This process will automatically renumber the fall seeding year to 0 if the correct number of years in the template rotation are selected, i.e. if the template is for 3 years (years 1-3), selecting 2 years will renumber it 0-2 years.
- 2) Develop the new perennial budget named the desired name, using the appropriate crop, and using "ZZZZ" as the template budget. The new fall-seeded budget will then be numbered 0,1,2...n.
- 3) When making the rotation in **Cropping Systems**, always select the annual crop first followed by the new perennial crop numbered 0,1,2…n. This facilitates planting the perennial after the annual crop and harvesting both in sequential years.

To exit the Data/Setup-Edit Budgets screens, the user must click **Back** through several screens until the Data/Setup screen reappears.

# *7. Fertilizers*

**Fertilizers** on the Data/Setup screen is used to edit or select fertilizers for use in WinEPIC. To select/deselect specific fertilizer products to be used, click **Select Fertilizers for this location** and select fertilizers (or deselect certain unnecessary fertilizer products) from the list provided. To modify any of the specific fertilizer products, click **Edit Selected Fertilizers**, choose specific fertilizer to edit from the drop down

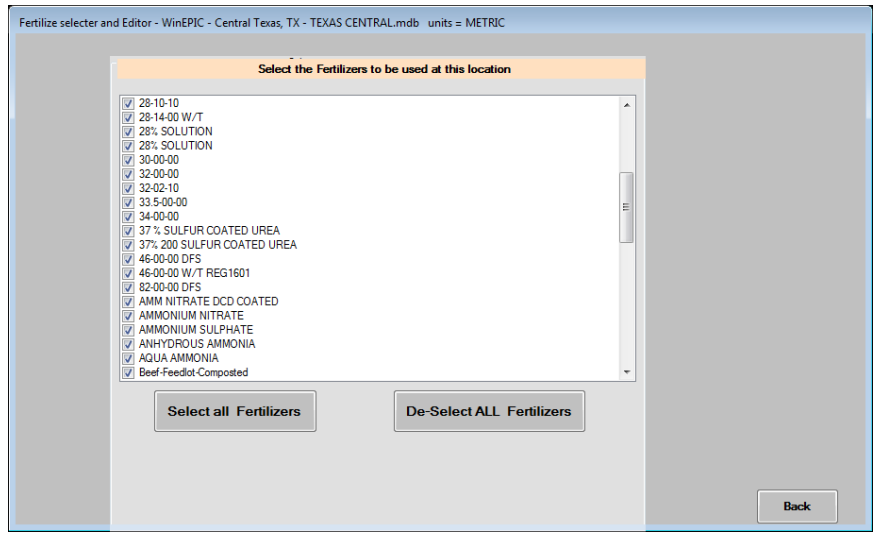

menu and make the desired changes. The user can modify any prices of the existing fertilizers. Fertilizer price data listed under the "Current" column may be changed by entry of new data under the "New" column. **Cancel** and **Save** appear when a change is entered in the "New" column. Note: The gray fields may not be altered.

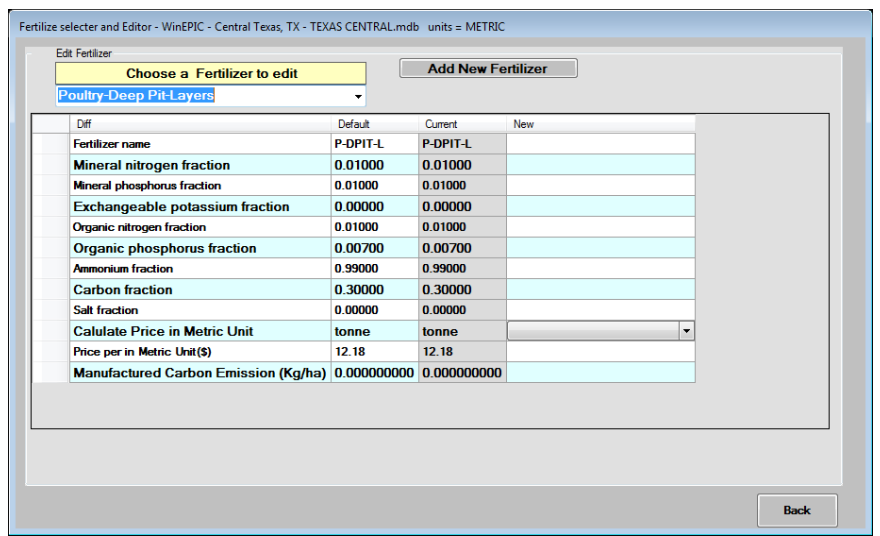

# *8. Pesticides*

**Pesticides** on the Data/Setup screen is used to edit or select pesticides for use and to turn pesticide fate and transport on by checking the box in WinEPIC. To select/deselect specific pesticide products to be used, click **Select Pesticide products for this location** and select pesticides (or deselect certain unnecessary pesticide products) from the list provided. To modify any of the specific pesticide products,

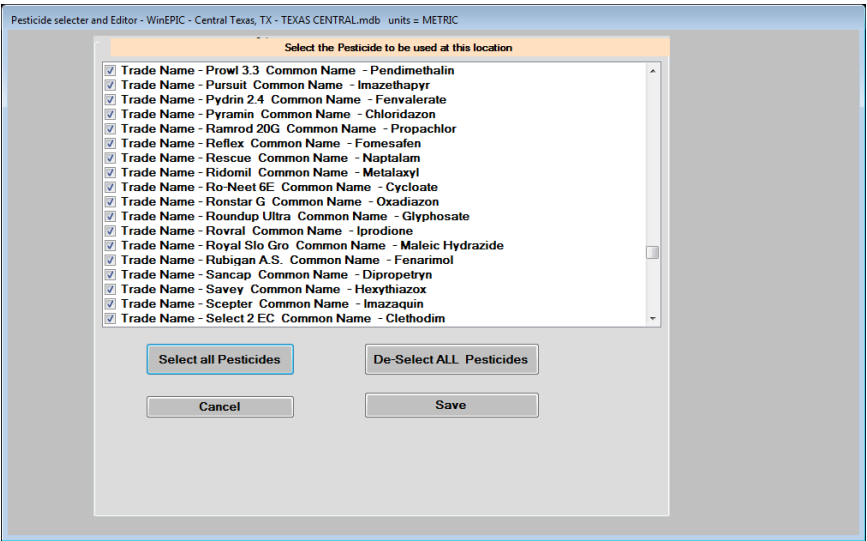

click **Edit Selected Pesticides**, choose specific pesticide to edit from the drop down menu and make the desired changes. The user can modify any prices of the existing pesticides. Pesticide price data listed under the "Current " column may be changed by entry of new data under the "New " column. **Cancel** and **Save** appear when a change is entered in the "New" column. Note: The gray fields may not be altered.

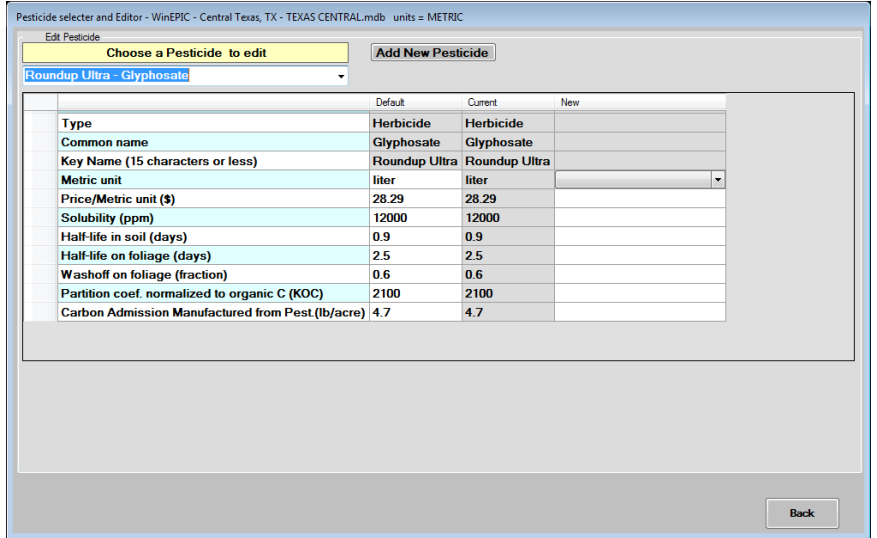

# 9. Weather

By clicking WEATHER on the Data/Setup screen, the user may select or edit weather stations for use in WinEPIC. Weather stations are selected using the drop down menu Choose a Weather Station to edit. To modify values for the chosen weather station, enter them in the New columns – one per month. Once a value has been entered, **Cancel** and **Save** buttons appear. After changes have been made and saved, the original values can be reinstated by clicking **Defaults**.

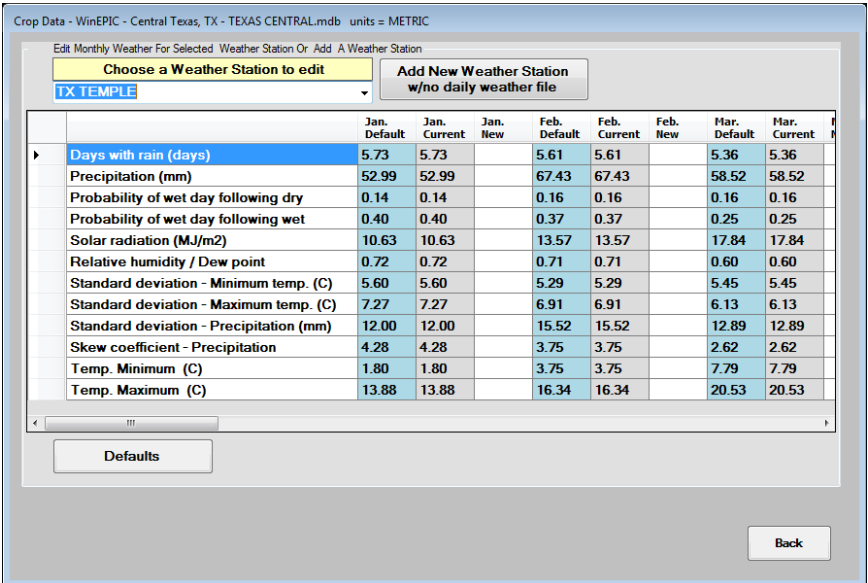

# 10. General Costs

By clicking General Costs on the Data/Setup screen appears. The default parameters are listed in the

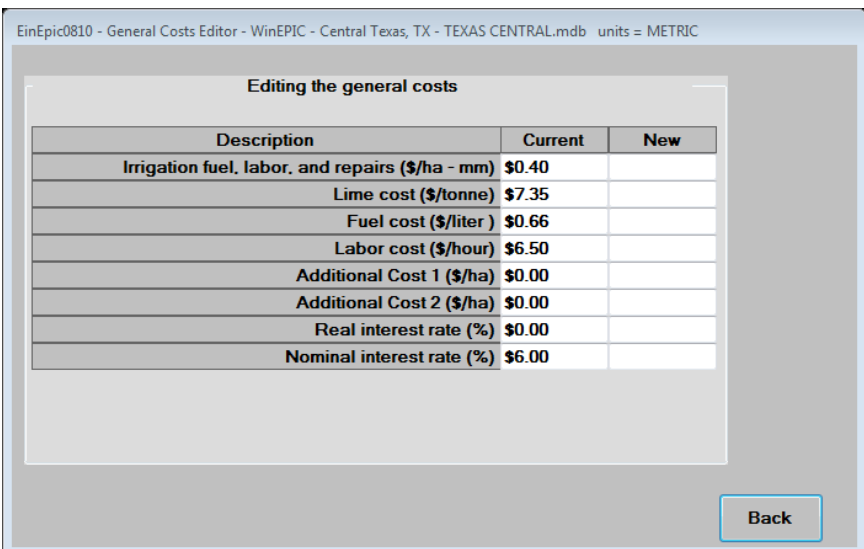

Current column for irrigation pumping cost, lime cost, fuel cost, labor cost and additional costs. These default parameters may be changed by clicking on the appropriate box under the New column. Once a change is made, the user is given the option to **Cancel** or **Save** changes.

#### *11.Location*

**Location** contains name, address, latitude, longitude and other miscellaneous data about the location or database. The latitude and longitude define the boundaries of the database.

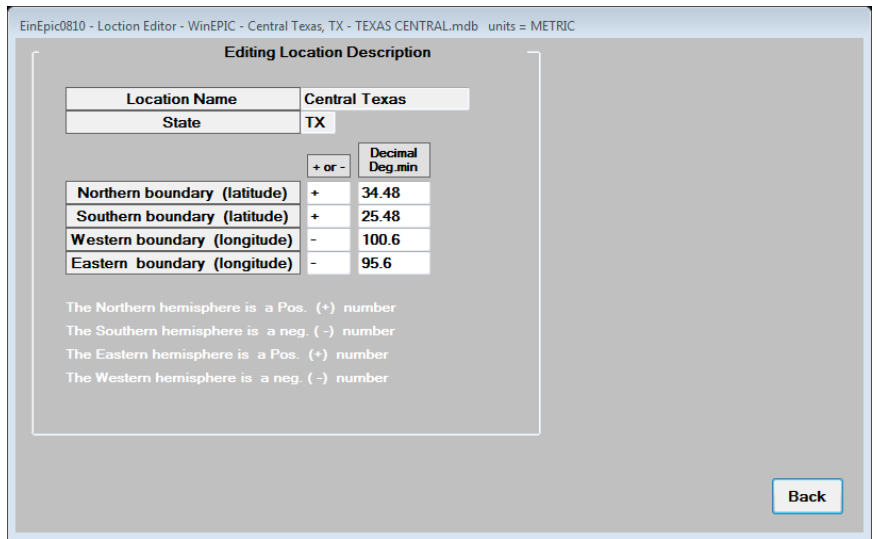

Maximum and minimum latitude and longitude are used for error checking when the latitude and longitude for individual run units (fields, farms, and small watersheds) are entered. If the run unit does not fall within the bounds specified under Data/Setup/Location, the user is warned as the run unit data is entered.

# *12.Soils*

Soils for a specific county can be added, selected or modified by clicking **Soils** on the Data/Setup screen.

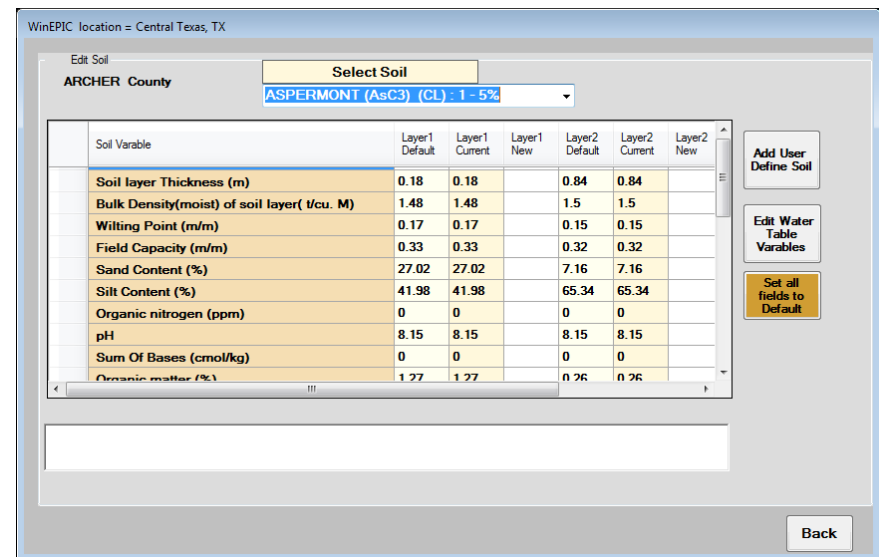

By first selecting a specific county, the user may then select soils for editing or use: **Edit selected soils for XXX county** or **Select soils for XXX county**. To edit soils, use the drop down menu Select Soils and enter new values in the New column and when all edits are completed click Save Changes. To cancel click **Cancel Changes** or to return to default values, click **Set all fields to Default**. Water table data may be changed by clicking **Edit Water Table Variables**. New records may be entered in the database by clicking **Add User Define Soil** and entering data into a header window. Accepting the these data will bring up an edit window for the new soil. Values from the soil used as a template will be entered in the Current column; enter new values into the New column. Click **Save Changes** to enter the new record into the database.

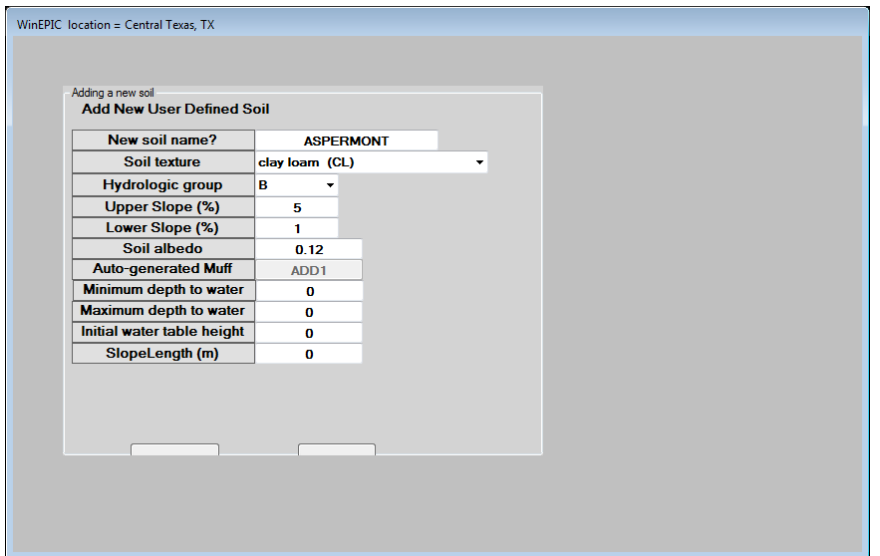

To select/deselect specific soils to be used in a scenario, click **Select soils for XXX county**.

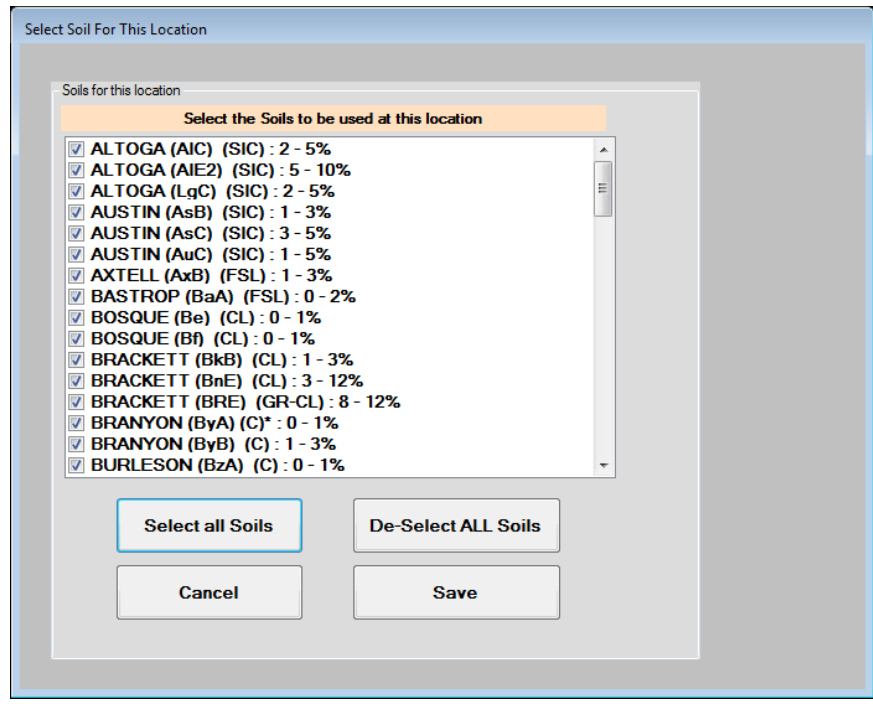

A new soil can be added by selecting a soil as described above and clicking **Add** next to the soil drop down menu on the **Editing a Soil** Screen. The user can rename the soil (30 character limit) and make any changes to the soil characteristics. To save the new soil, click **Save**. The program will return to the Editing a Soil Screen. The new soil can be edited as described previously.

# **B. Create Runs**

This feature allows the user to make a new input dataset and run WinEPIC. Selections for User ID, site, name, location (county), land condition, soil, weather station, cropping system and control file are made from drop down menus. The interface uses these choices to build an input file for the WinEPIC program and the model to run.

Specifying the soils, cropping system and climate conditions were discussed previously in **Data/Setup**. Specification of the land condition facilitates identification of hydrologic characteristics including infiltration and runoff as affected by straight row planting, contour planting or contour planting combined with terraces. These conditions when considered along with the soil hydrologic group determine the NRCS curve number (see APPENDIX A – NRCS Curve Numbers). From this screen, the user can access specific User IDs, the associated farm names, site names and locations. Then by specifying the soil, weather, cropping system, land condition and control file, runs can be made for this User ID.

# *1. Create WinEPIC Run*

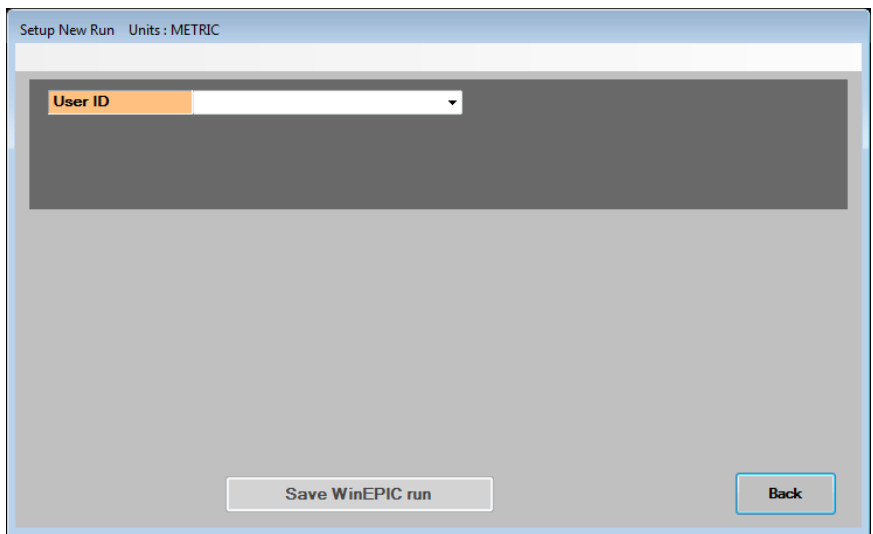

From the Main Menu screen, click **Create Runs** to start a new input dataset

When this screen is first accessed, **Save WinEPICV3 Run** will be dimmed indicating that it is not active or is disabled. It will not become active until all the selections necessary (required green fields) for a WinEPICV3 Run have been made. Use the selection boxes to choose a User ID, farm, site, location, soil, land condition, weather station, cropping system and control record. Note: Selections in **Data/Setup** for one or more User IDs, farms, sites and locations must have been made previously.

The message at the bottom indicates the actual weather history of the selected weather station. Warning: The selected **Control Table** must indicate the same (or a later) starting date as in the weather history if actual weather is to be simulated. Otherwise, weather will be simulated if the start date is before or after the actual weather history.

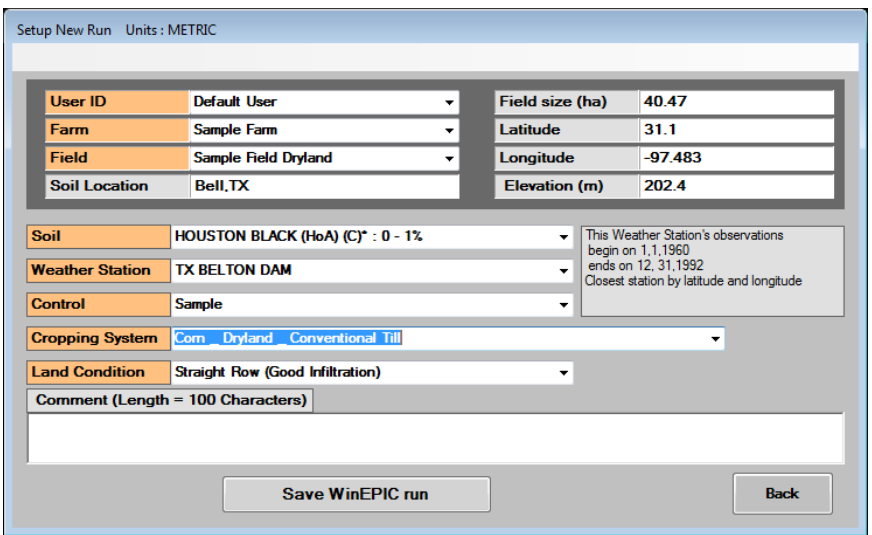

For convenience, the user may select **Clear All Fields** to clear all the selections that have been made in this screen and begin again. In addition, the user may **Switch to Field entry mode** or **Switch to User Id entry mode** to enter selections.

After all required selections for one run (orange data fields in Field Entry Mode and green data fields in User ID Entry Mode) are completed and entries are made on the Create Runs screen, the user may click **Save WinEPICV3 Run**. Successive runs may be saved from this screen. At this point, the saved runs have not actually been run; therefore, no output will be available until the batch has been run though **Run Batches**.

# *2. Save WinEPIC Run*

When all sections of the Create Runs screen have been filled in with appropriate entries, **Save WinEPIC Run** will become active or enabled. Click **Save WinEPIC Run** and a blinking message box will be displayed stating that the **Run is Saved**. Continue creating runs by making changes to the selections at will and click **Save WinEPICV3 Run** for each run. For convenience, click the **Clear** button to clear all selections and start with a blank screen before creating new runs. When all of the desired runs have been created, click **Back** to return to the Main Menu screen.
### **C. Run Batches**

Click **Run Batches** on the Main Menu screen to begin selecting the runs to include in the groups or batches of runs.

### *1. Select Run Batches*

To select runs to form a "Batch of Runs", the user may select all of the saved runs or the runs meeting specific selection criteria on the Run Batches Selection screen.

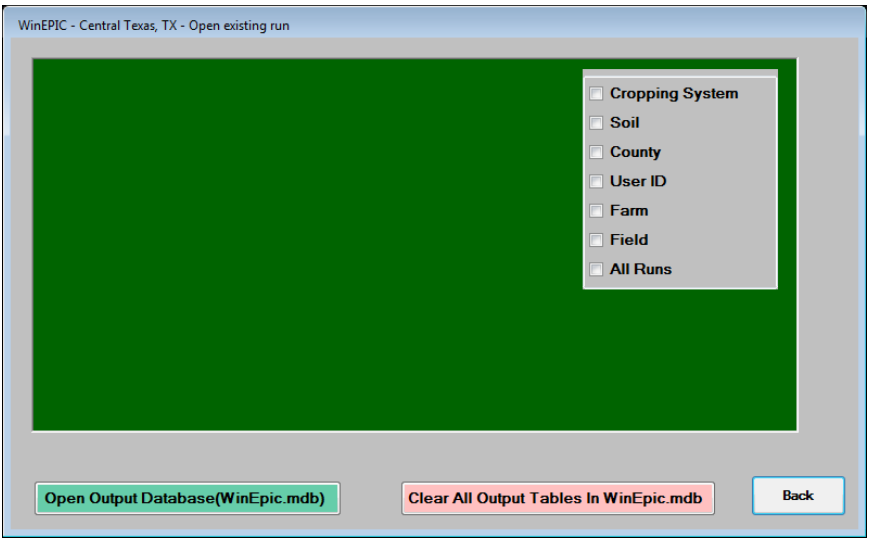

The criteria include cropping system, soil, county, weather station, User ID, farm, site, and zone. One or more criteria may be used to select runs.

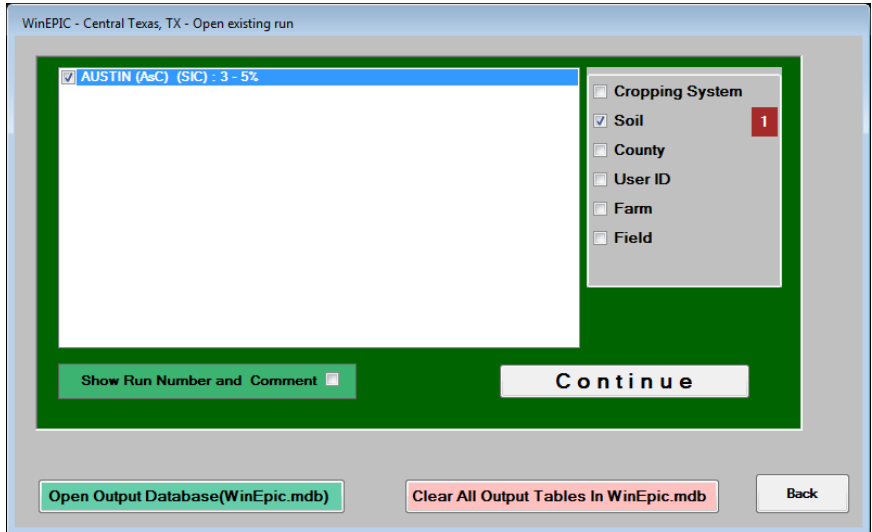

Here, the list includes all saved runs listed by soil from which the user may select. Check the box next to each type of criteria the user desires to use in selecting the Batch of Runs and then select the individual runs. At this time, the user may want to clear all previous output results by clicking **Clear All Output Tables in WinEpic.mdb**. To first review the contents of the output database click **Open Output Database (WinEpic.mdb)**. This allows the user access to the file without having to exit the program.

For more information, see section IV.A. After all selections are made, click **Continue** to proceed.

#### *2. Options for Run Selection(s)*

After the Run Batches have been selected, the user may refine the list by checking runs in the list with the mouse and/or clicking **Clear Selected**, **Select All**, **Expand List** or **Trim List** (to view only the selected runs in the batch). Other options include **Delete Selected Runs** and the pre-run options (to make a simulation run for 12 years before the onset of the actual run), number of years of the run, the number of years in cultivation and the beginning year of the pre-run.

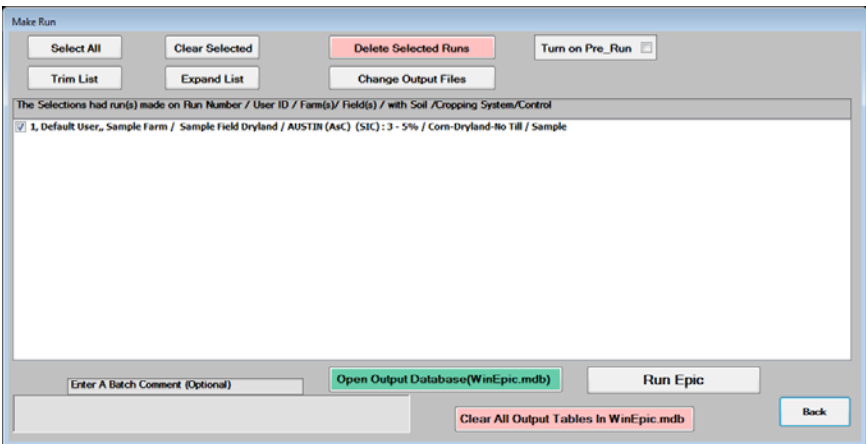

Output from the pre-run will not be displayed in the WinEPIC output database. Performing a prerun allows for the soil properties to be adjusted by the local climate and cropping practices. It is suggested that 12 years be pre-run prior to the initial years of simulation if the rotation is one of 2, 3, or 4 crops, providing adequate weather data precedes the initial year.

#### *3. Output Selection*

Select **Change Output Files** and check the output tables of interest.

**WARNING**: Do not select output with daily results unless they are specifically needed because the volume of data generated is quite large and are stored together in the same output file. If the simulation is run for too many years, the daily files may be too large for Access to accommodate and output will be unpredictable.

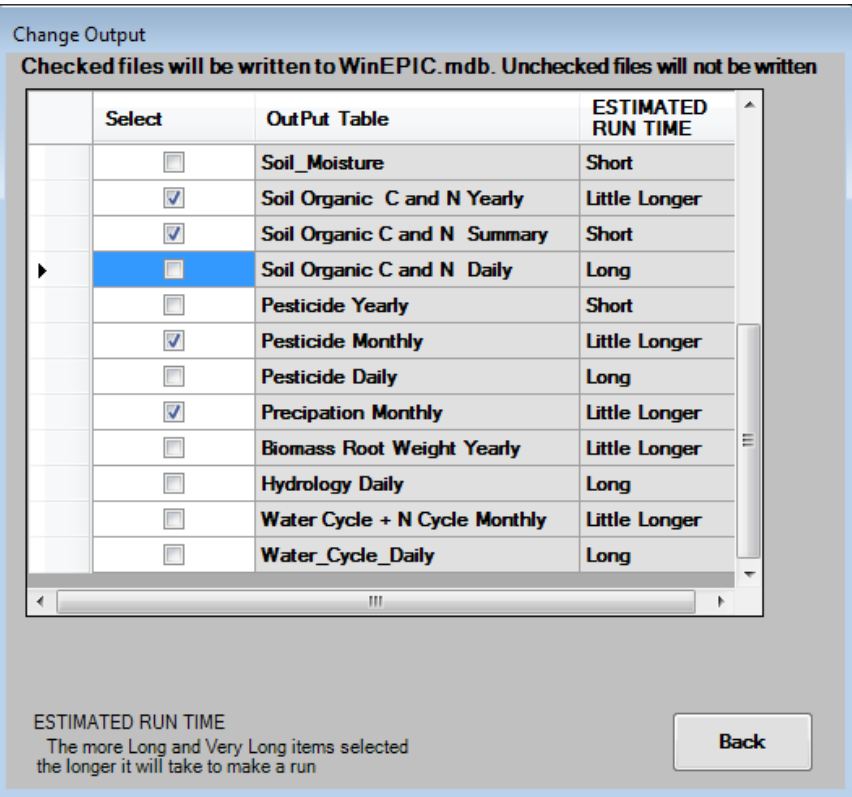

#### *4. Run EPIC*

After all selections are made, click Continue. The runs within the batch run will be made. After all runs are completed, the Run Batches Selection Screen Options for Run Selection(s) will reappear. At this point the output can be viewed in the WinEPIC database. For more detail see section IV. All results are in metric units in the ACCESS WinEPIC.mdb file, despite the input being entered in English units. After selections are complete, the user may click **Run WinEPIC**. This produces an Output Selection screen.

### **D. Viewing and/or Analyzing the Output**

The output generated by WinEPIC is written to a Microsoft Access database in the cpm0320V2 folder with filename WinEPIC.mdb. This file can be easily managed in a number of ways:

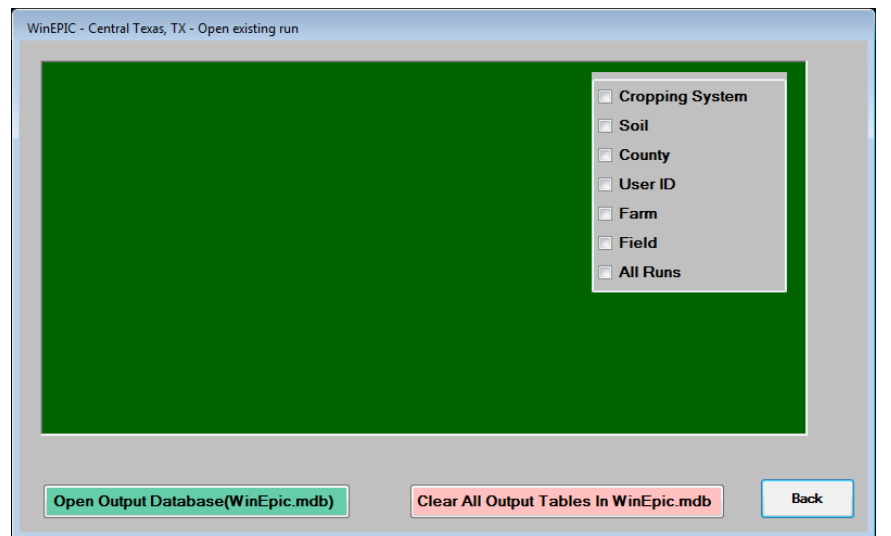

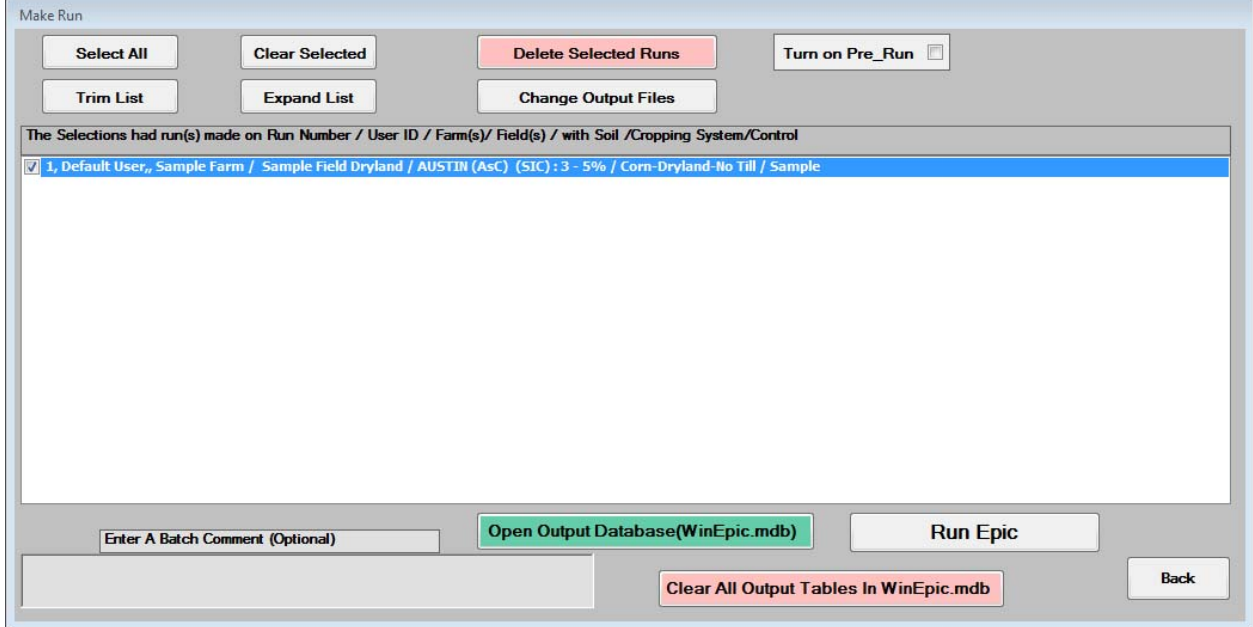

### *1. Open or View Output using the ACCESS*

Click Open Output Database (WinEpic.mdb) to examine output from the EPIC run and manage the data.

All output tables are listed using nomenclature similar to that used below in the ACCESS Tables window. Tables that were not selected by the user on the Output Selection screen will have zero (0) in all fields. Variable definitions are also listed in **APPENDIX D – WinEPIC Variable Definitions.**

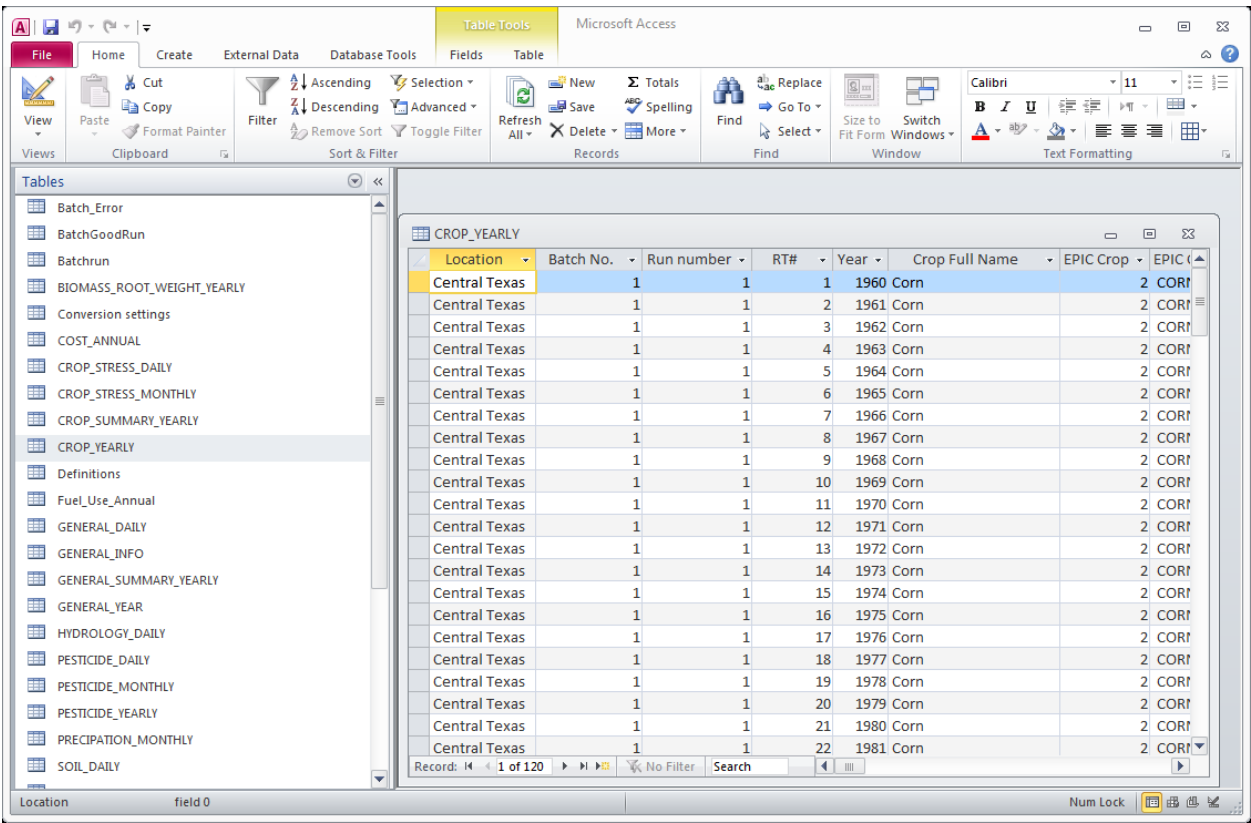

The user may save separate runs by renaming the WinEPIC.mdb file before it is cleared each time the program is run and use the output from these runs outside the **WinEPIC** program. The user would use the standard procedure with the Windows file manager to copy the output file to another file using copy and paste and then renaming the file (save as another file). The WinEPIC.mdb file is found in the cpm0320V2 parent directory. After a file is renamed, the user must use Windows Explorer and Microsoft Access to open, edit or delete the file. *If the file is not renamed or cleared, all the data from each successive run is placed into the same file: WinEPIC.mdb.*

Depending on the type of output the table contains, the user may subset this dataset further by selecting only specific *fields, runs, crops, soil layers, years*, *months and/or days* with the buttons to the right of the run and table drop down menus. Once selected, the information within may be used to again subset the data from a larger set of output and then added to a spreadsheet to minimize the amount of data the user must handle.

Query Wizard and Query Design functions in ACCESS can be used to examine output that satisfies conditions; queries may be for a single table or may include several tables. Alternatively, ACCESS table may be exported as Excel tables for analysis and graphical representation.

From Excel, tables can be imported into most statistical packages (e.g. SAS, Statistica, Systat, etc.) for more detailed analysis

# **III. Installation and Support**

### *1. Hardware Requirements*

A personal computer running **Windows X**® or **Windows 7**® with a minimum of 1 gigabytes of RAM and 1 gigabytes of free hard disk space is required to run the **WinEPIC** program. Improved performance will be obtained with 4 gigabytes of RAM and additional free hard disk space.

### *2. Software Requirements*

Basic knowledge and use of Microsoft **ACCESS** is the software needed to manage database files.

### 3. Installation

- i. Download the **WinEPIC** installation package from http://epicapex.tamu.edu/downloads/ and documentation from http://epicapex.tamu.edu/downloads/user-manuals/.
- ii. Save the install file to a directory and unzip it.
- iii. Double click **setup.exe** and follow the install instructions. A shortcut will be placed on your desktop:

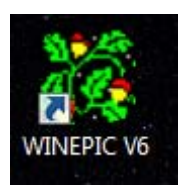

iv. When the installation is finished, double click the **WinEPIC** shortcut and click **Data/Setup** from the Main Menu screen to start.

### 3. Reinstall/Update

If the user wishes to save established databases for a User ID(s) and location(s), do not reinstall or update the **WinEPIC** without first moving your databases as they will be overwritten by the installation process.

### *4. Technical Support*

Technical support is available by emailing us at epicapex@brc.tamus.edu

#### **IV. References**

- Gerik T & Harman WL. (2001) CroPMan User's Guide: Version 3.1. Blackland Research and Extension Center, Temple, Texas, pp. 101.
- Gerik TJ, Harman WL, Williams JR, Francis L, Greiner J, Magre M, Meinardus A & Steglich E. (2003) User's Guide: *CroPMan* (Crop Production and Management) model, version 3.2. Blackland Research and Extension Center, Temple, Texas, pp.150.
- Sharpley AN & Williams JR (Eds.). (1990) EPIC erosion/productivity impact calculator: 1. model documentation. USSDA Tech. Bull. 1768. Washington DC.
- Williams JR. (1990) The erosion productivity impact calculator (EPIC) model: A case history. *Phil. Trans. R. Soc. Lond.* **329**:421-428.
- Williams JR. (1995) The EPIC Model. Pp. 909-1000 in *Computer Models of Watershed Hydrology* (Ed. Singh VP). Water Resources Publications, Highlands Ranch, CO.
- Williams JR, Jones CA & Dyke PT. (1984) A modeling approach to determining the relationship between erosion and soil productivity. *Trans. ASAE* **27**:129-144.
- Williams JR, Jones CA, Kiniry JR & Spanel DA. (1989) The *EPIC* crop growth model. Trans ASAE 32(2): 497-511.

# **V. Appendices**

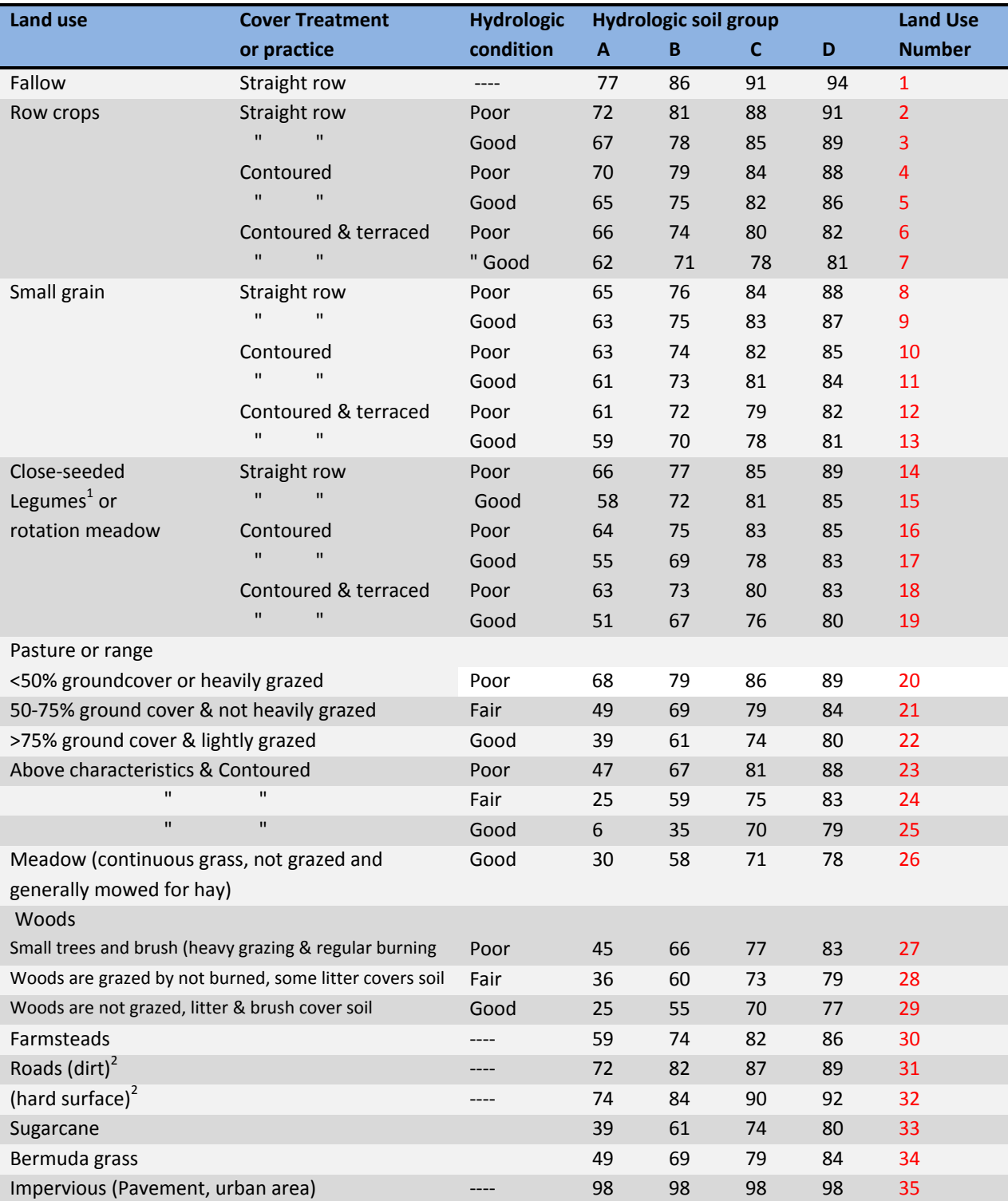

# **APPENDIX A: Runoff curve numbers for hydrologic soil‐cover complexes**

1 Close-drilled or broadcast. 2 Including right of way.

Taken from the National Engineering Handbook (U.S. Department of Agriculture, Soil Conservation Service 1972).

### **APPENDIX B: Input Databases**

The database(s) provided with the WinEPIC program includes actual soils and weather station data for each region or location. These data include all county soils and weather data for each region or location within **WinEPIC**.

**Note**: The **CONTROL TABLE** beginning year, month, and day must agree with the same variables of the actual weather, \*\*\*\*\*\*.dly, file.

#### a. Location

Location is the defined area used in a WinEPIC run that may be an entire state or a subset of counties forming a region.

#### **b. Climate**

**Table 1:** Sample Daily Weather Input for WinEPIC

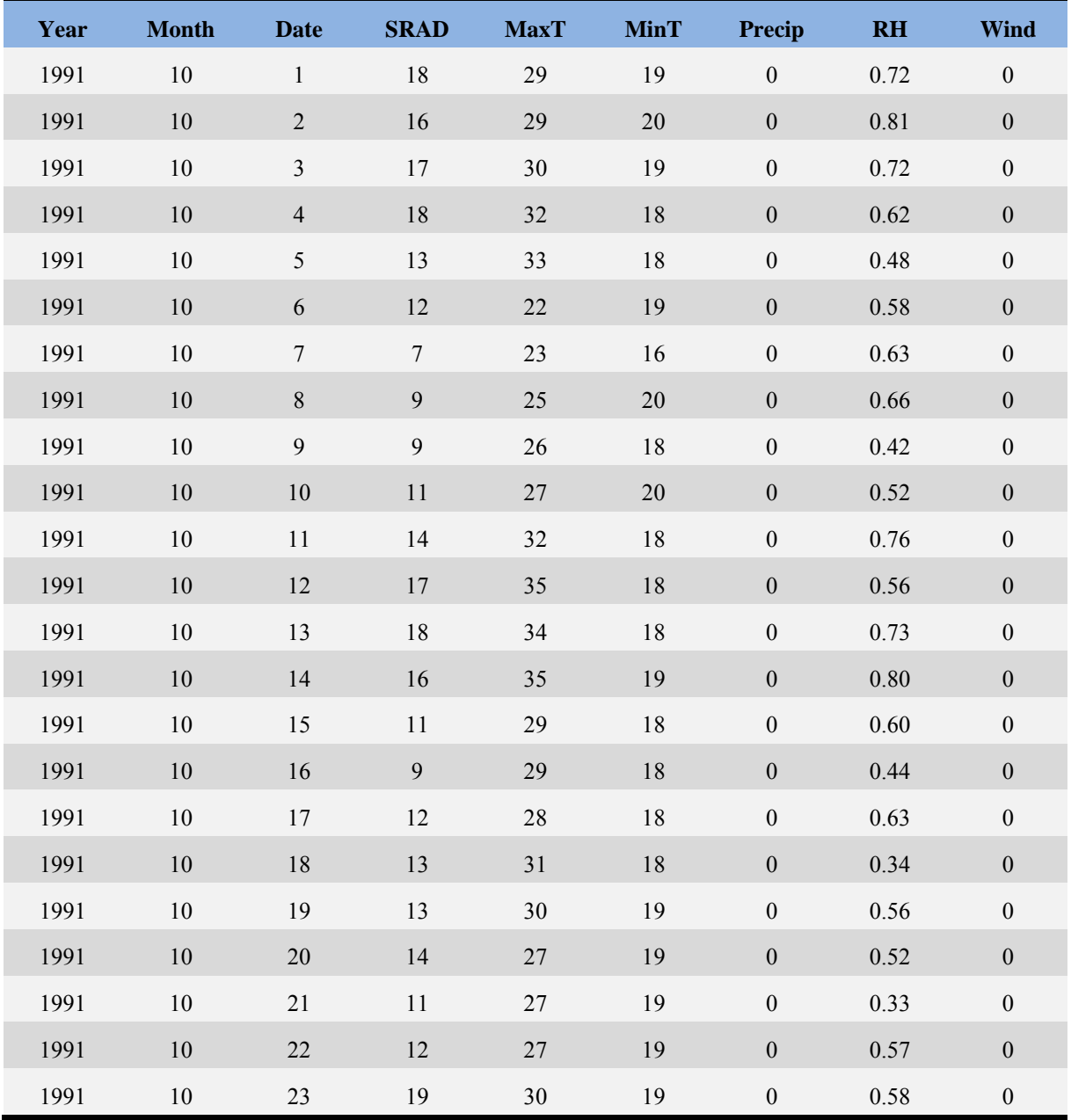

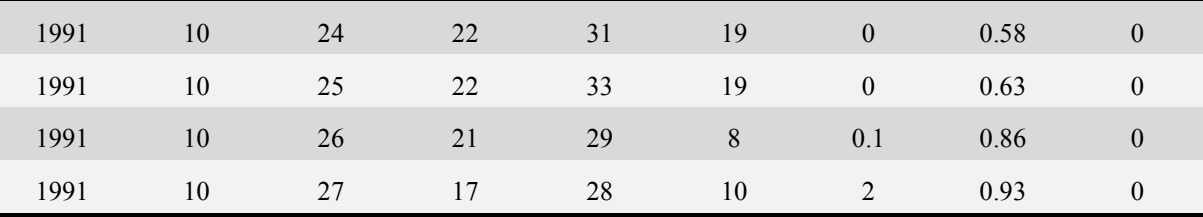

Using the **WXPARM** tool, a file with the extension *.lis* was created for each site that met the necessary criteria. The *\*.lis* file contains average monthly statistical parameters for such variables as maximum temperatures, minimum temperatures, solar radiation, precipitation and relative humidity.

Using the town and city list, the Climate Data database was queried for sites with approximately 30 years of continuous daily temperature and precipitation data. For each of the towns and cities located, the following steps are performed individually. The closest existing location in the **WXPARM** database of numerous locations with existing long-term weather statistical parameters is located, then the temperature and precipitation data is read in. Next, using the **WXGEN** weather generator tool, the existing daily parameters are processed to produce a daily file in **WinEPIC** format that carries the maximum temperature (°C), minimum temperature (°C), solar radiation (MJ/m<sup>2</sup>), precipitation (mm), relative humidity  $(\% )$  and wind speed  $(m/s)$ .

| <b>Month</b> | $\mathbf{1}$     | $\overline{2}$   | 3                | $\overline{\mathbf{4}}$ | 5                | 6                | $\overline{7}$   | 8                | 9                | 10               | 11               | 12               |               |
|--------------|------------------|------------------|------------------|-------------------------|------------------|------------------|------------------|------------------|------------------|------------------|------------------|------------------|---------------|
| Tmax         | 15               | 18               | 22               | 26                      | 29               | 33               | 35               | 35               | 32               | 27               | 21               | 17               | $\mathcal{C}$ |
| Tmin         | 3.9              | 5.9              | 9.9              | 15                      | 19               | 22               | 23               | 23               | 21               | 15               | 9.5              | 5.4              | $\mathcal{C}$ |
| Sd Tmax      | $\overline{7}$   | 6.8              | 5.6              | $\overline{4}$          | 3.3              | $\mathfrak{Z}$   | $\overline{2}$   | 3                | 3.8              | 5                | 5.8              | 6.3              | $\mathcal{C}$ |
| Sd min       | 5.6              | 5.3              | 5.3              | 5                       | 3.3              | $\overline{2}$   | $\mathbf{1}$     | $\overline{2}$   | 3.3              | 5                | 5.6              | 5.6              | $\mathcal{C}$ |
| Rain         | 48               | 60               | 47               | 72                      | 115              | 94               | 52               | 53               | 86               | 98               | 58               | 58               | mm            |
| Sd Rain      | 12               | 13               | 9.5              | 15                      | 20               | 20               | 19               | 17               | 17               | 20               | 14               | 14               | mm            |
| Skew Rain    | 4.9              | 2.7              | 2.7              | 2.0                     | 2.8              | 3.0              | 4.0              | 3.0              | 2.9              | 3.0              | 3.8              | 3.3              |               |
| $P[w-d]$     | 0.2              | 0.2              | 0.2              | $\boldsymbol{0}$        | 0.2              | $\boldsymbol{0}$ | $\boldsymbol{0}$ | $\boldsymbol{0}$ | 0.2              | $\boldsymbol{0}$ | 0.2              | 0.1              | fraction      |
| $P[w-w]$     | 0.4              | 0.4              | 0.3              | $\mathbf{0}$            | 0.4              | $\boldsymbol{0}$ | $\boldsymbol{0}$ | $\boldsymbol{0}$ | 0.4              | $\mathbf{0}$     | 0.4              | 0.5              | fraction      |
| Days Rain    | 6.6              | 6.4              | 6.1              | $\overline{7}$          | 8.1              | 6                | 5                | 5                | 7.2              | 6                | 6.3              | 6.5              | number        |
| Solar Rad    | 11               | 13               | 16               | 17                      | 21               | 25               | 26               | 23               | 19               | 16               | 12               | 10               | MJ/m          |
| Rel Hum      | 0.7              | 0.8              | 0.7              | $\mathbf{1}$            | 0.8              | $\mathbf{1}$     | $\mathbf{1}$     | $\mathbf{1}$     | 0.7              | $\mathbf{1}$     | 0.7              | 0.7              | fraction      |
| Wind Speed   | $\boldsymbol{0}$ | $\boldsymbol{0}$ | $\boldsymbol{0}$ | $\boldsymbol{0}$        | $\boldsymbol{0}$ | $\boldsymbol{0}$ | $\boldsymbol{0}$ | $\boldsymbol{0}$ | $\boldsymbol{0}$ | $\boldsymbol{0}$ | $\boldsymbol{0}$ | $\boldsymbol{0}$ | m/s           |
| Sd Wspeed    | $\mathbf{0}$     | $\mathbf{0}$     | $\boldsymbol{0}$ | $\mathbf{0}$            | $\mathbf{0}$     | $\boldsymbol{0}$ | $\boldsymbol{0}$ | $\boldsymbol{0}$ | $\boldsymbol{0}$ | $\mathbf{0}$     | $\boldsymbol{0}$ | $\boldsymbol{0}$ | m/s           |
| Skew Wspeed  | $\boldsymbol{0}$ | $\mathbf{0}$     | $\boldsymbol{0}$ | $\boldsymbol{0}$        | $\boldsymbol{0}$ | $\boldsymbol{0}$ | $\boldsymbol{0}$ | $\boldsymbol{0}$ | $\boldsymbol{0}$ | $\boldsymbol{0}$ | $\boldsymbol{0}$ | $\boldsymbol{0}$ |               |

**Table 3:** Sample Average Monthly Weather Statistics for **WinEPIC** Input

#### **c. Soils**

The soils database used to run **WinEPIC** is the Soils-5 database that was created and is maintained by the USDA-NRCS. The data were extracted using the Map Unit Use File (MUUF) program written by Otto Baumer, Paul Kenyon and Jeremy Bettis. The source code was modified by Nancy Sammons (USDA-ARS Temple, TX) to produce an ASCII file to be loaded into a Microsoft **ACCESS** database. These data are then used by the WinEPIC-LINK program to write the correct soil properties and the soil layer information in the **WinEPIC** dataset.

**Table 2:** Soil Variables Required by WinEPIC:

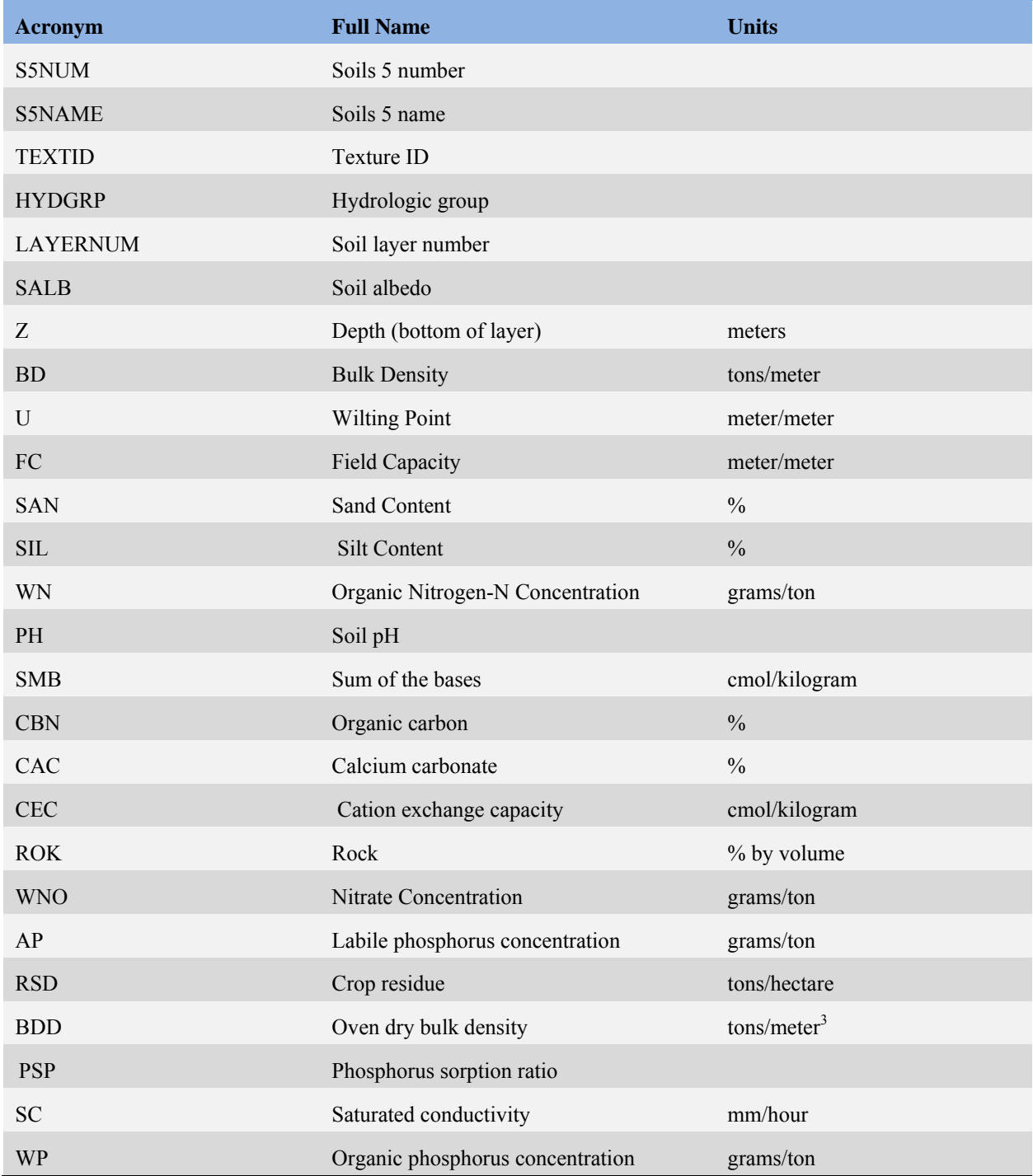

#### d. Rotations

For each county of interest, a collection of the most common crop rotations was made using the 1992 Natural Resource Inventory (NRI). The National Resource Inventory (NRI) database is accurate at state level for all states and to county level for Oklahoma, Kansas, Texas, Illinois, Idaho, South Dakota and Minnesota. For crop rotations only, use 1989, 1990, 1991 and 1992 for data and codes 180 or less (181+ is forest, road or other land not crops). The Product design team has broken down the NRI data by state. Each site location receives only data for its own state rotation for now, not the surrounding states.

#### **e. Crops**

Crops included in WinEPIC's default data were selected to meet the needs of the Agricultural Sector Model (ASM). Crops were selected for use in the ASM by identifying the crops listed by state in the U.S. Department of Agriculture, National Agricultural Statistics Service's (NASS) annual publication, Agricultural Statistics. A 20-year period, for example 1973-1993, was used to identify alternative crops that had been produced in that state.

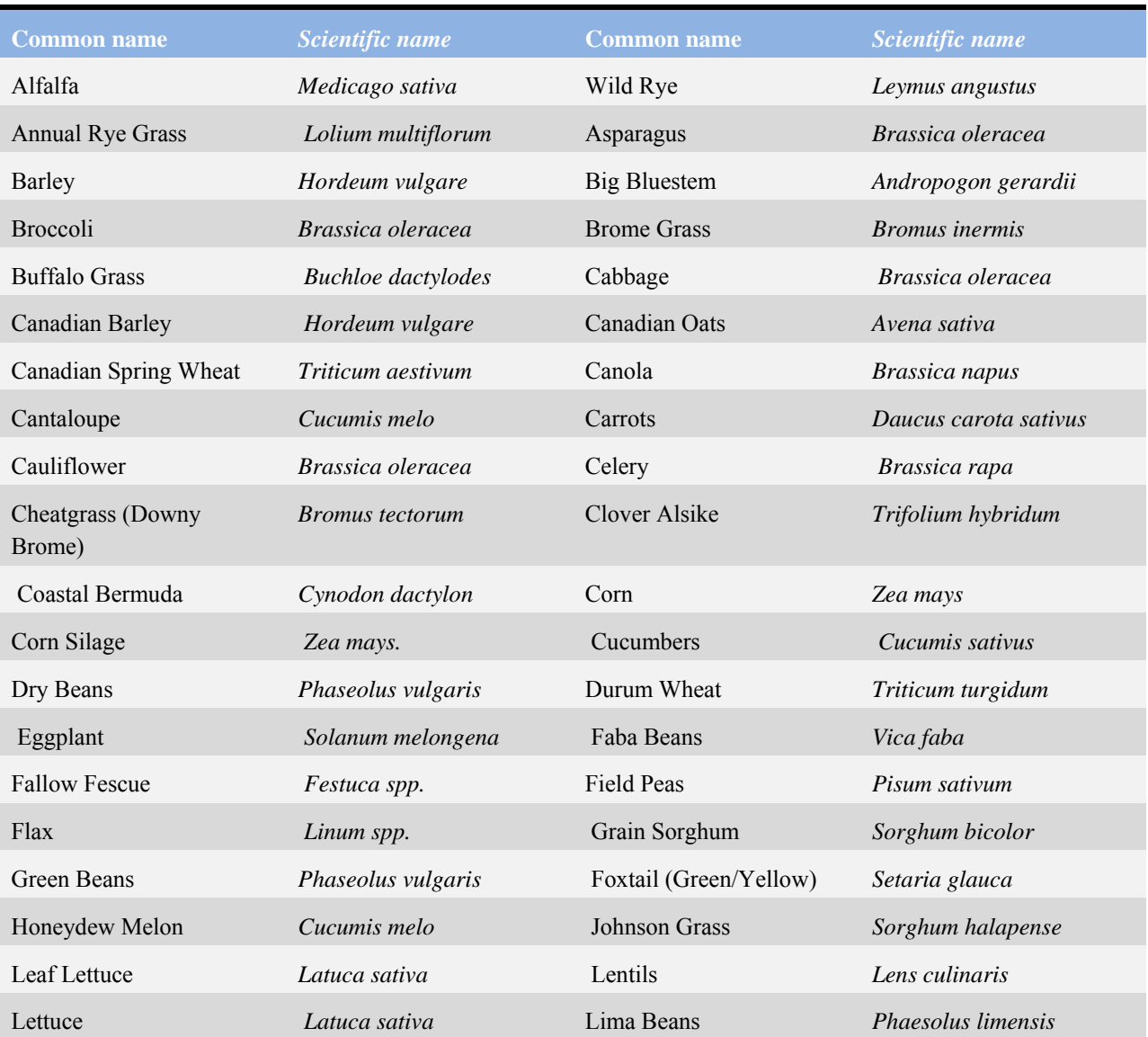

**Table 3 :** List of Crops available for use in WinEPIC:

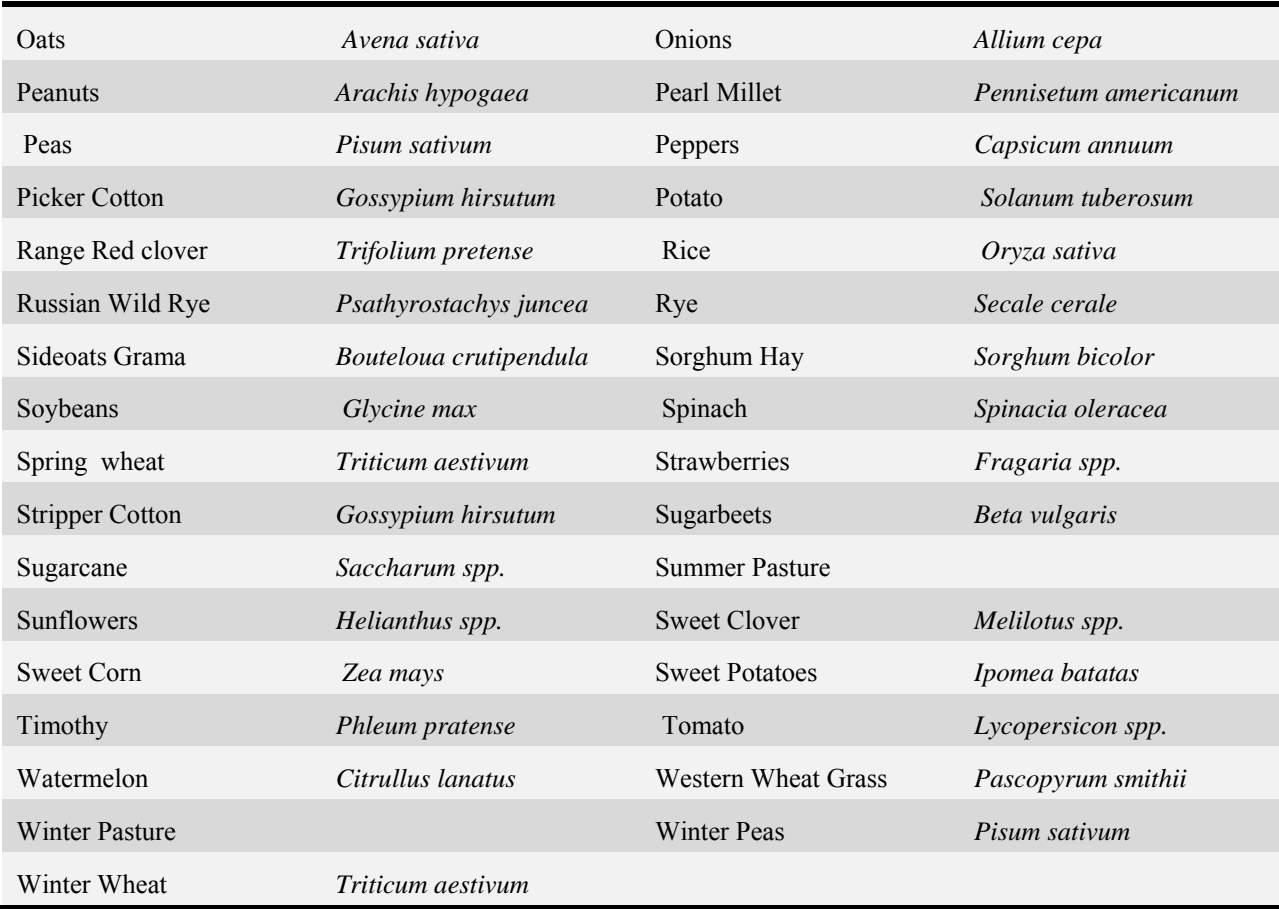

# **f. Budgets**

Currently there are approximately 1700 single crop enterprise budgets by state, tillage (conventional, reduced and no-till), irrigated and dryland for selected field crops and vegetables. These budgets were developed for use as input to the Agricultural Sector Model (ASM) that addresses regional impacts from policy changes. These 1700 budgets were based upon 1993 machinery and input costs, as well as, output prices and yields. Machinery and input costs as well as output prices from 2000 USDA survey data.

For each crop budget, the same sequence of production operations and input use or "management" was used as management input for WinEPIC. Thus, short run costs of production for single crop enterprises can be linked with environmental impacts of the management operations used in a given budget. These 1700 crop enterprise budgets were divided into regions (states or smaller) used to assemble data for each location of interest.

### **g. Fertilizers**

A comprehensive list of fertilizers and types of animal manure are provided with costs from several sources in 2010.

### **h.** Pesticides

A comprehensive list of pesticides is provided with costs from several sources in 2010.

### **i.** Management Operations

A representative machinery schedule for a selected crop was obtained by sorting machinery data from the USDA 1992 Cropping Practices Survey by ERS/NASS production region and by state. These sorts were

made for the three tillage systems in the 1992 Cropping Practices Survey (conventional tillage, conservation till and no-till). Selection of a representative machinery schedule by crop, by tillage system and by region was accomplished with two data sorts: one sort by fraction of residue remaining after field operations and a second sort by combinations of implements. The first data sort by residue remaining was conducted by grouping the observations by fraction of residue remaining on the field surface after all the tillage operations were completed. These fractions were adapted from the National Association of Conservation Districts (NACD) Conservation Technology Information Center's estimates by type of tillage. The second grouping of machinery schedules was by implement numbers within the modal residue remaining grouping. The modal unique combination of implement operations was then selected as the specific set of operations to build into the budgets and parallel WinEPIC data sets.

#### **j. Yield Prices**

Prices used for each crop were updated from U.S. Department of Agriculture, National Agricultural Statistics Service, Agricultural Prices, 2010 Summary. These are harvest-time prices for crops sold during the 1999 marketing year. Prices were converted to dollars/kilogram on a dry weight basis to meet EPIC input requirements.

# **APPENDIX C: WinEPIC Worksheets**

# **1. Nitrogen Mass Balance Worksheet**

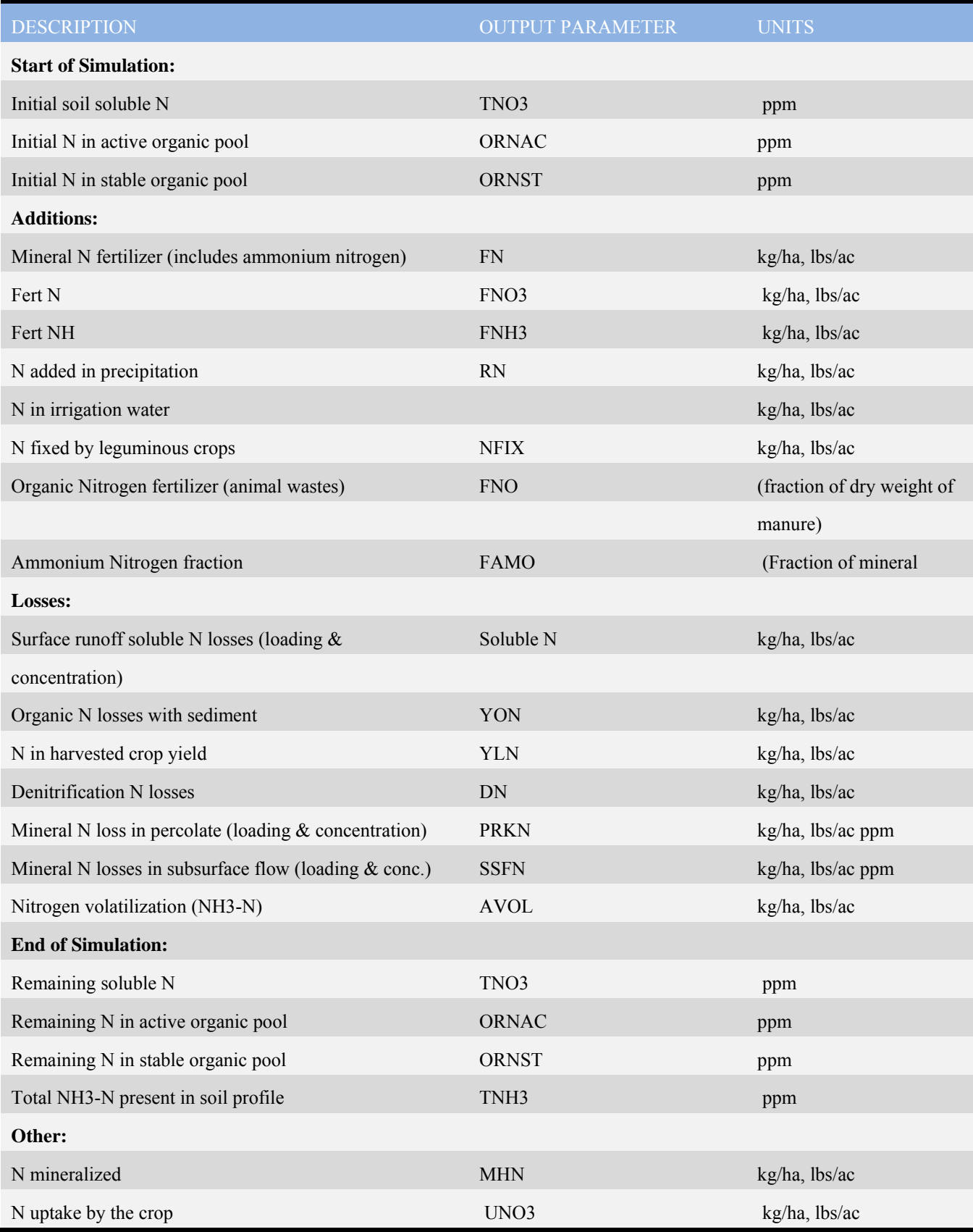

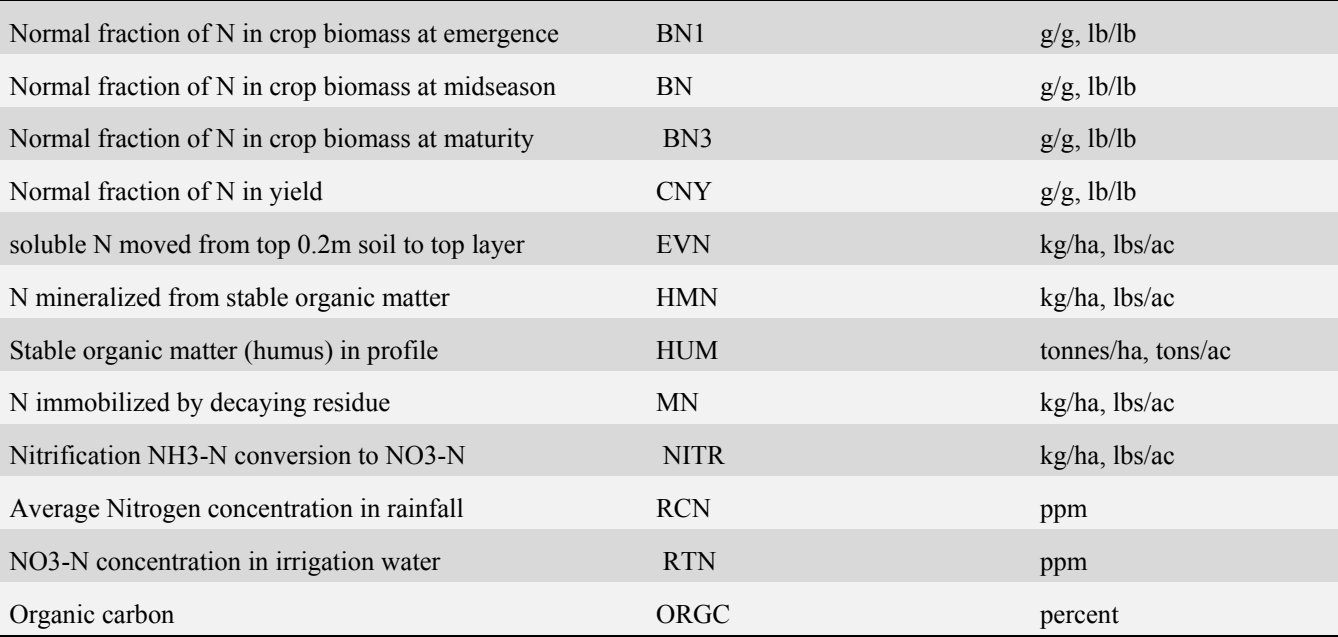

# **2. Pesticide Mass Balance Worksheet**

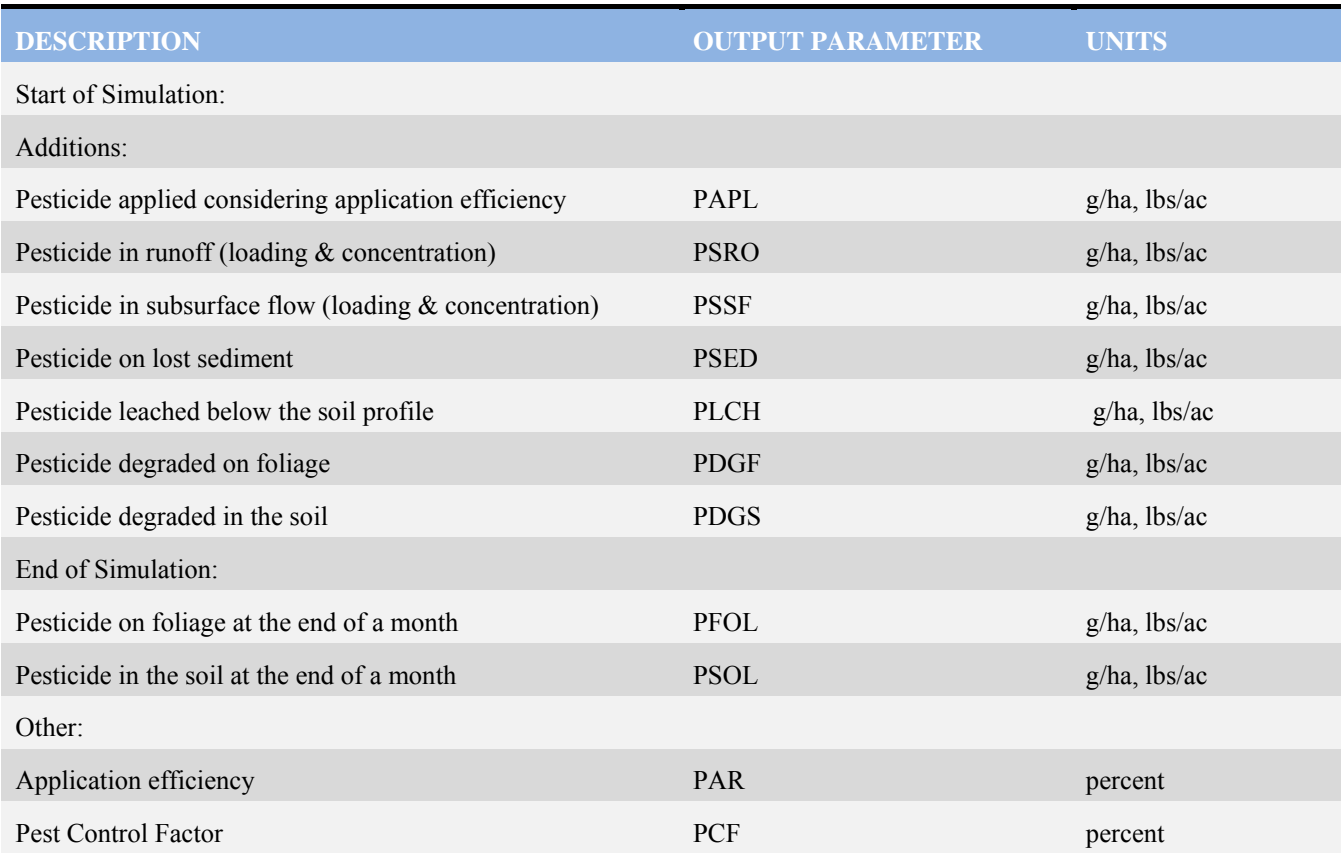

# **3. Phosphorus Mass Balance Worksheet**

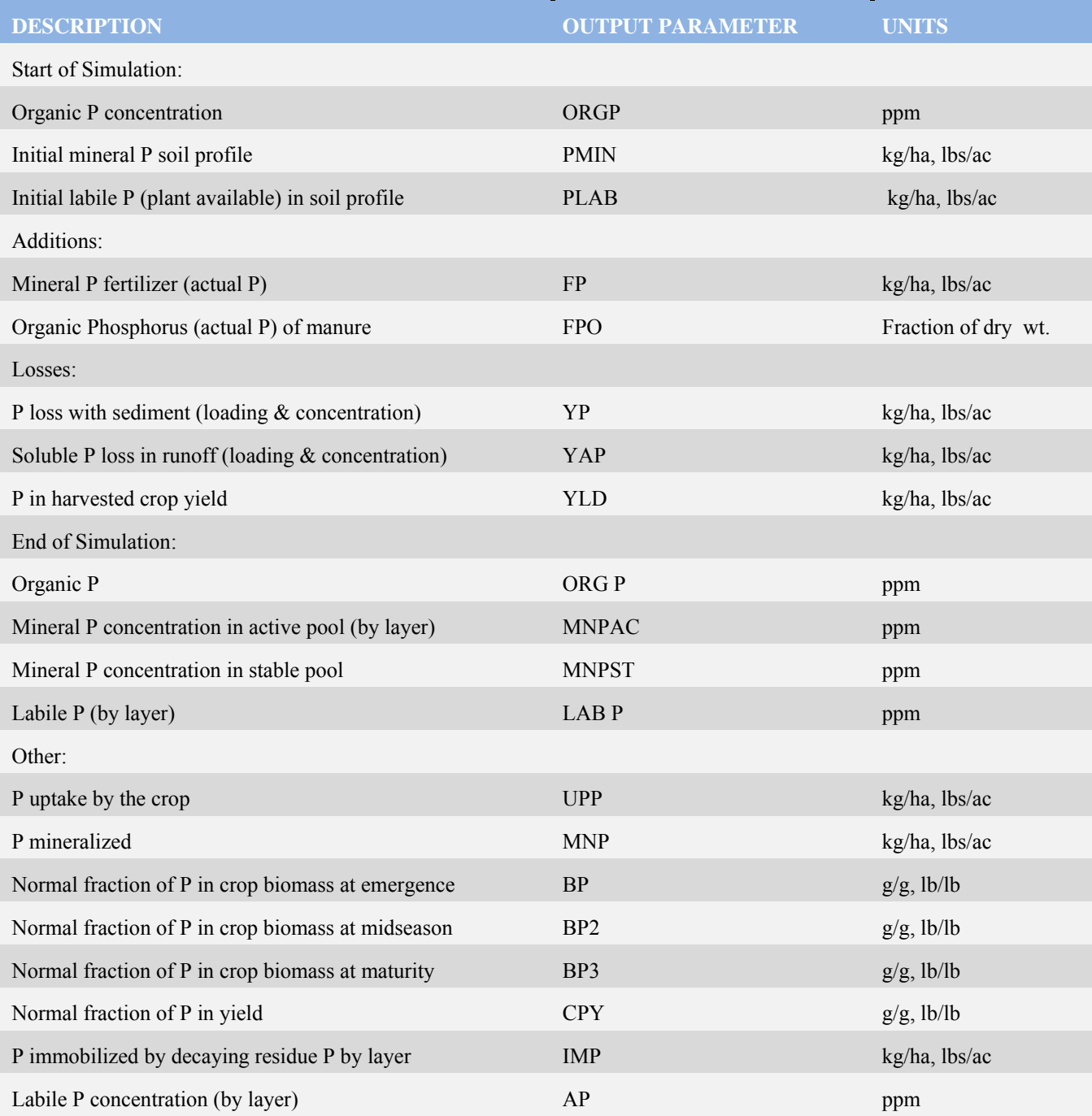

# **4. Sediment Mass Balance Worksheet**

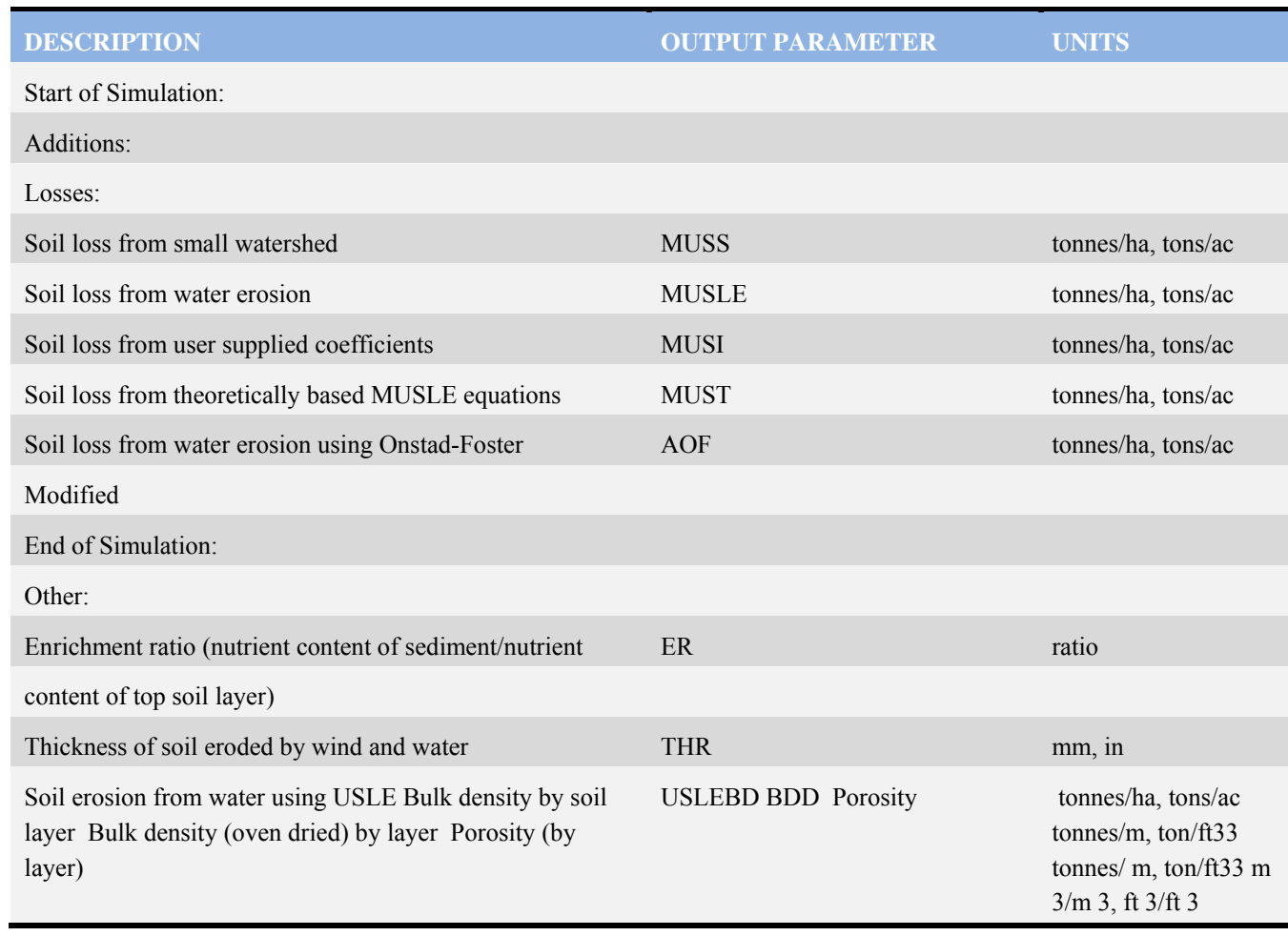

# **5. Water Mass Balance Worksheet**

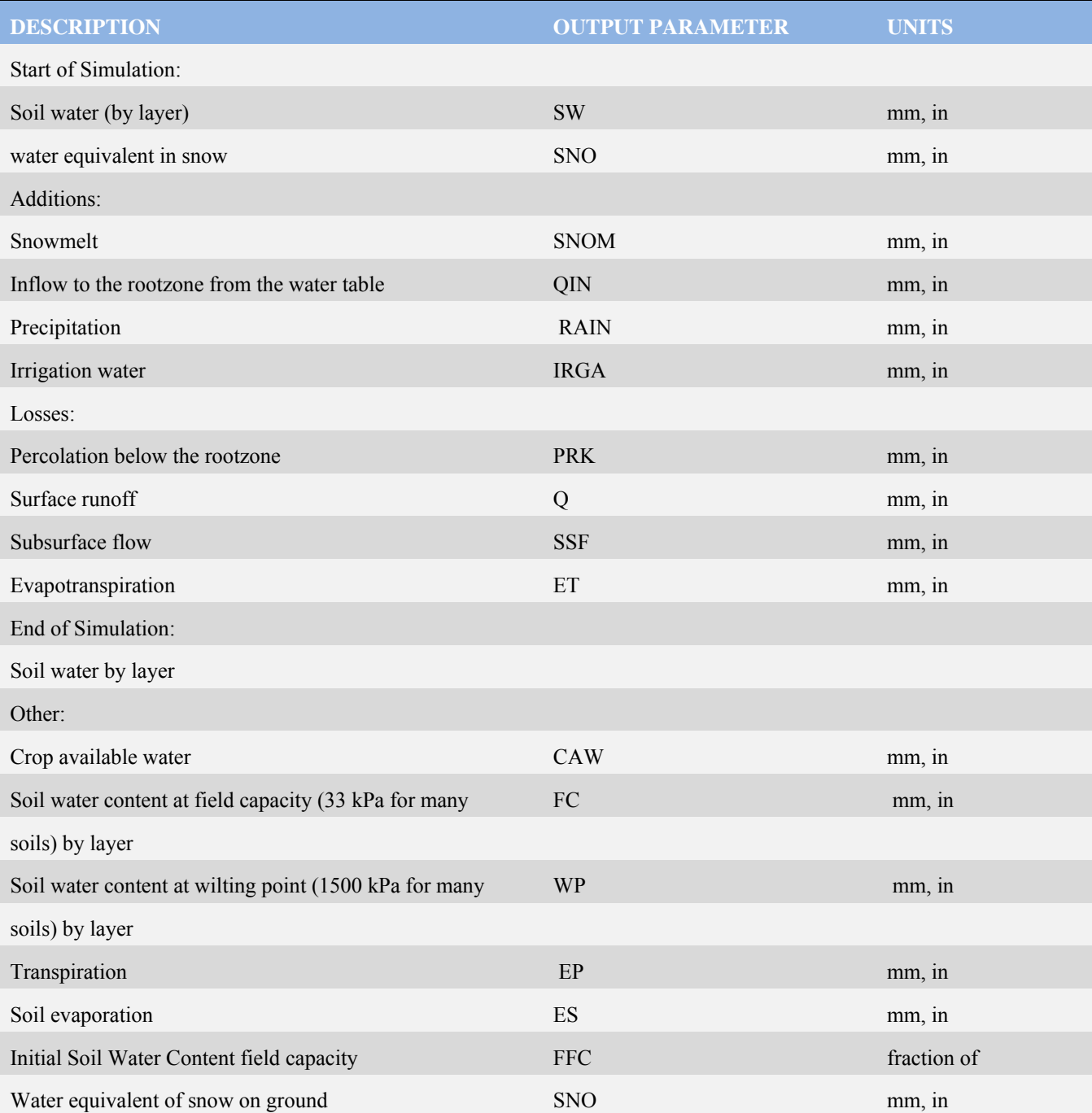

#### **APPENDIX D: EPIC VARIABLE DEFINITIONS**

### The variable names and definitions used in EPIC can be found in **Data/Setup**

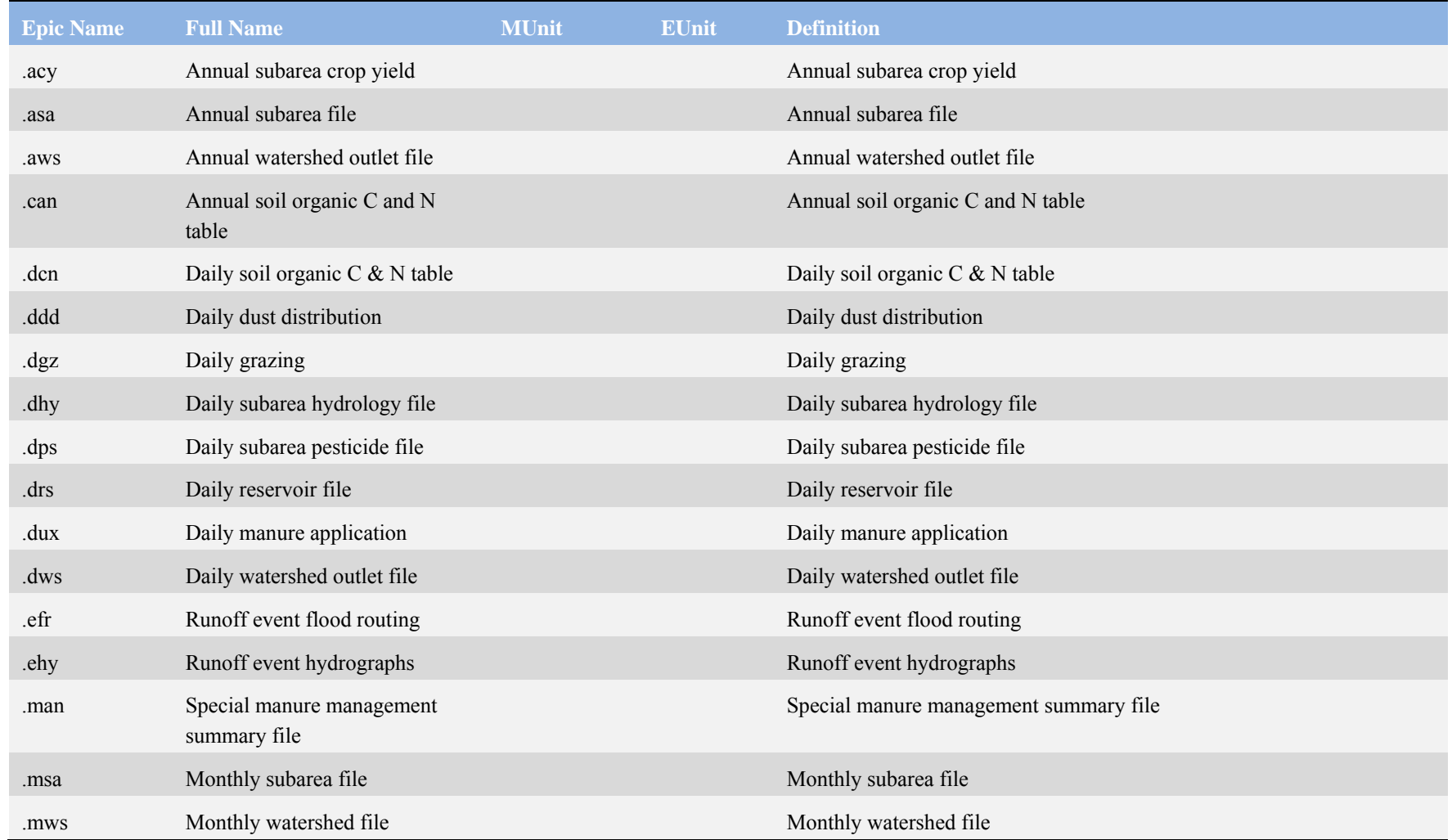

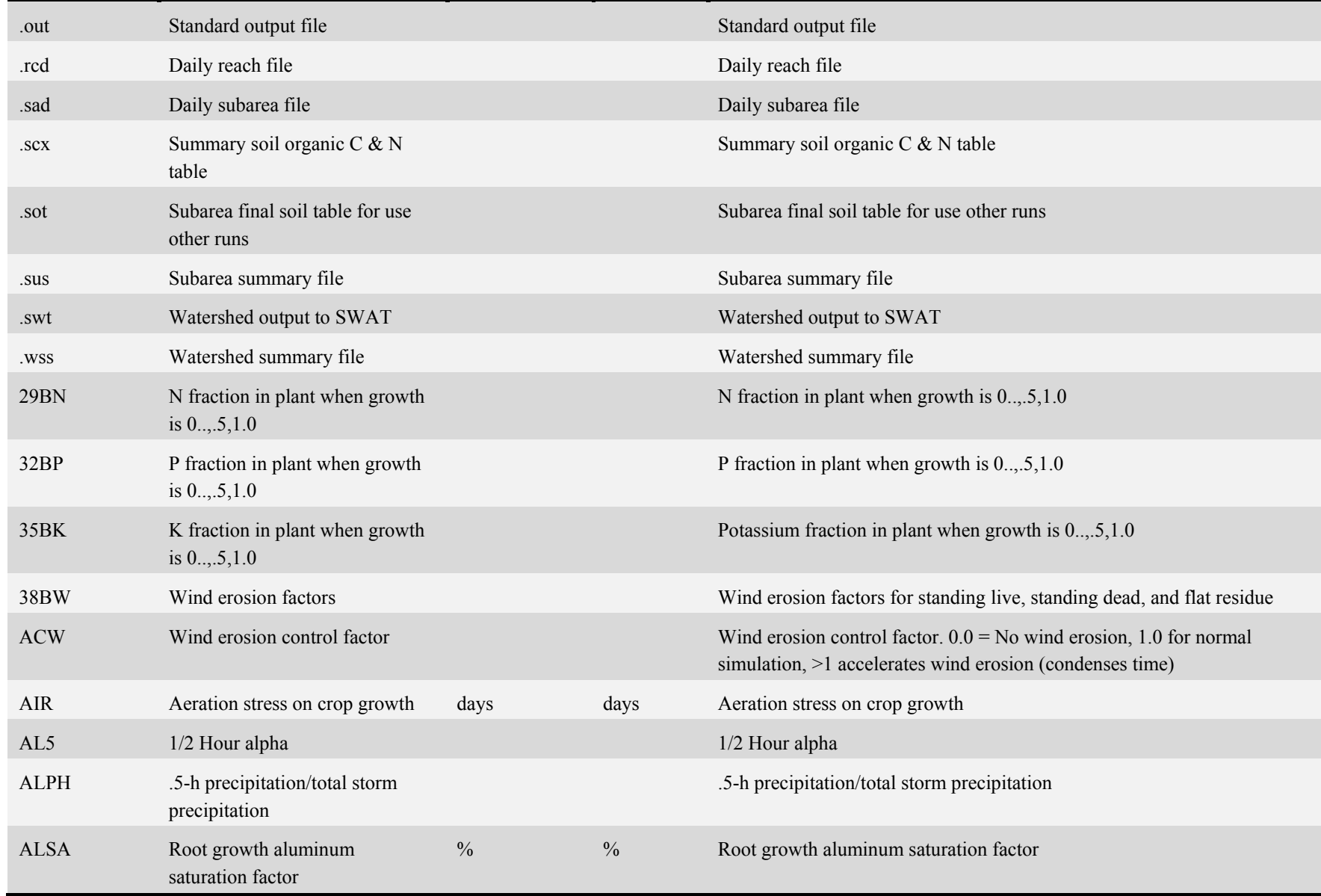

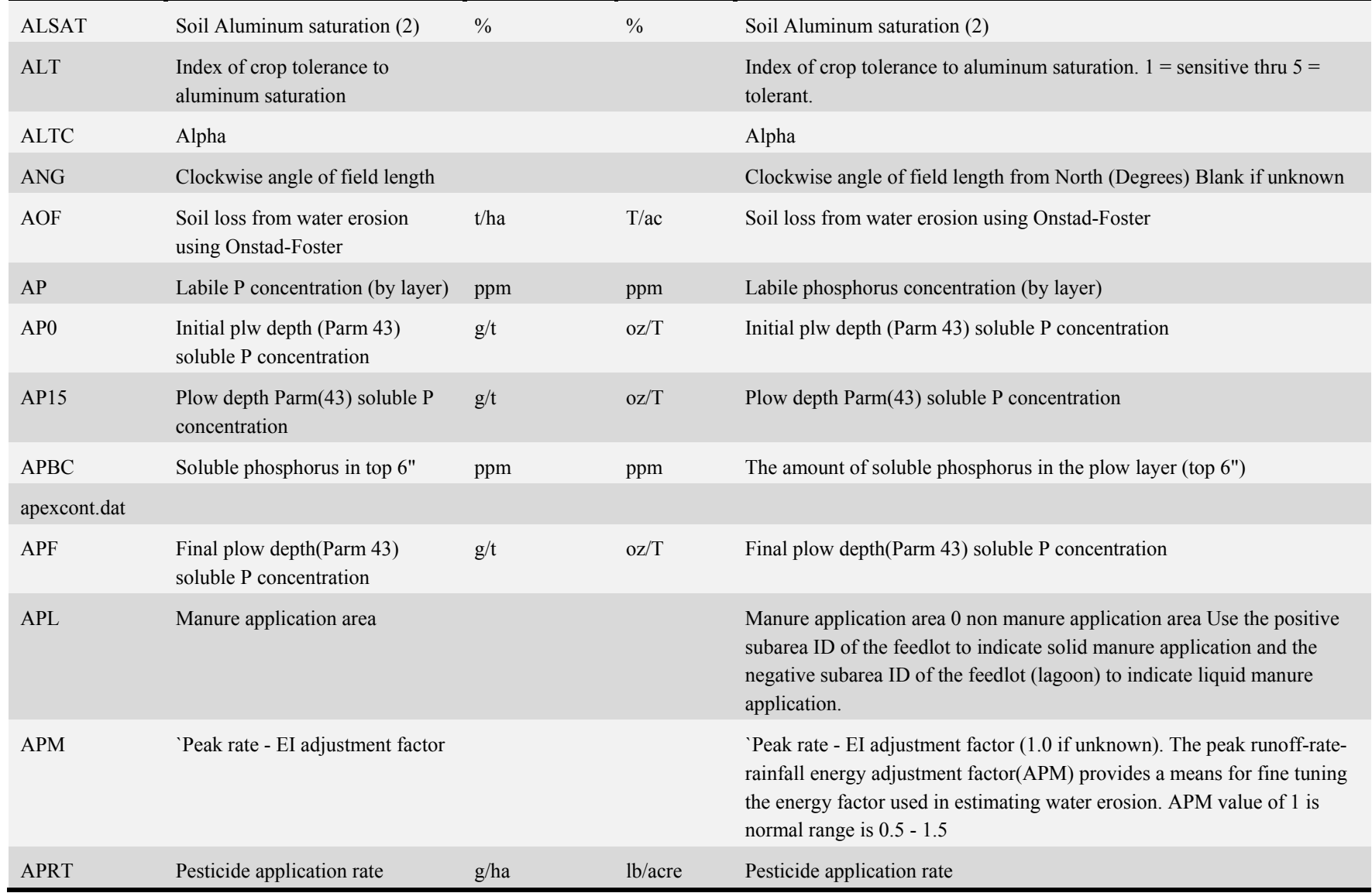

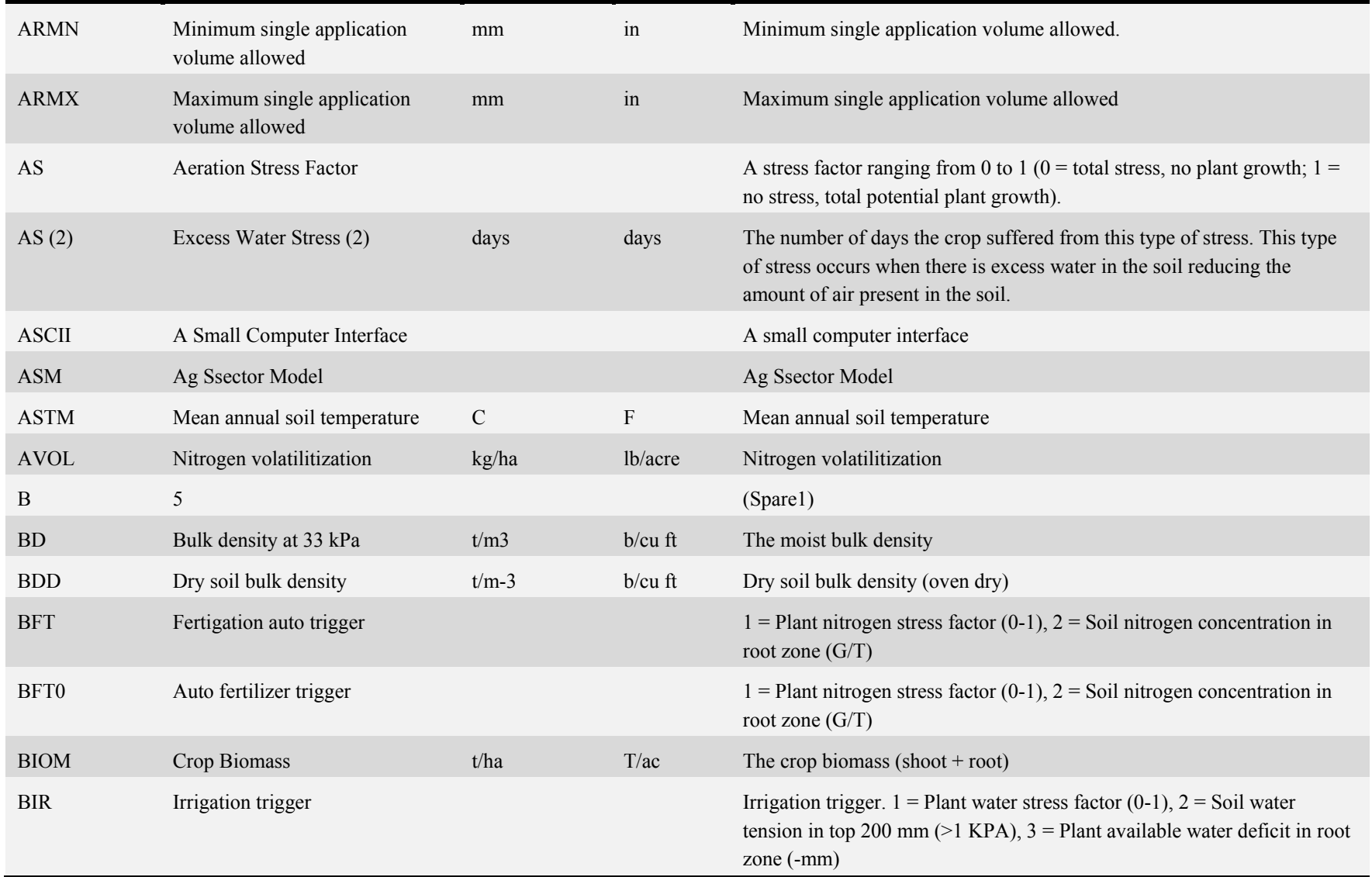

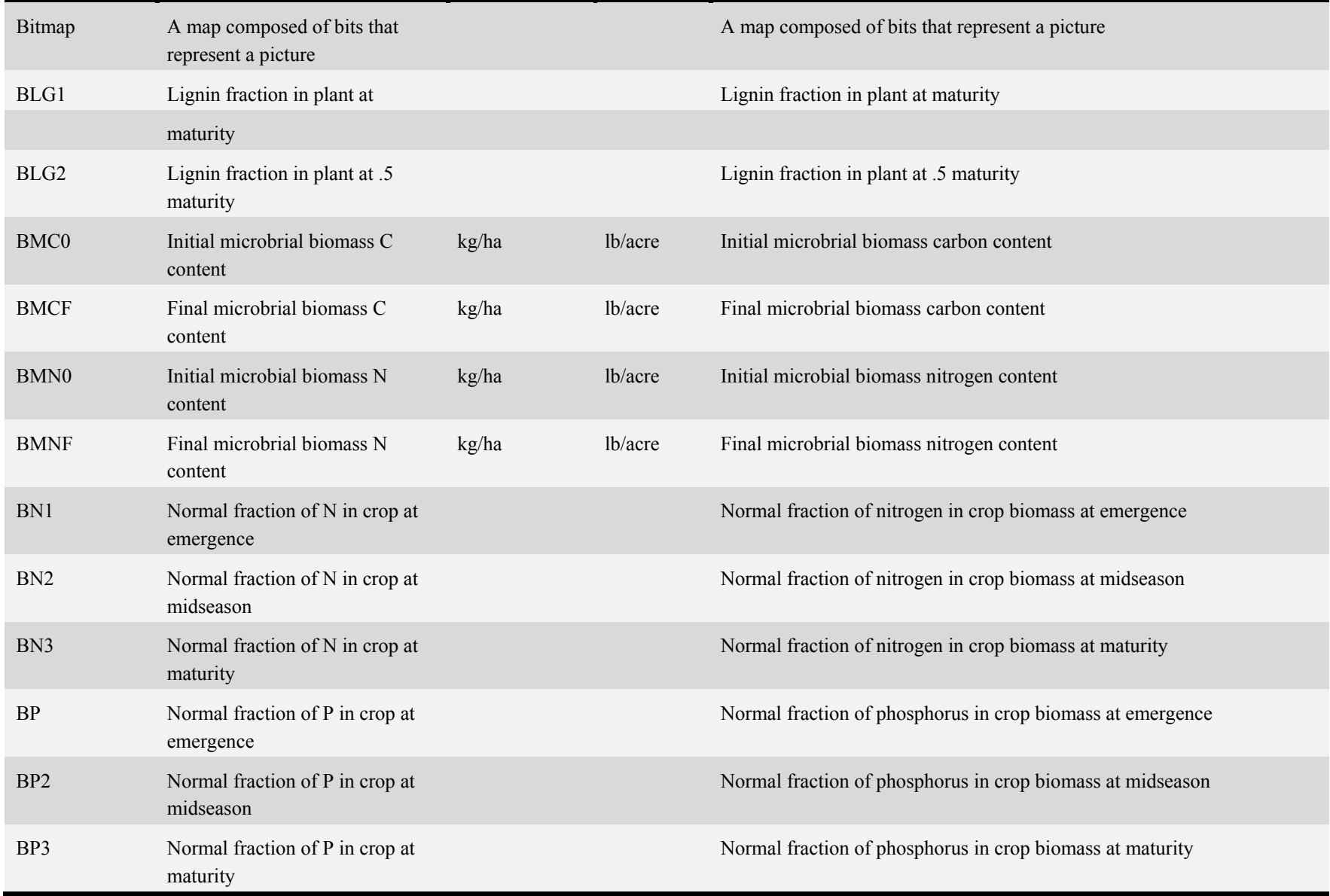

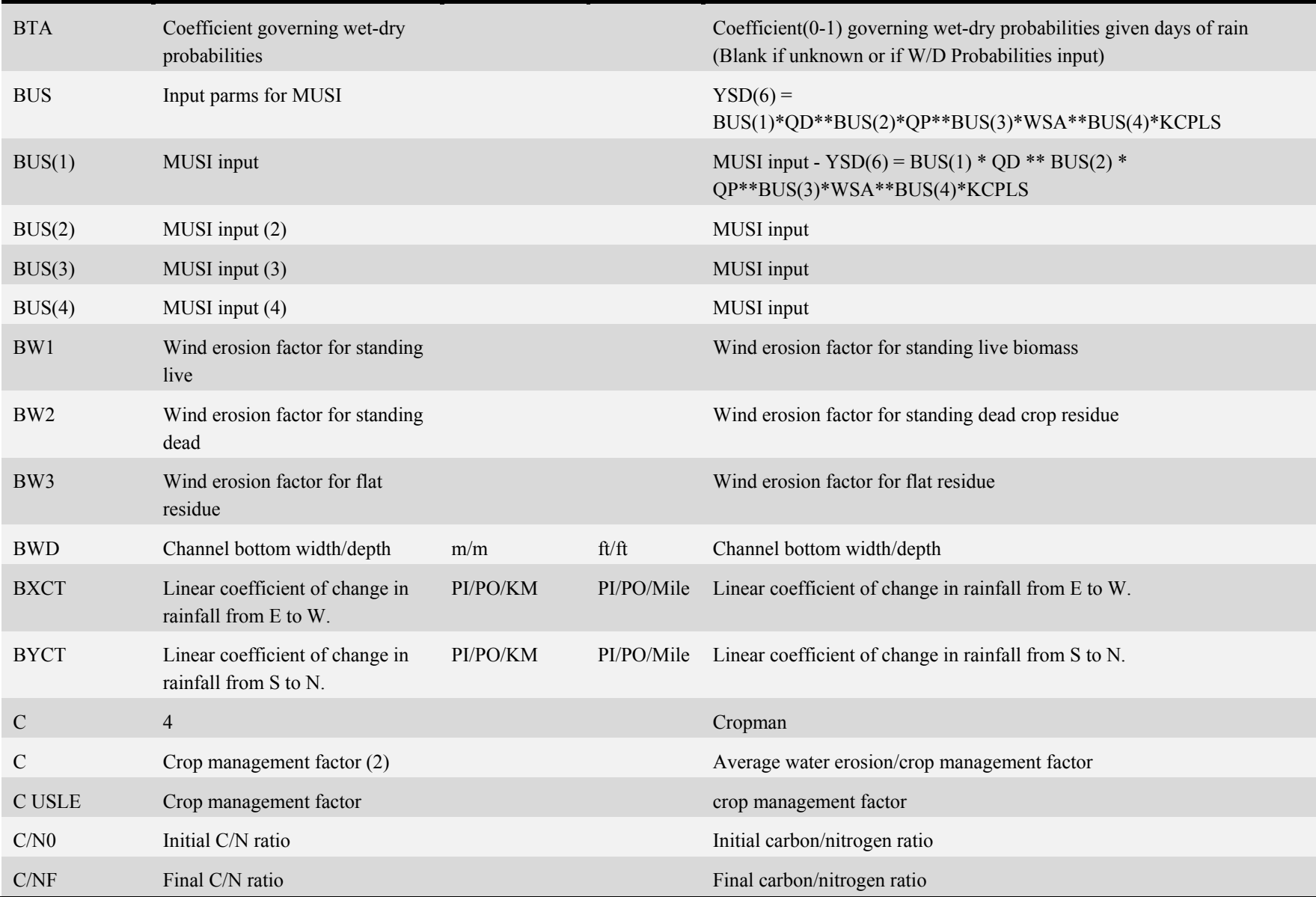

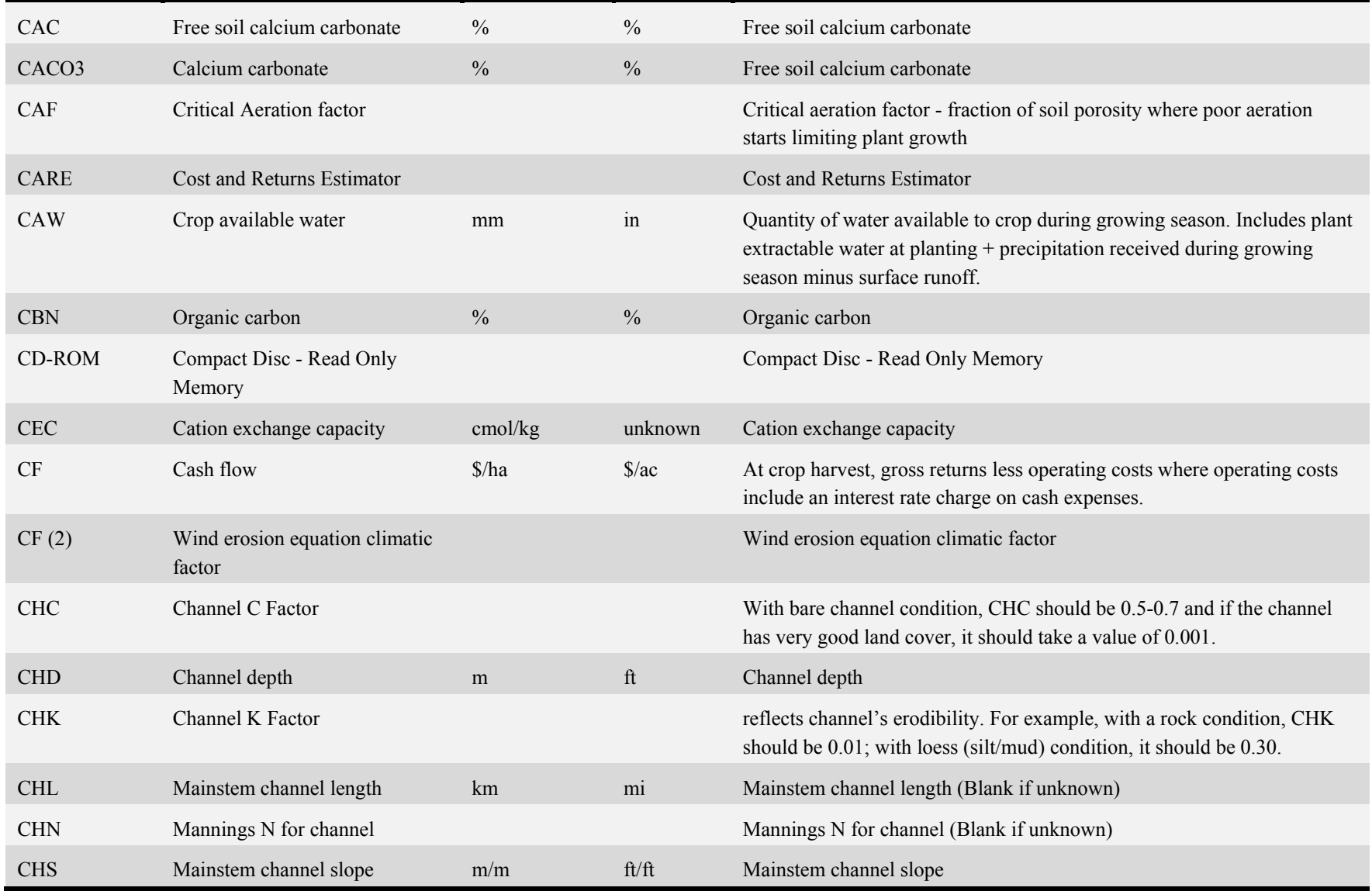

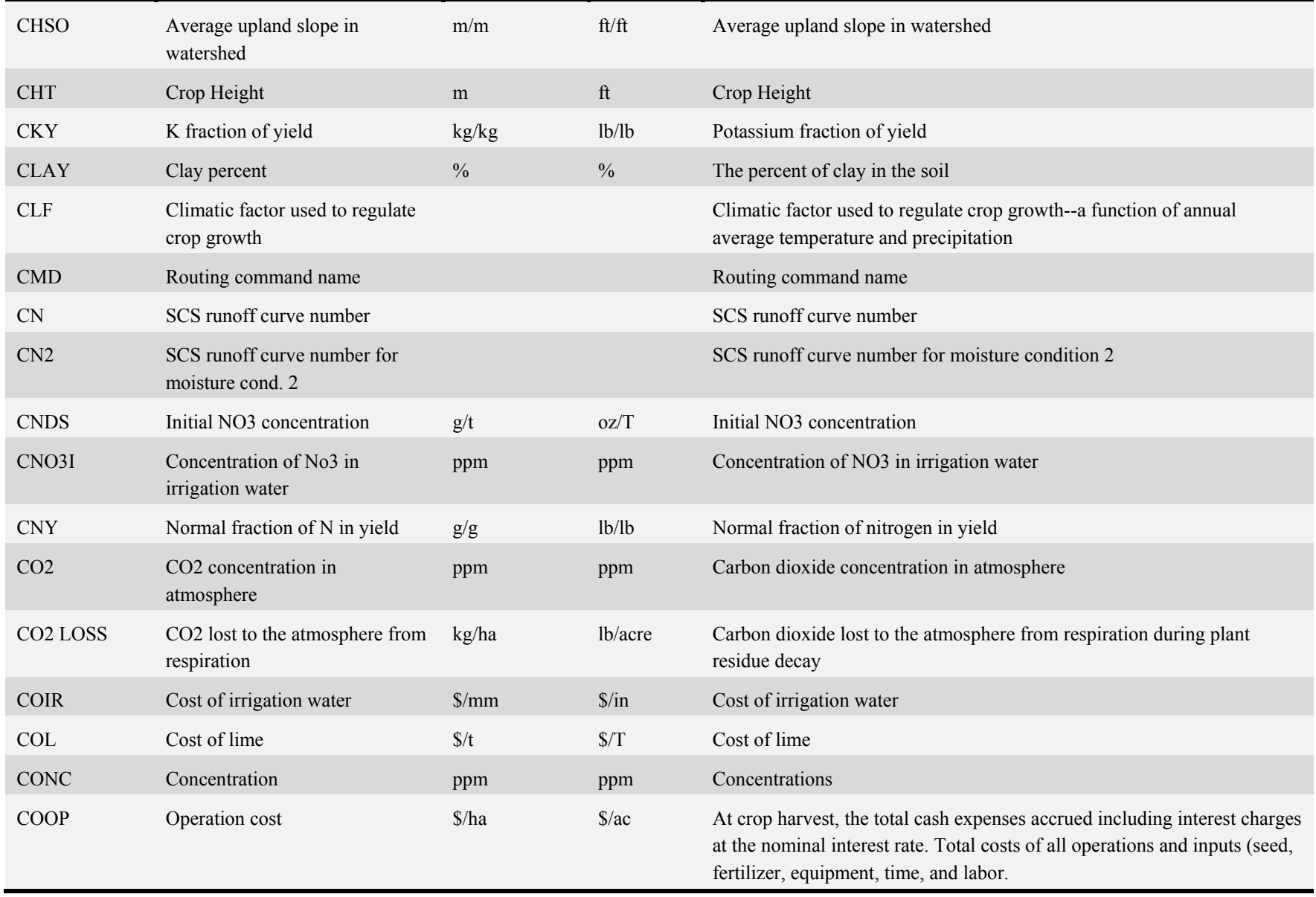

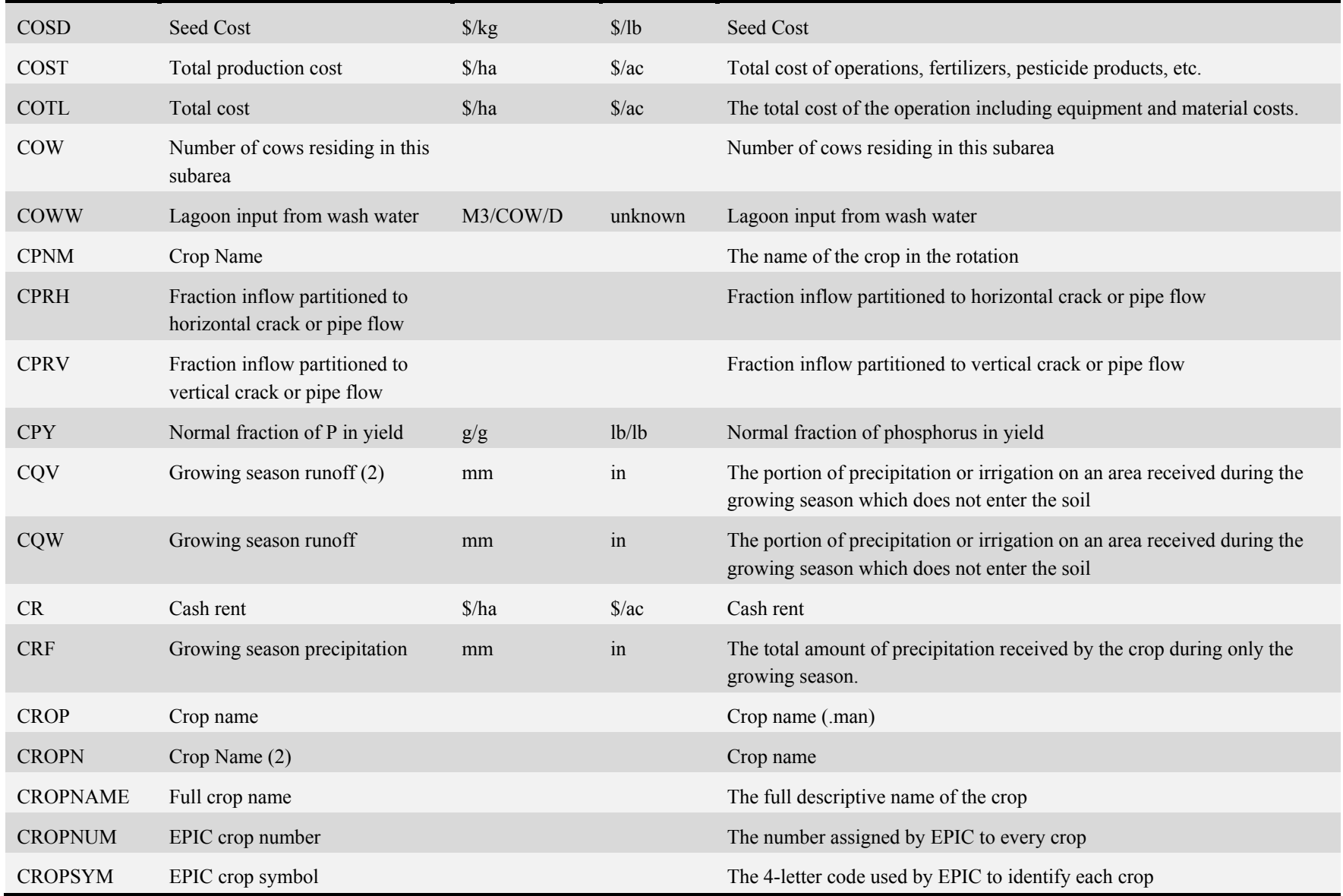

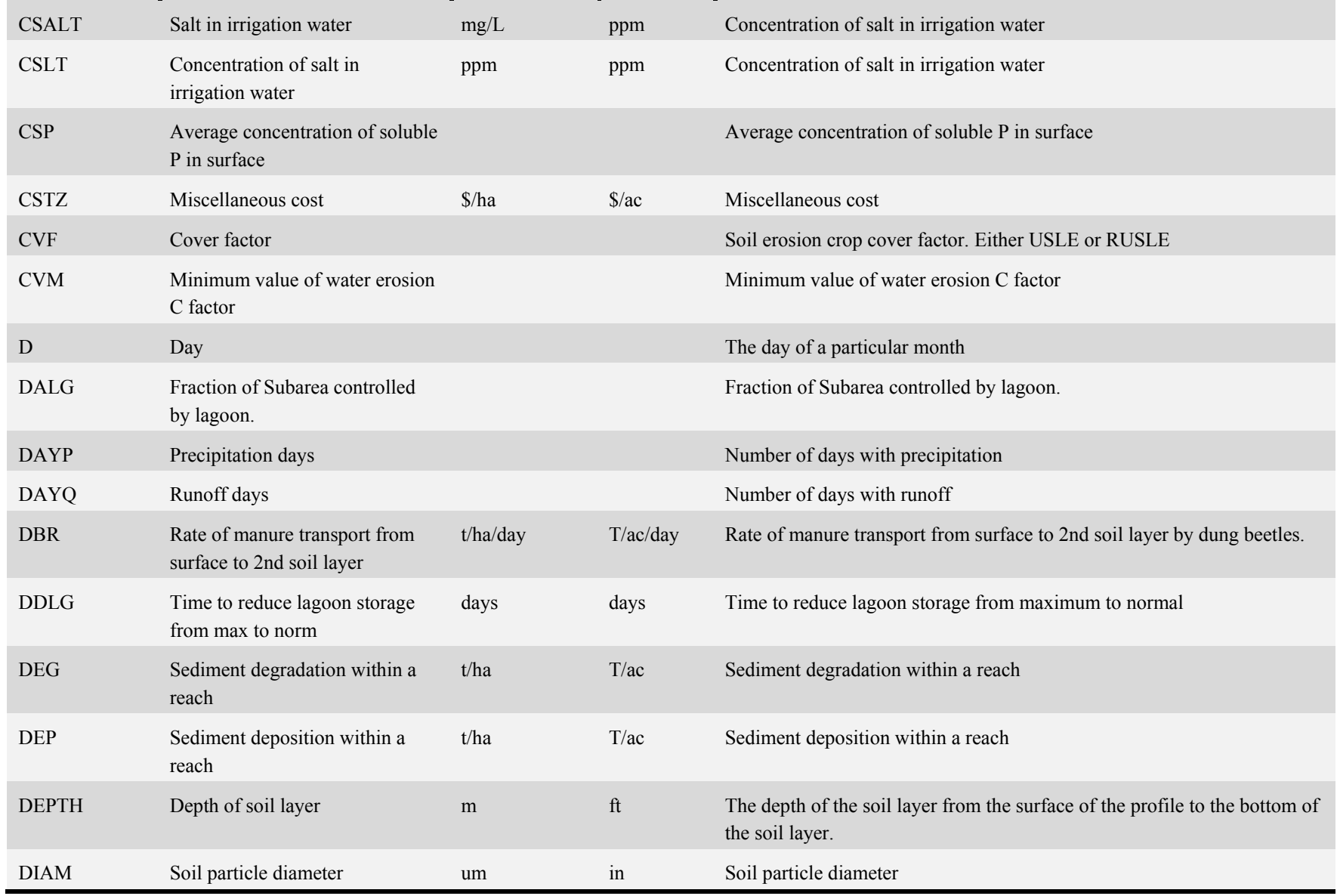

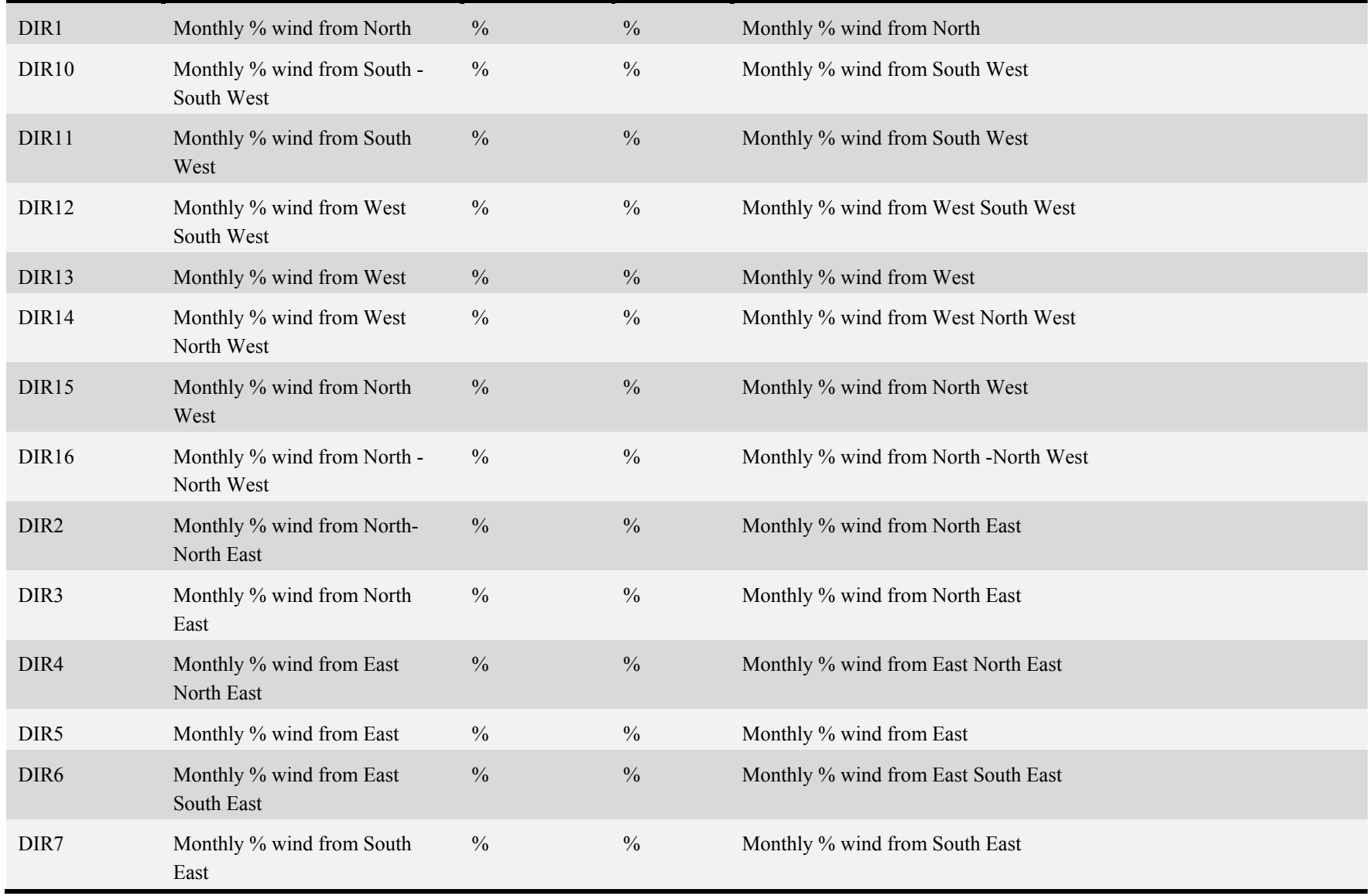

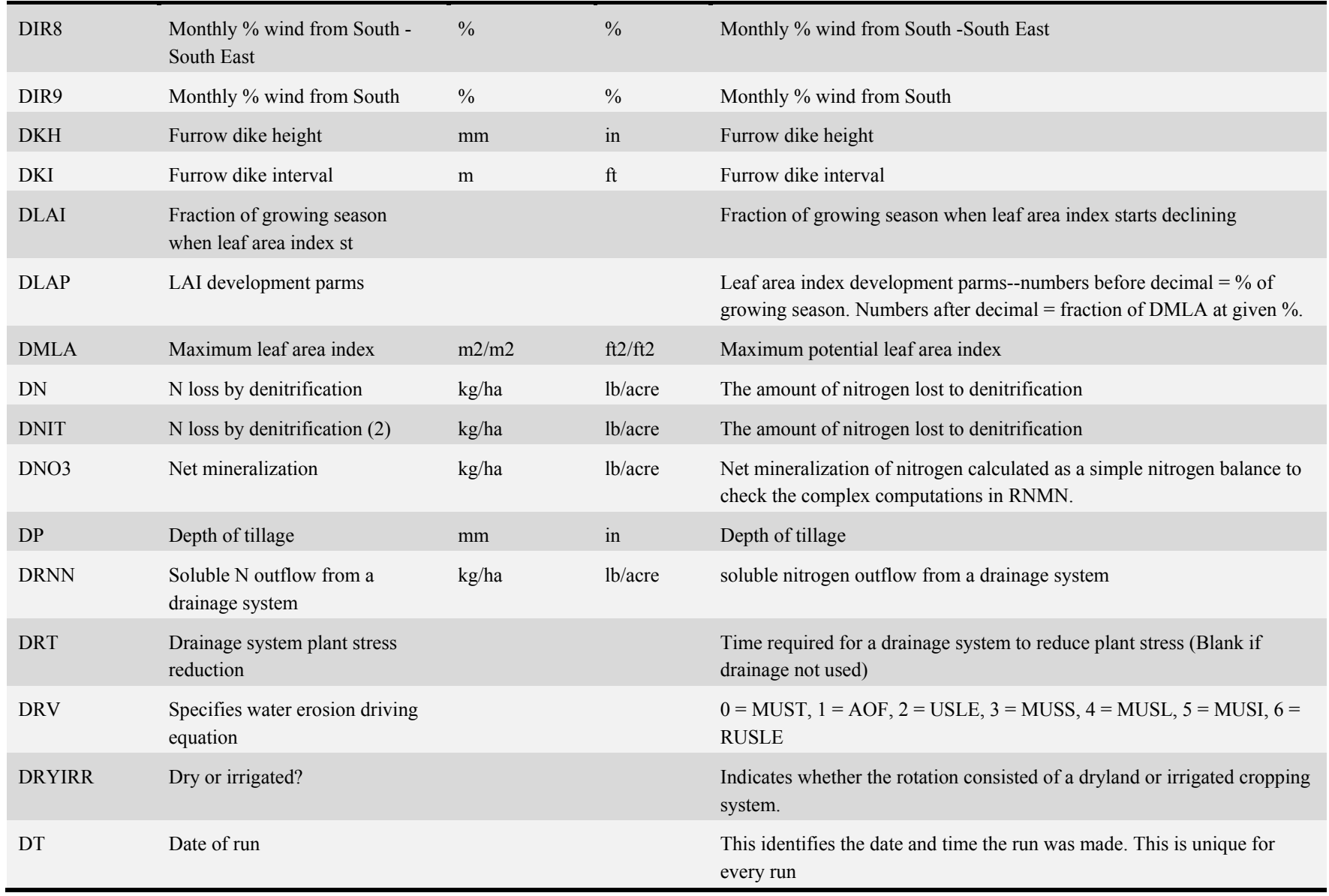

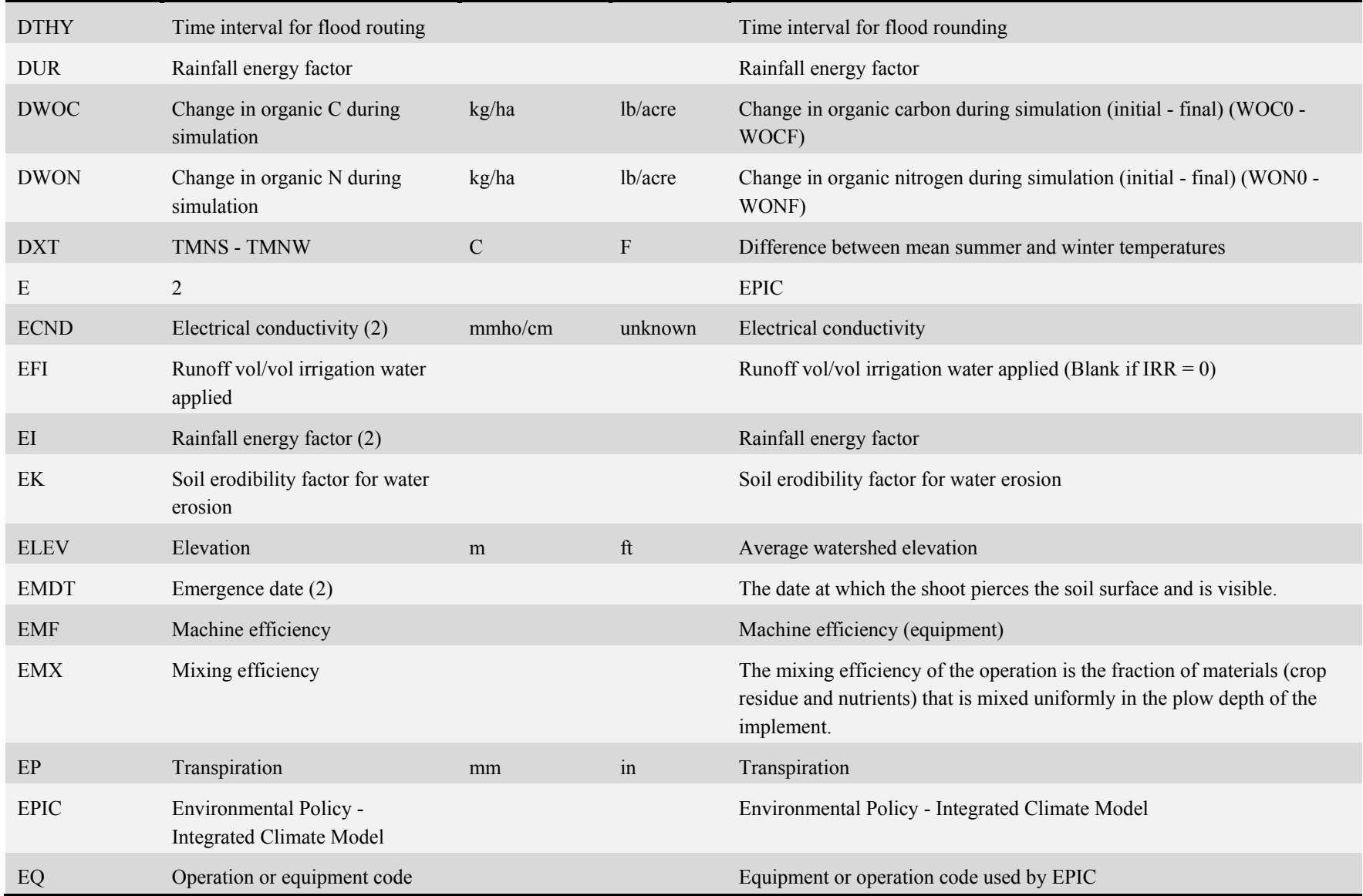

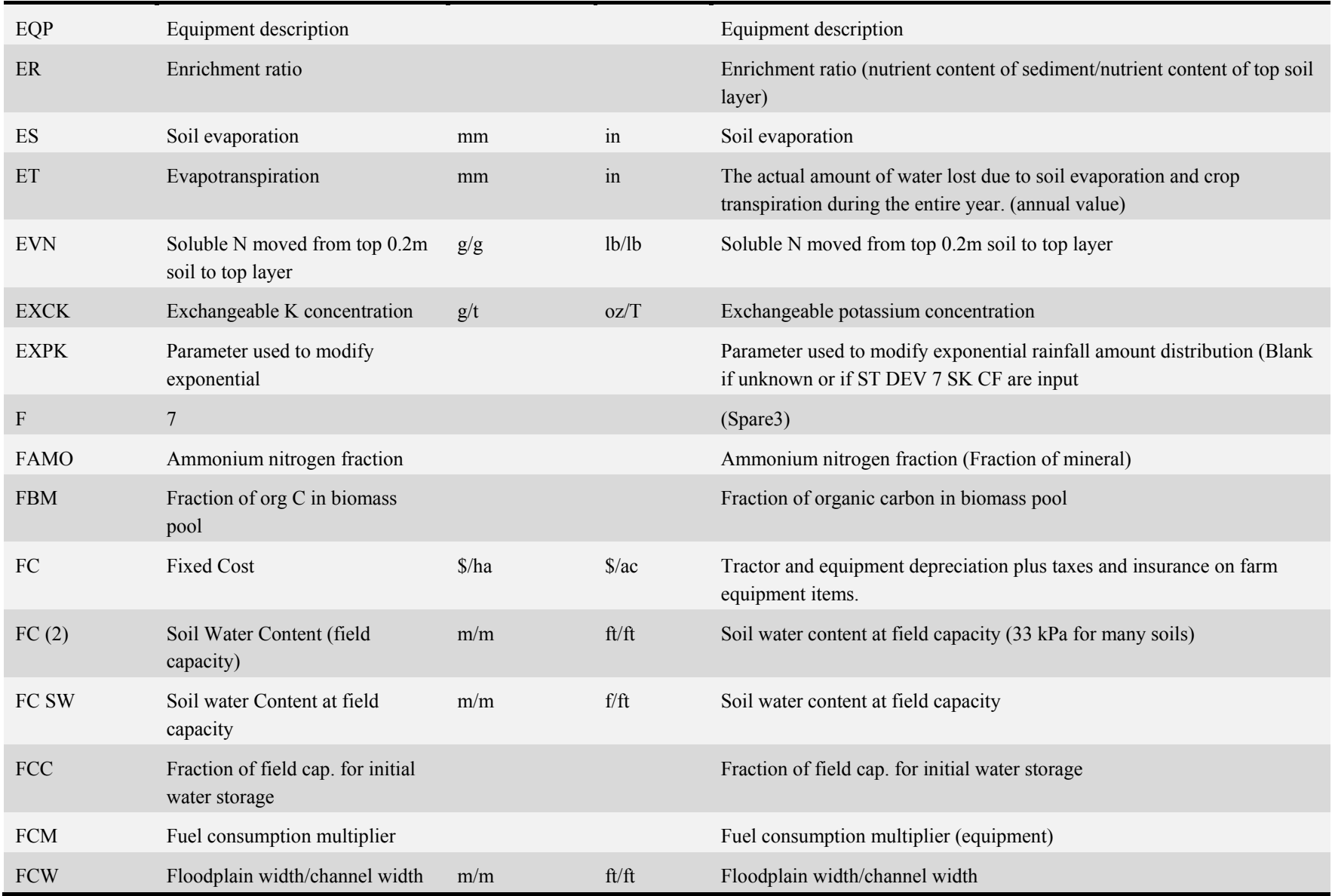

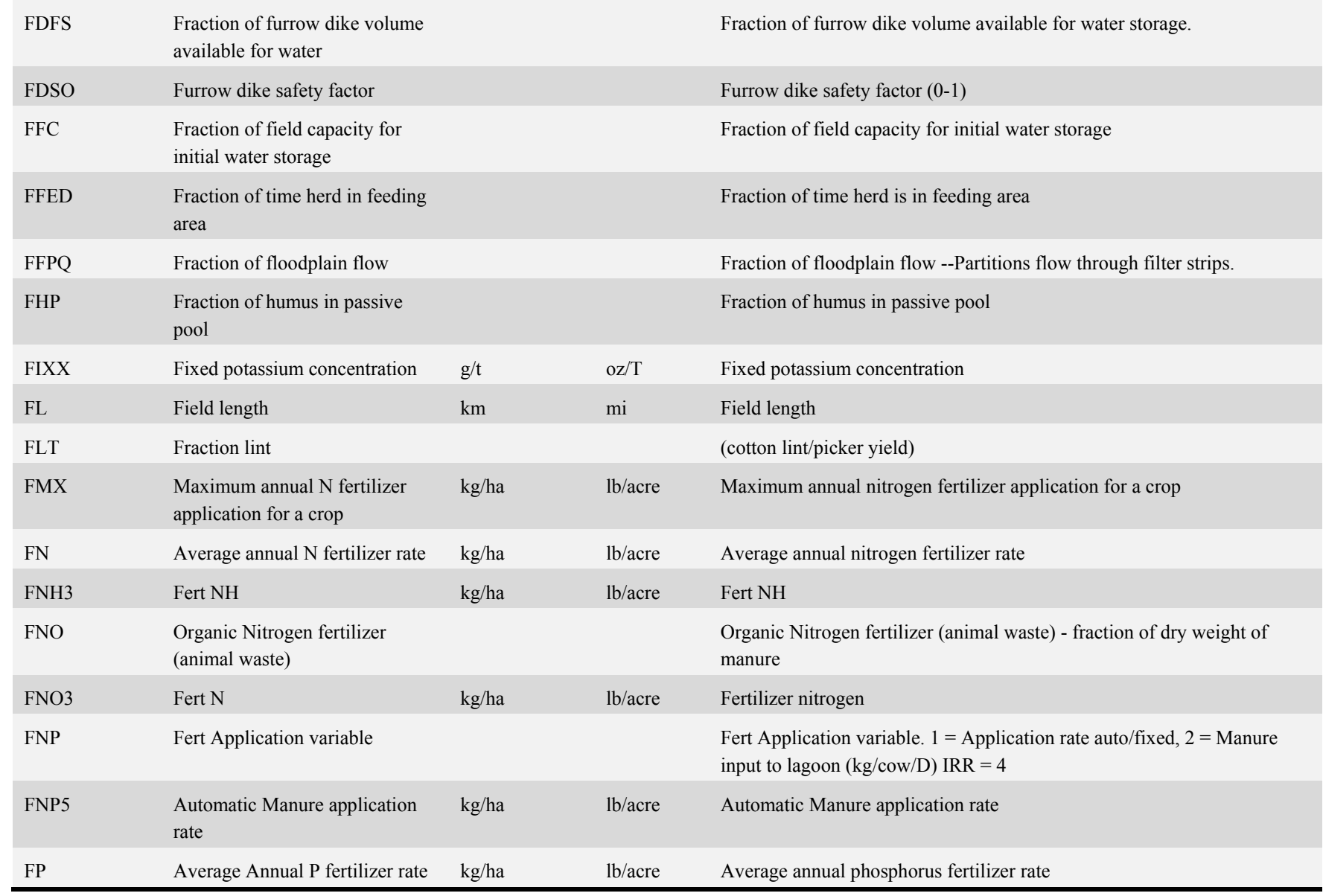

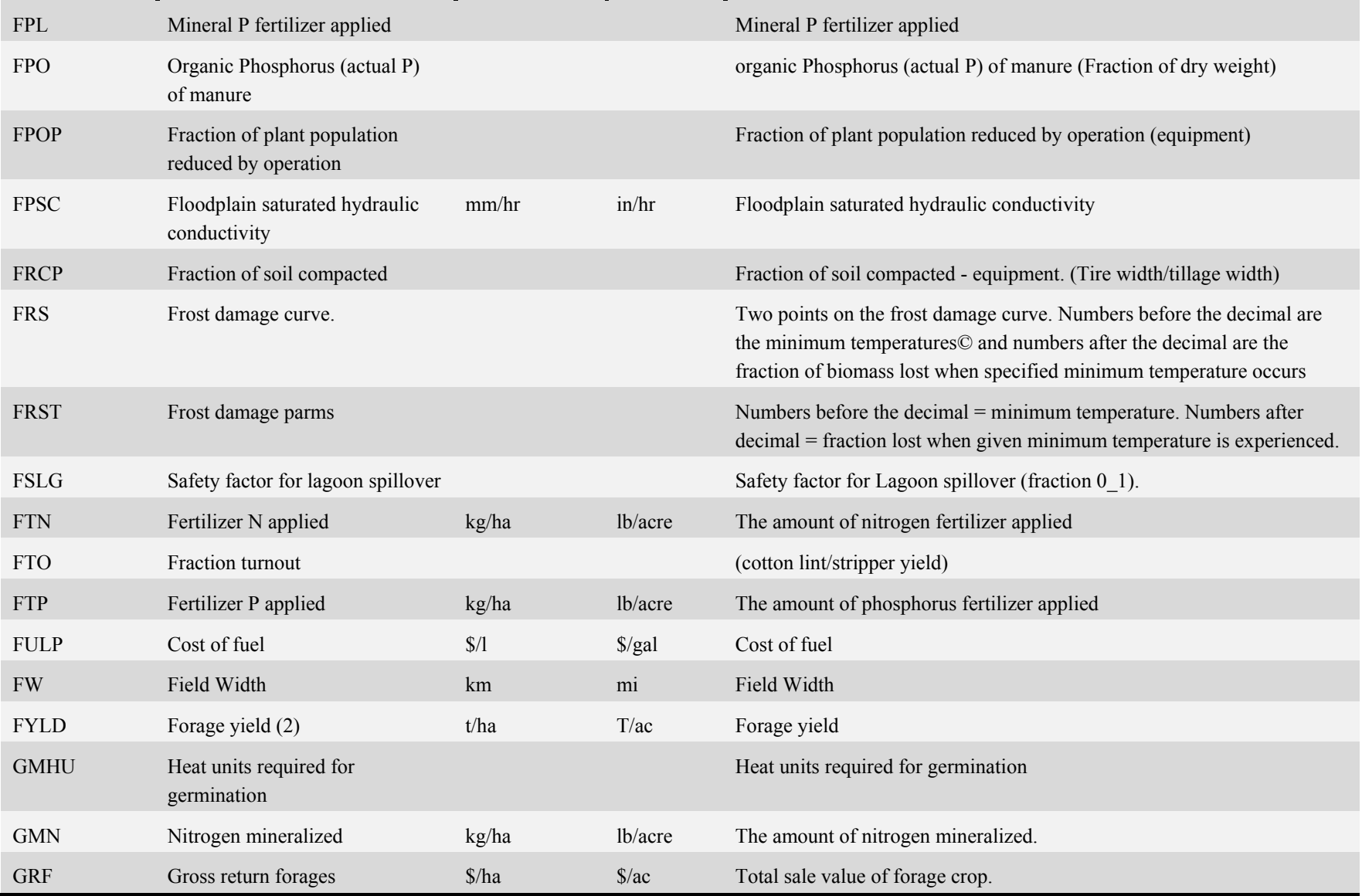
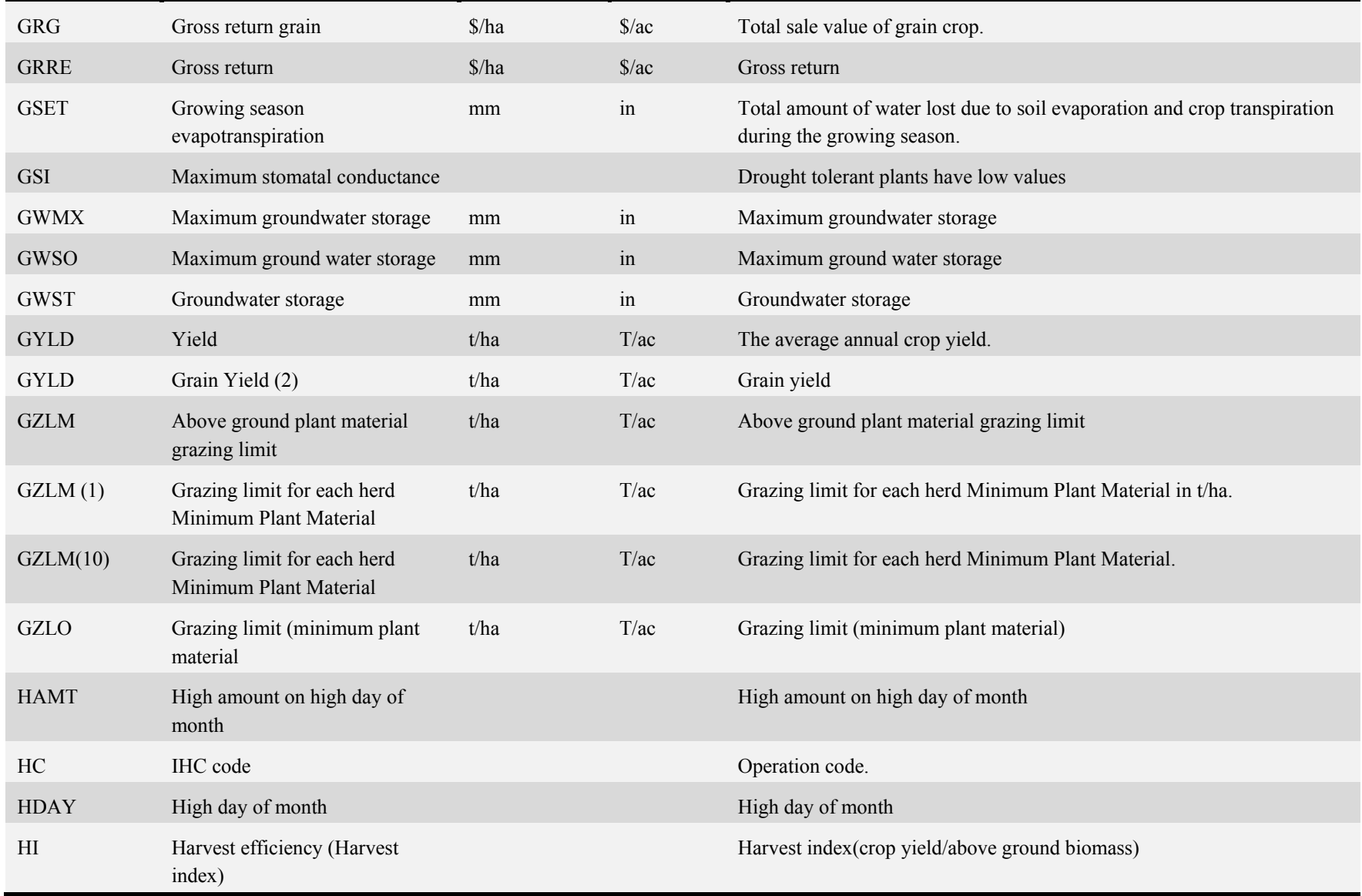

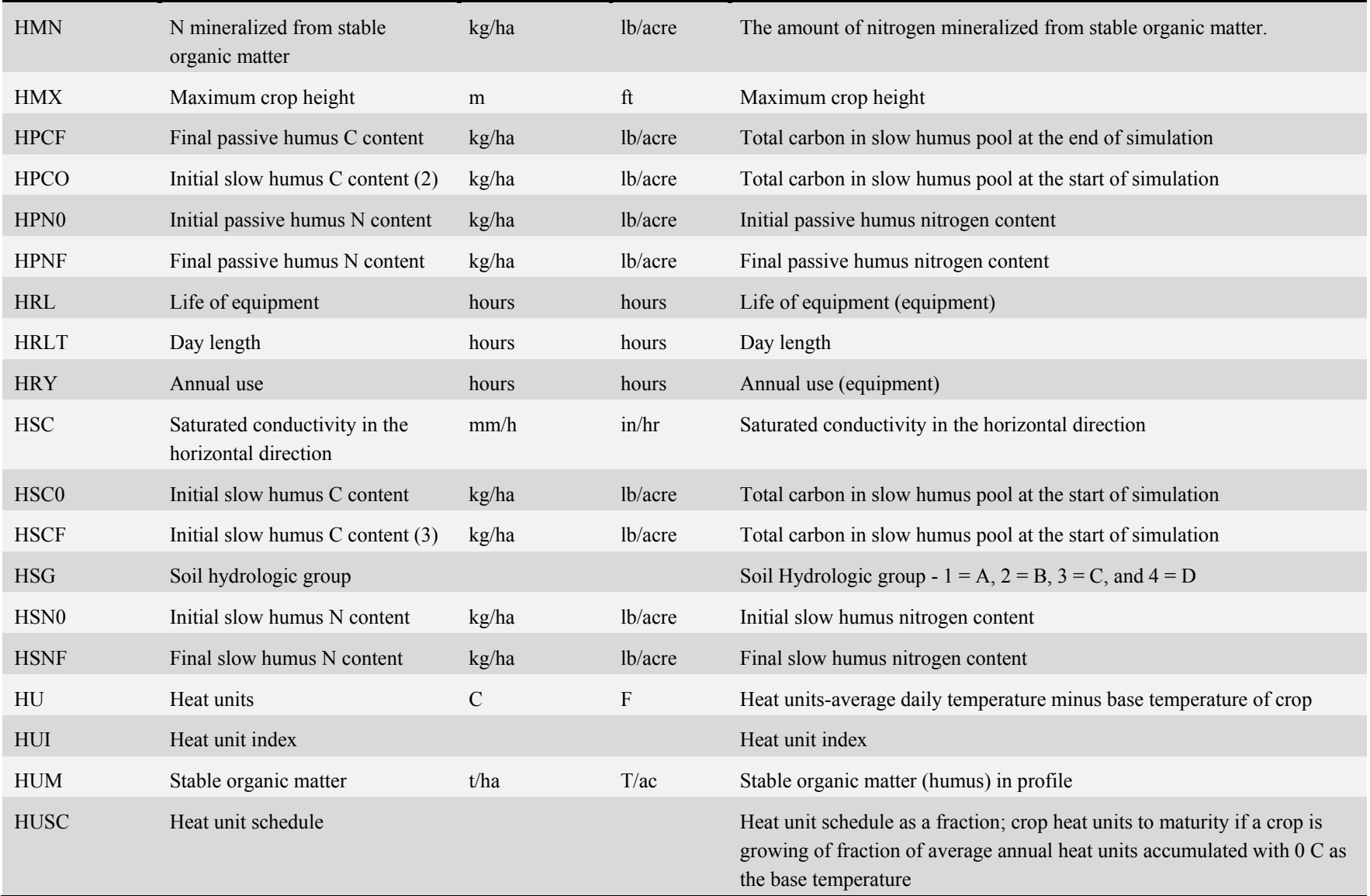

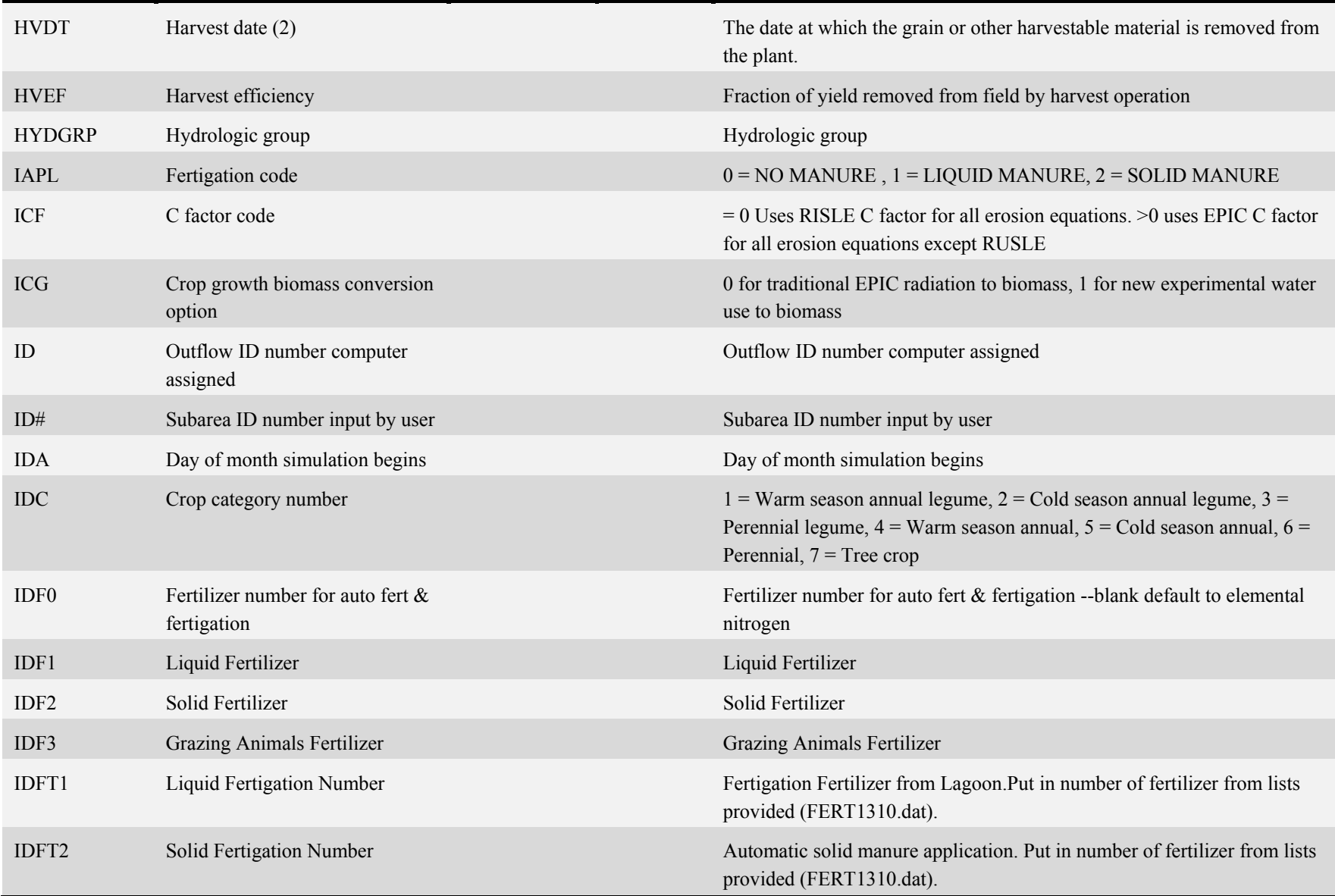

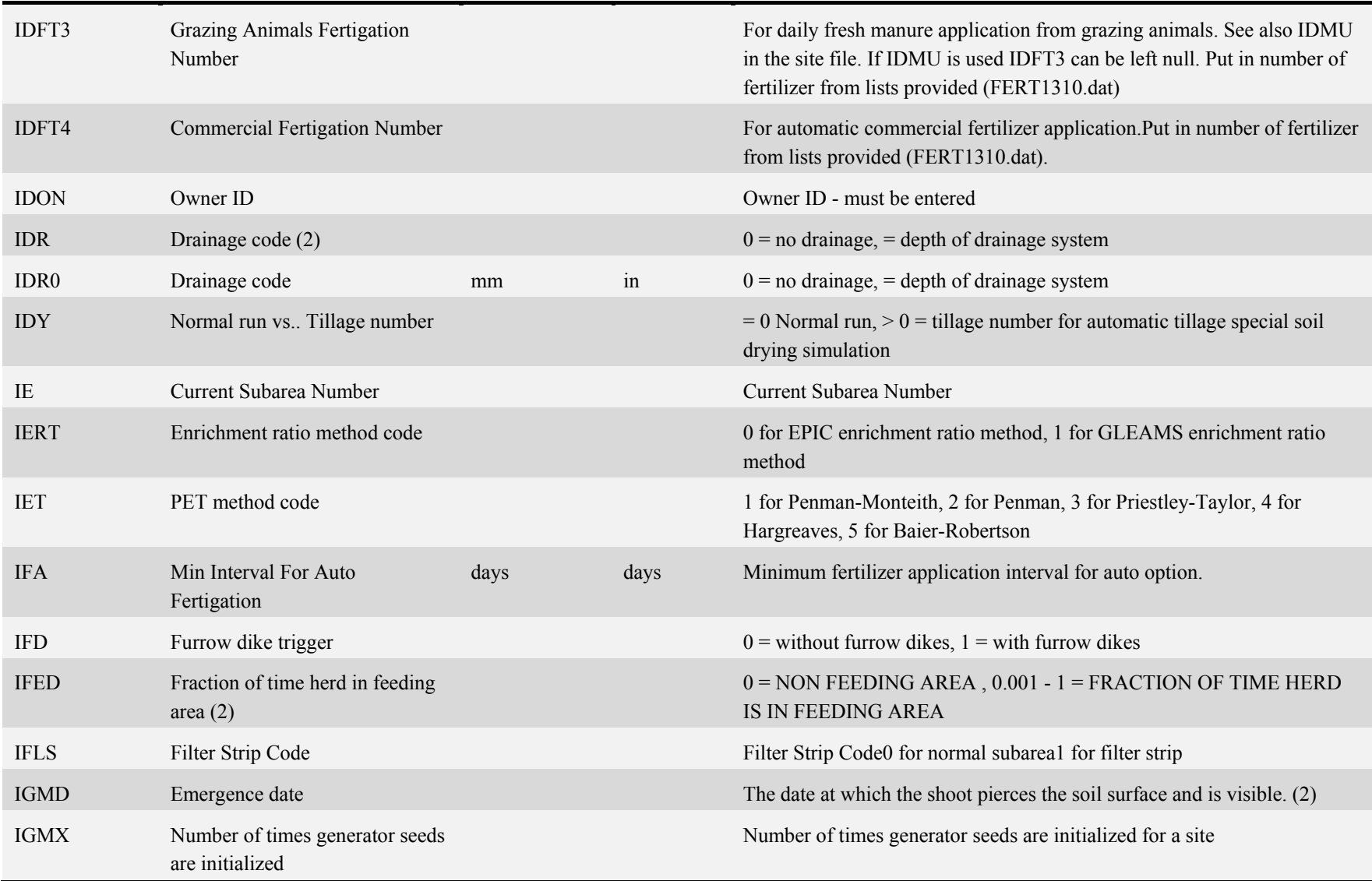

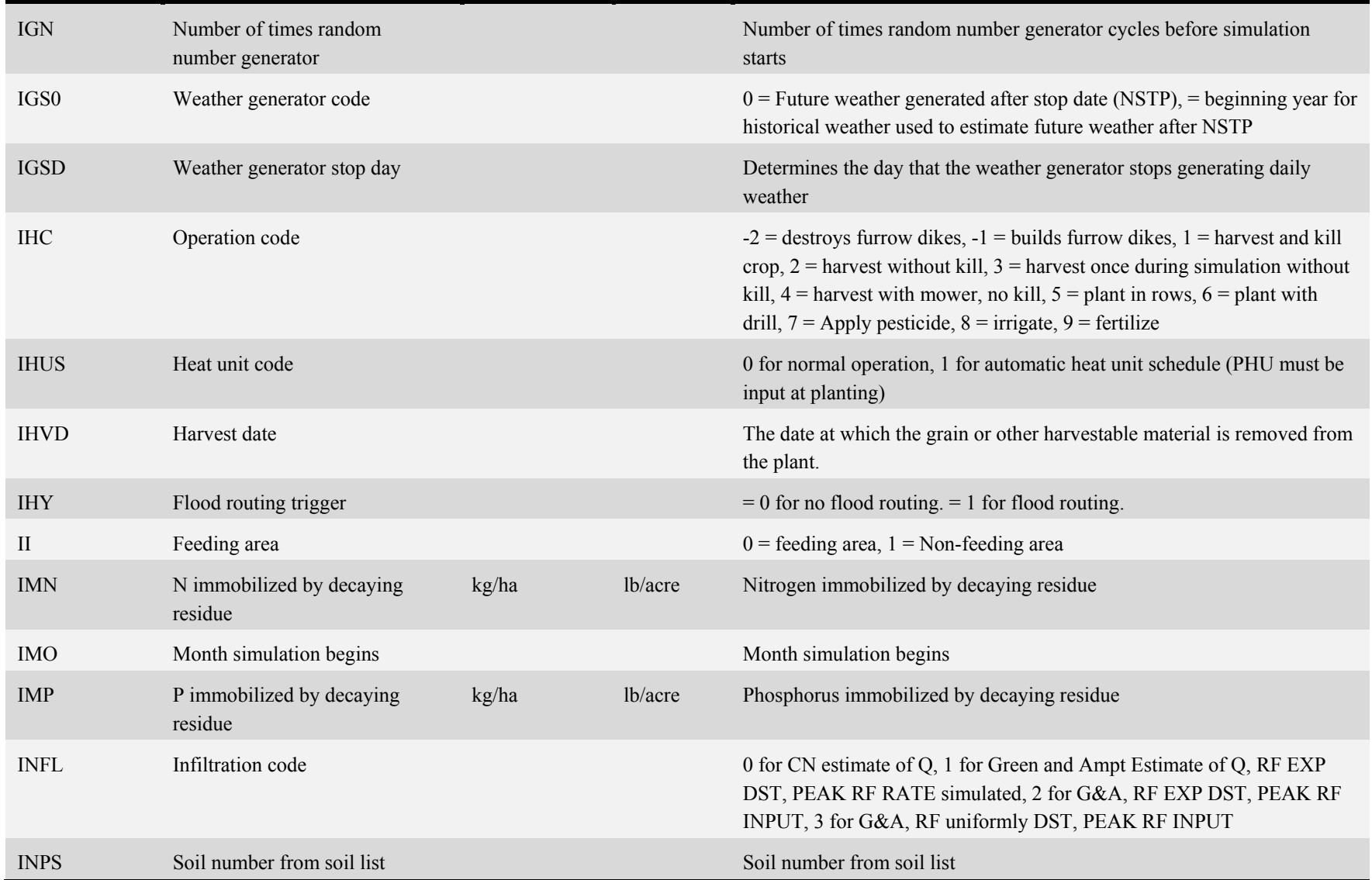

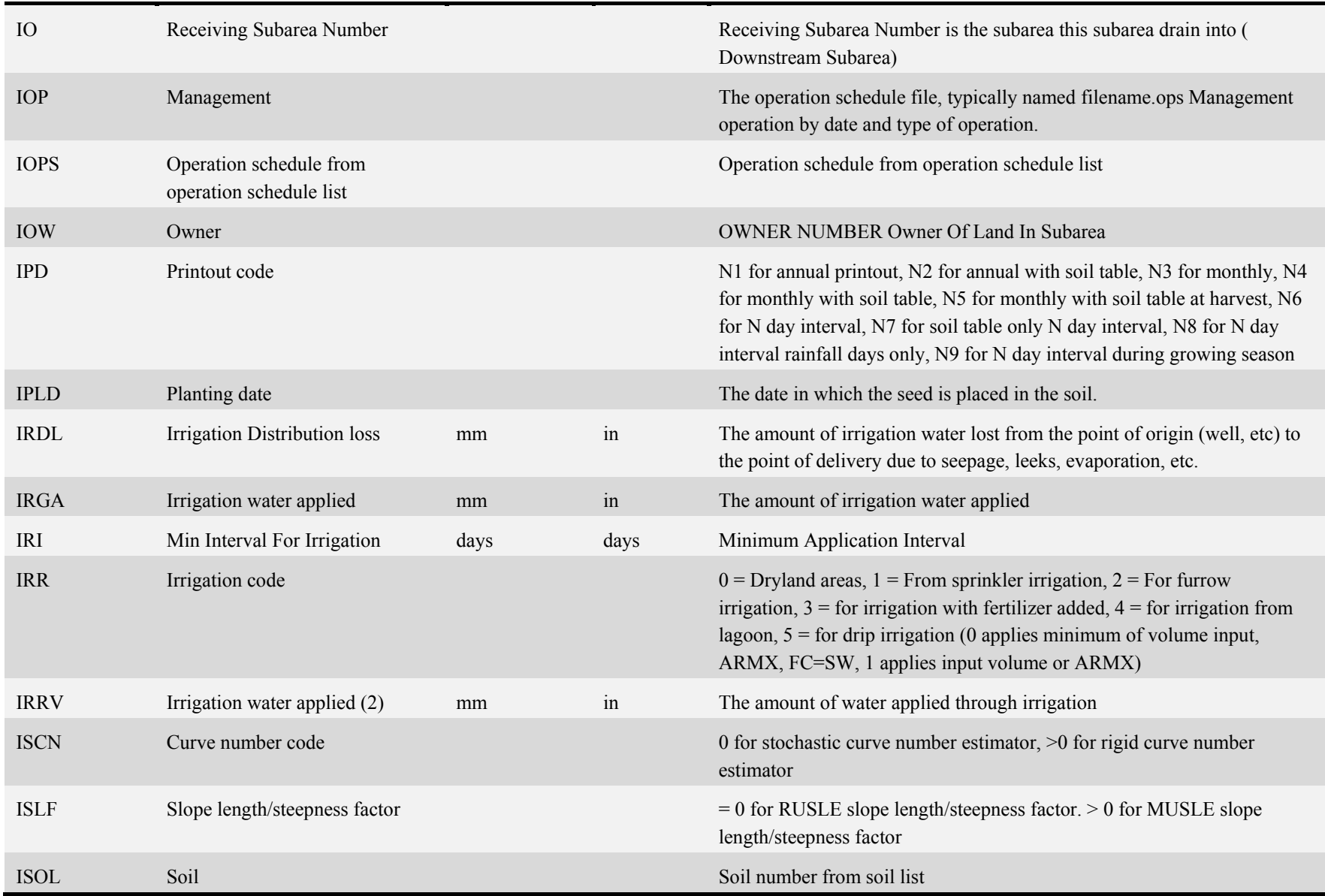

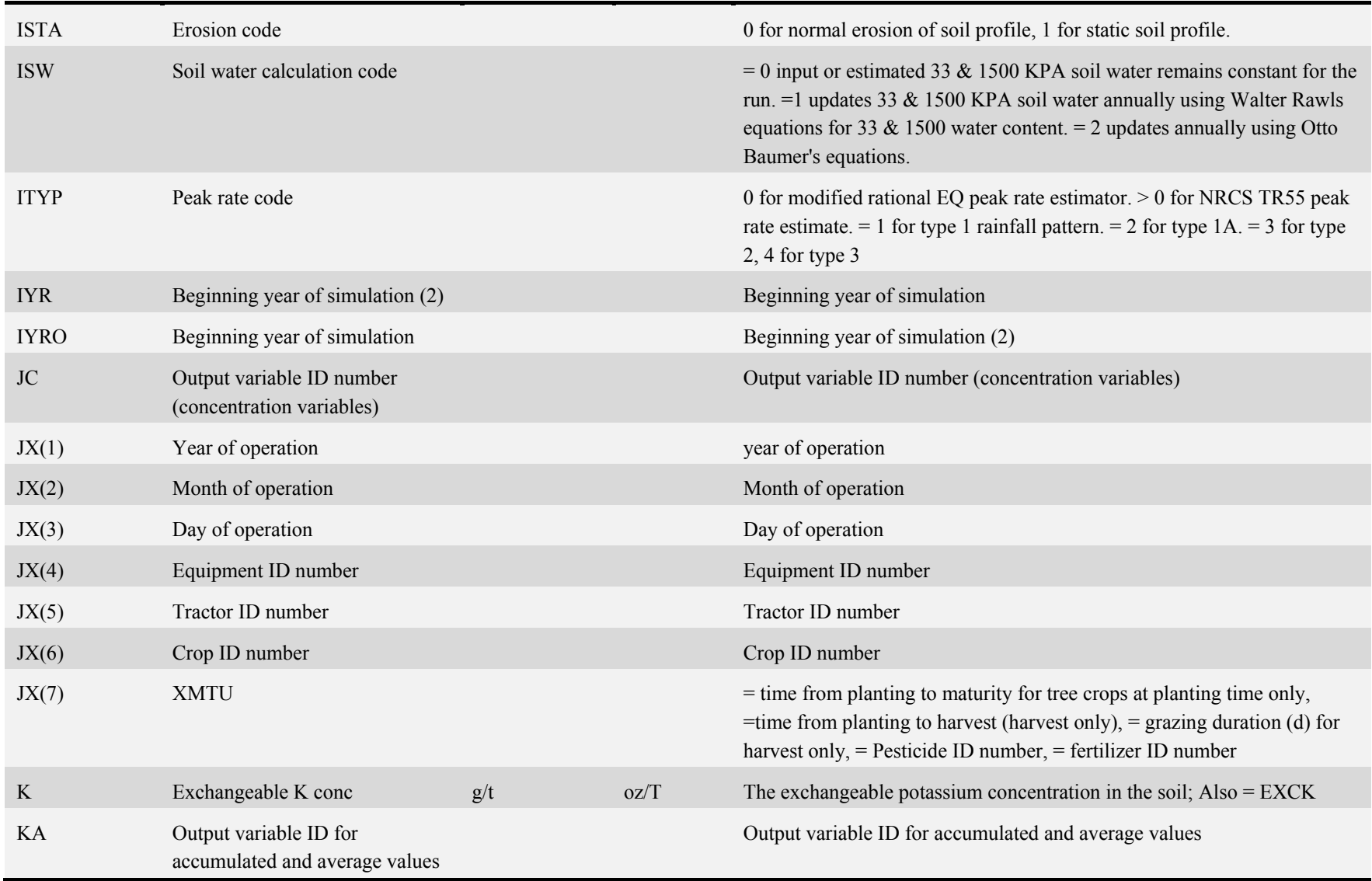

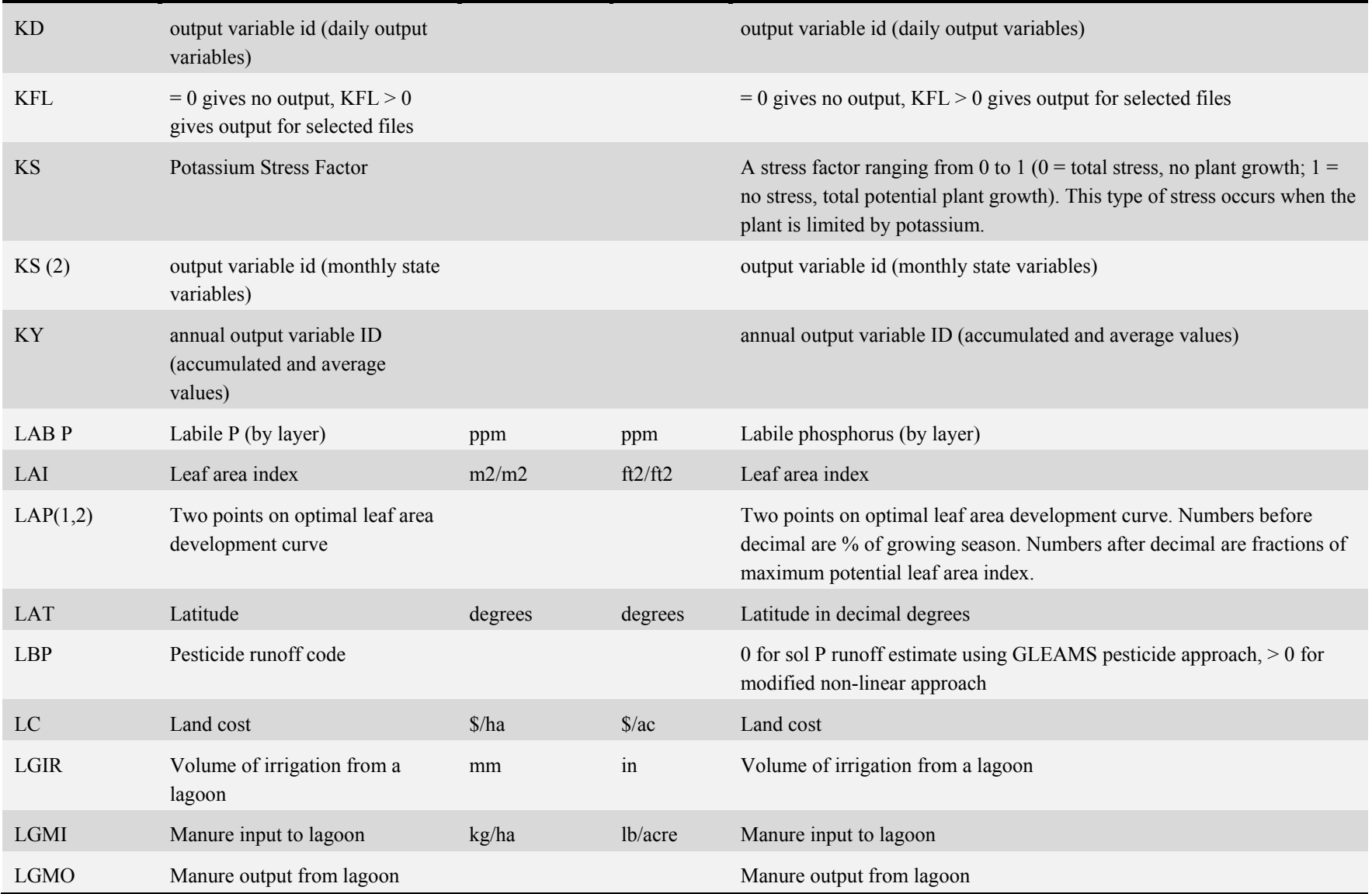

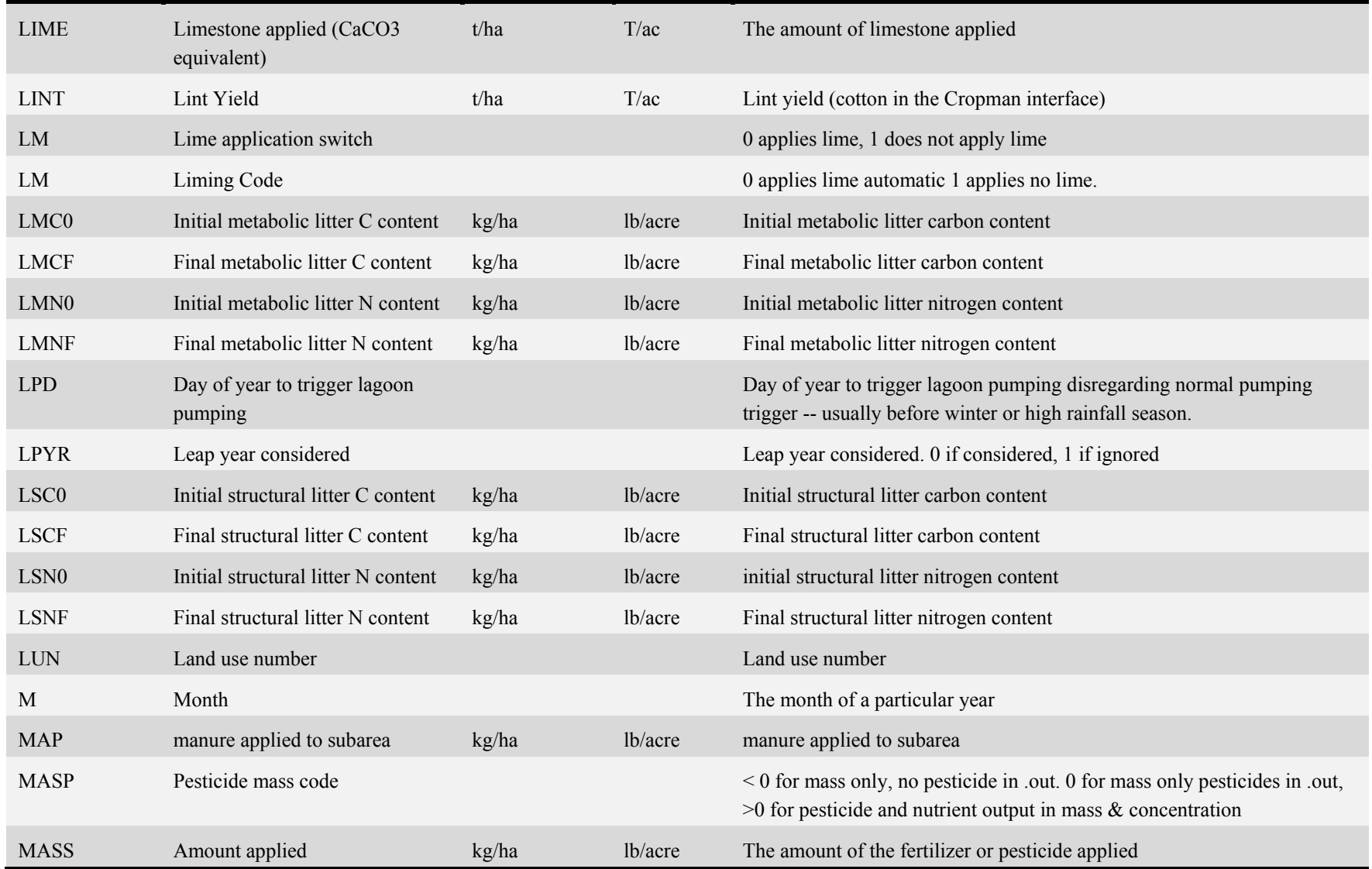

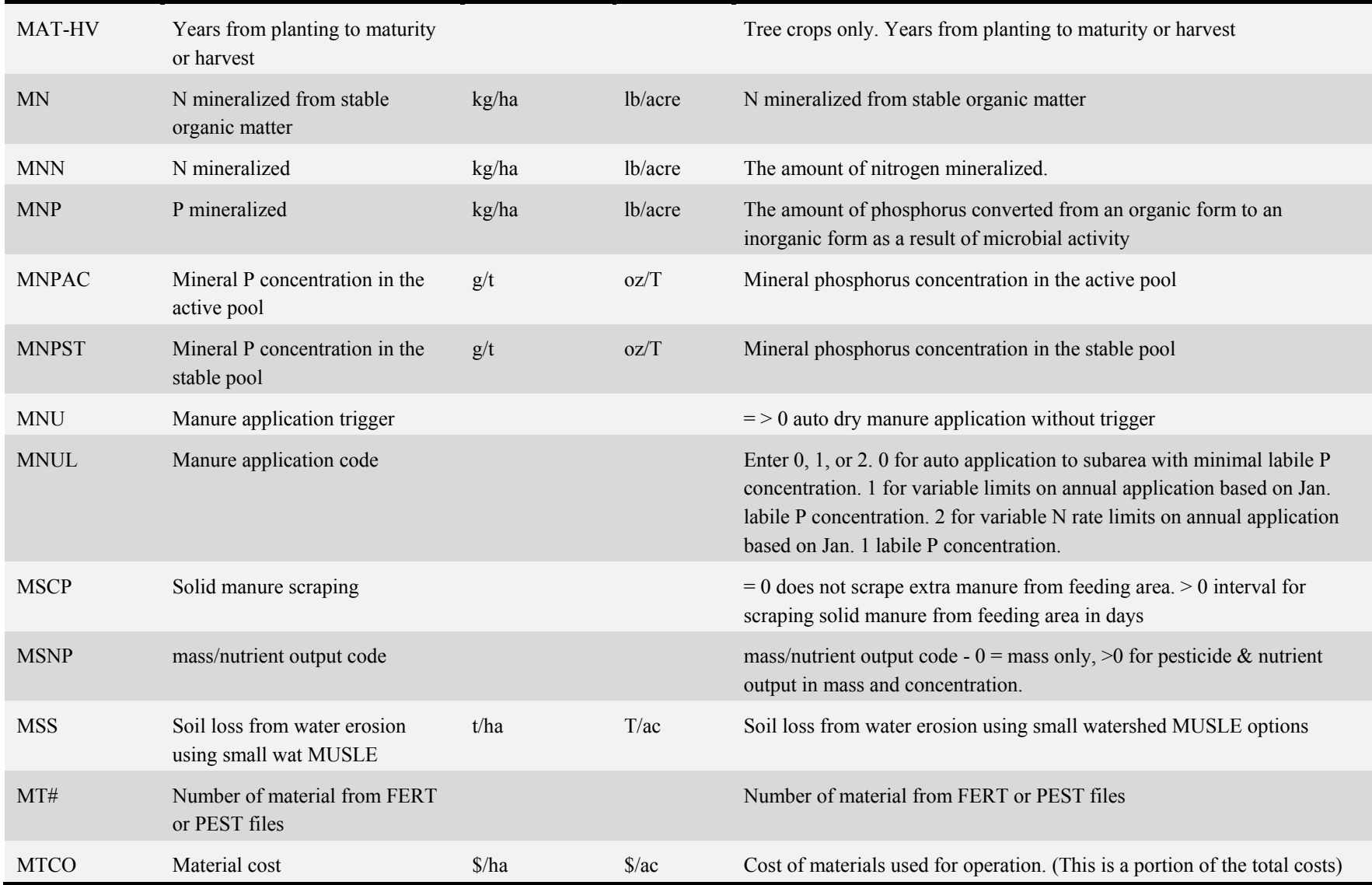

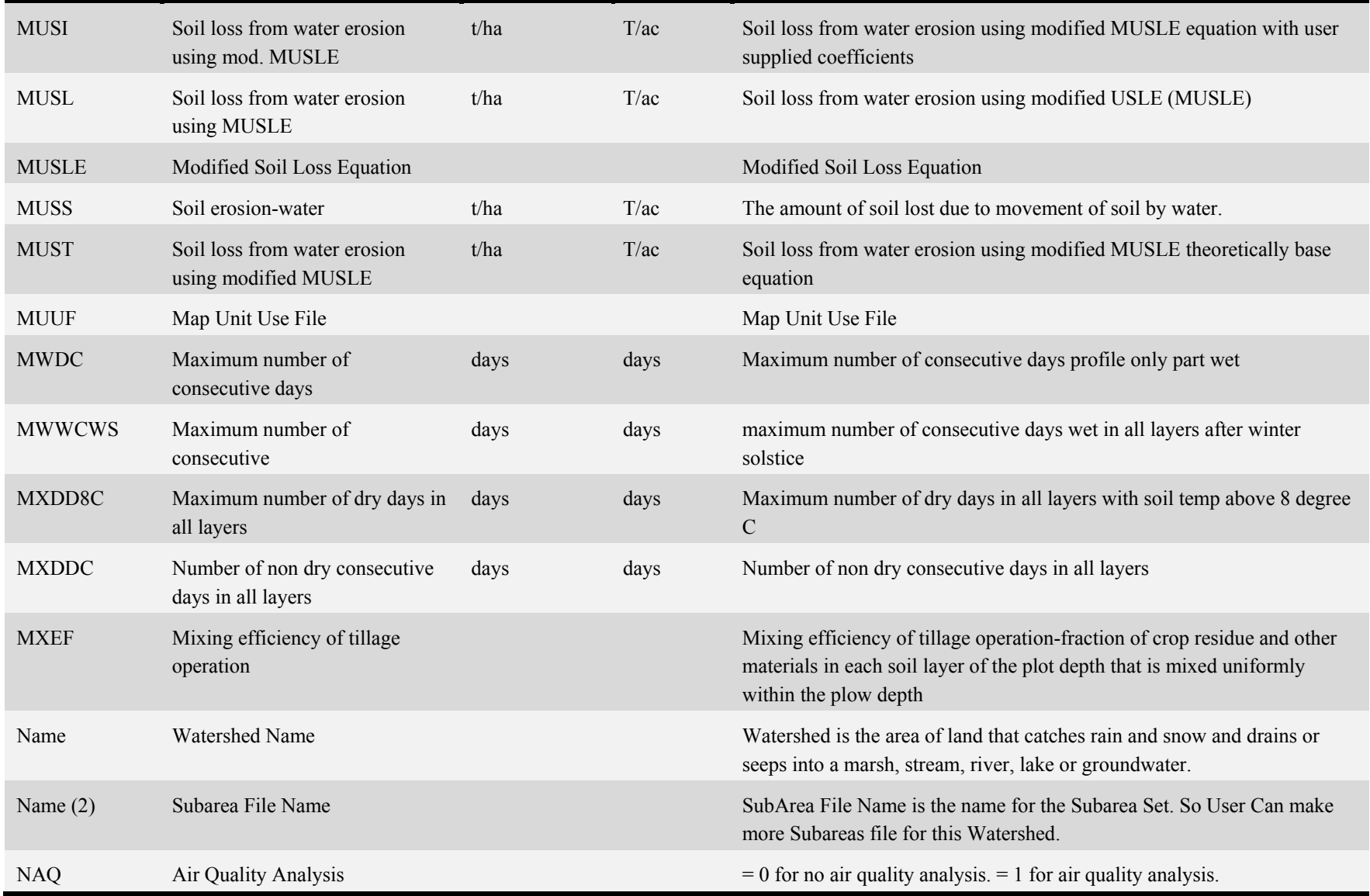

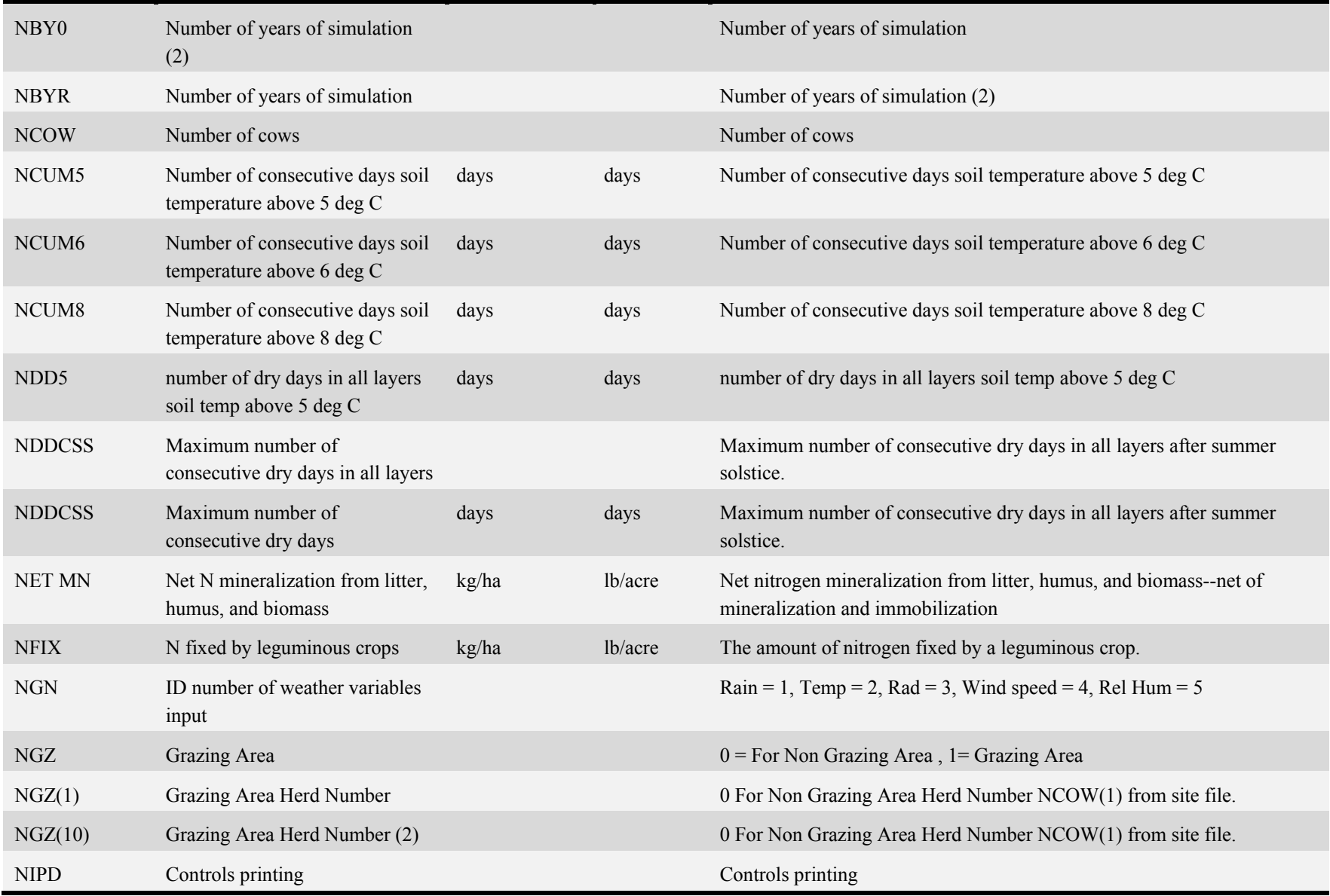

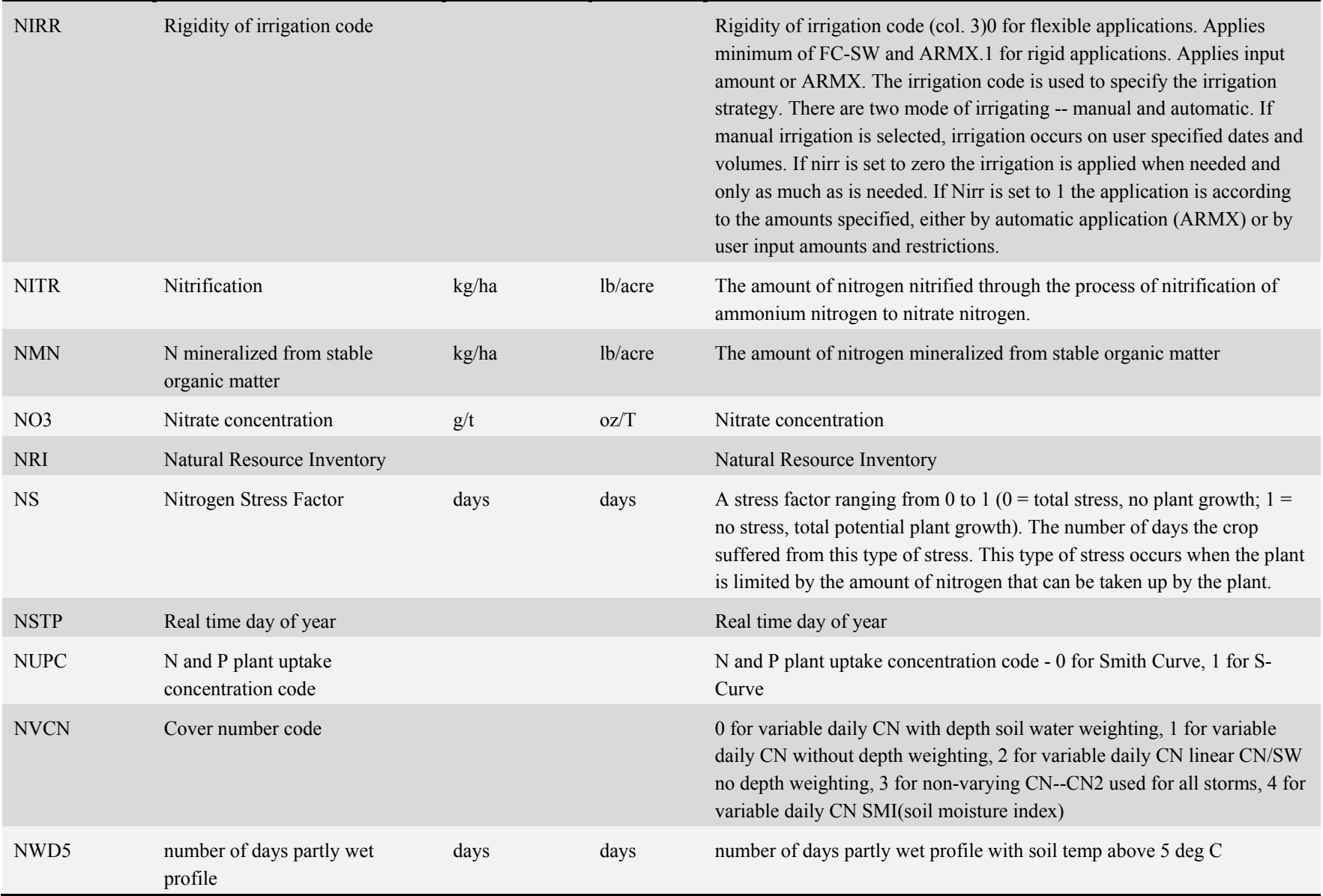

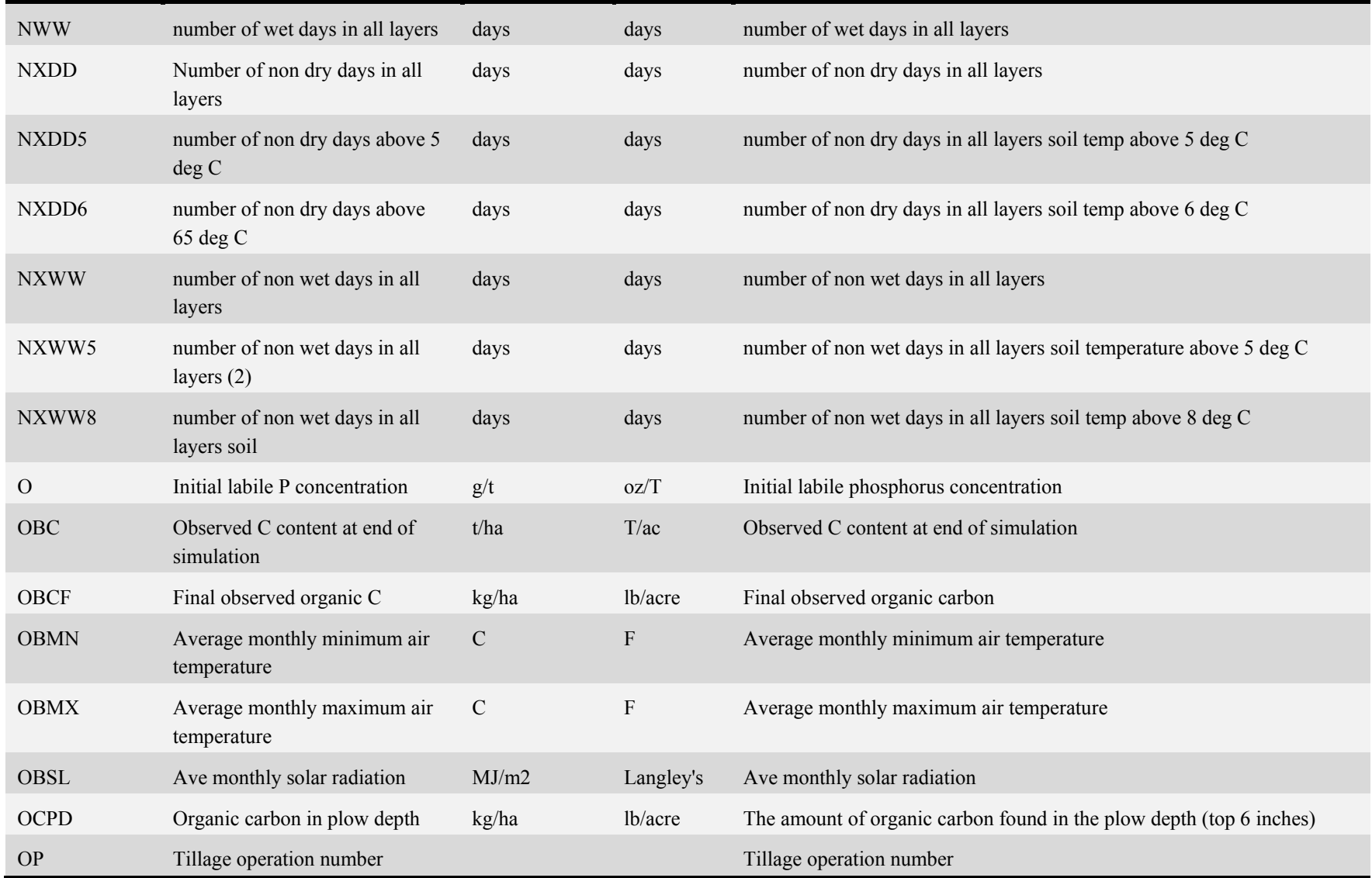

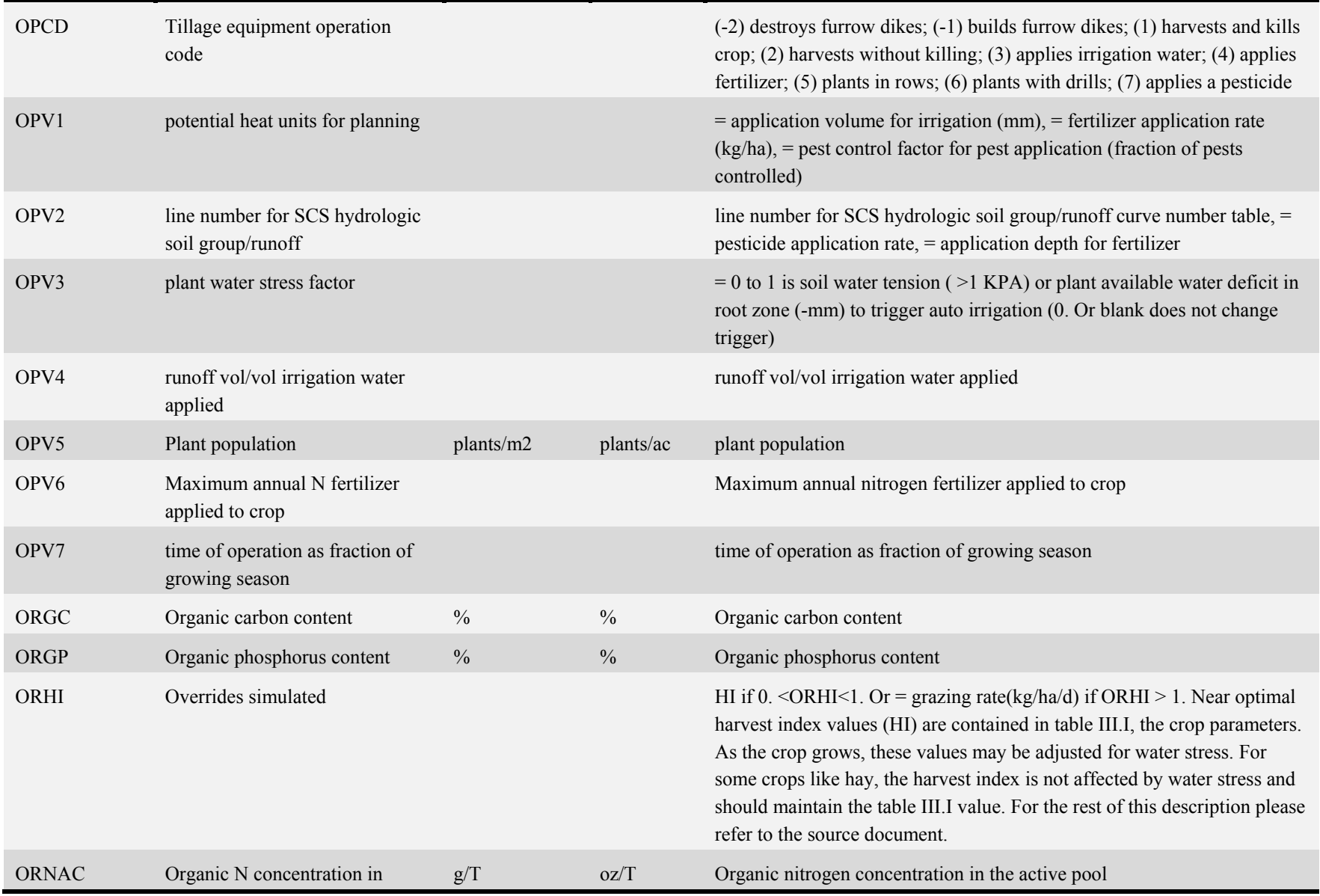

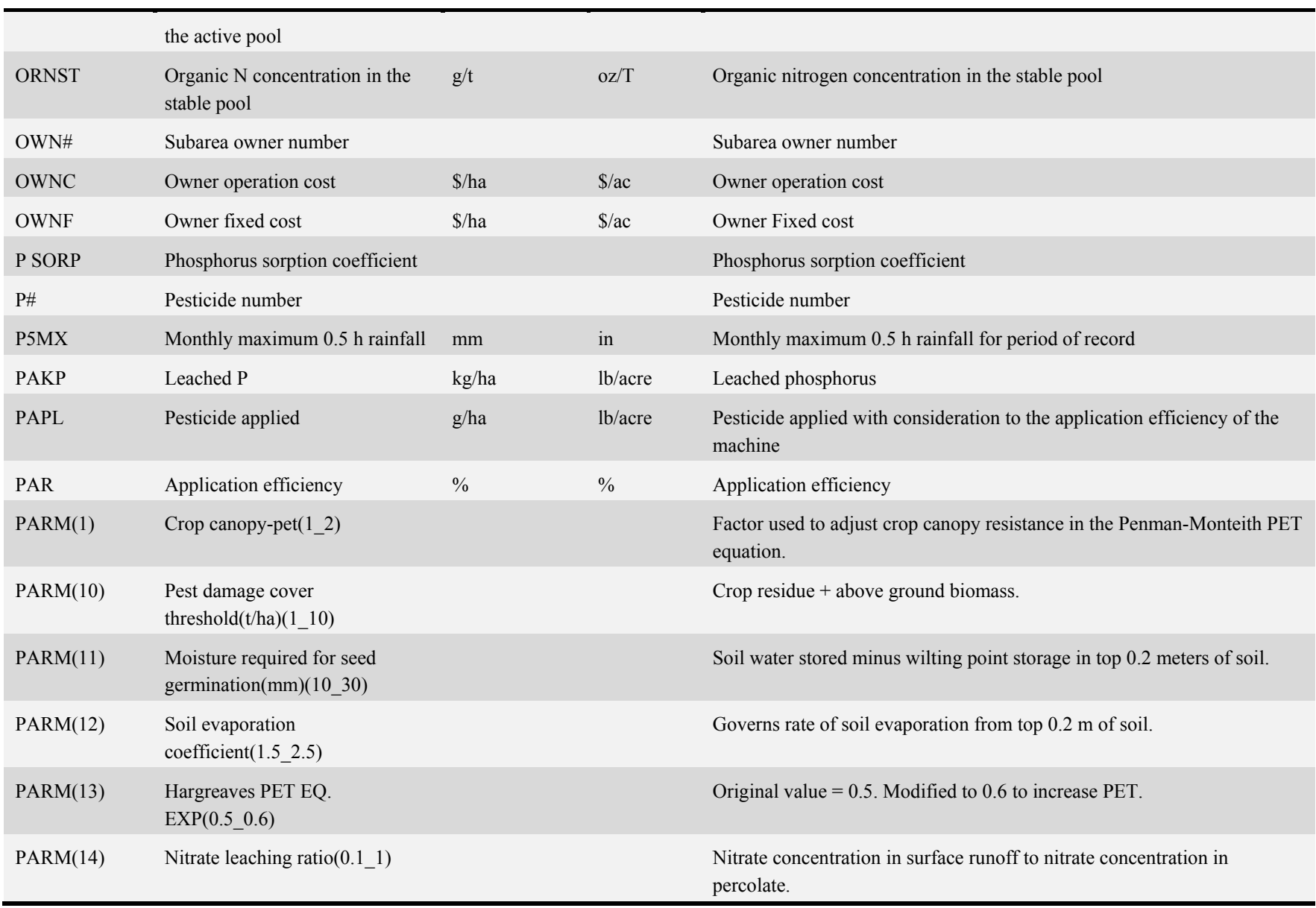

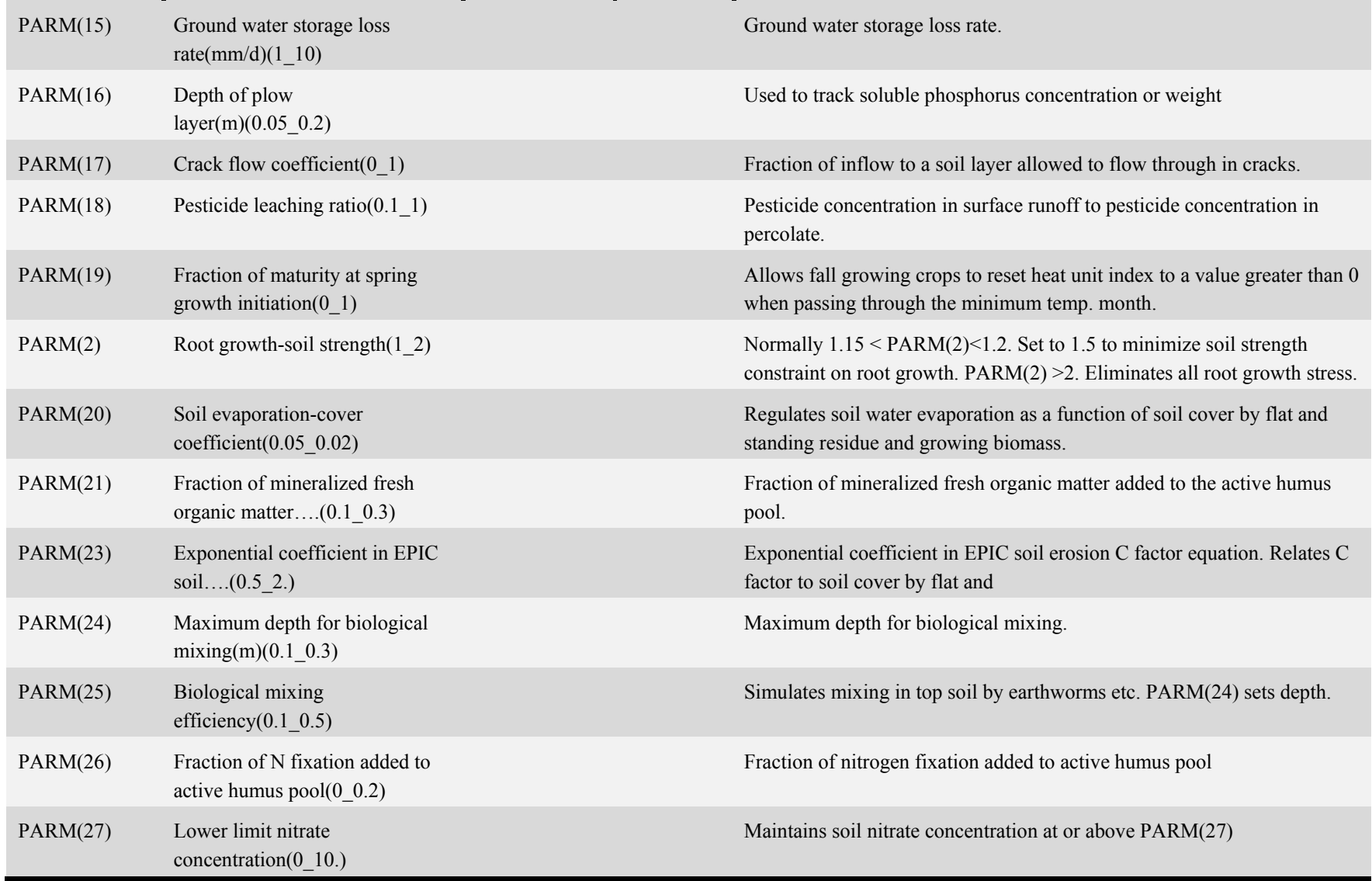

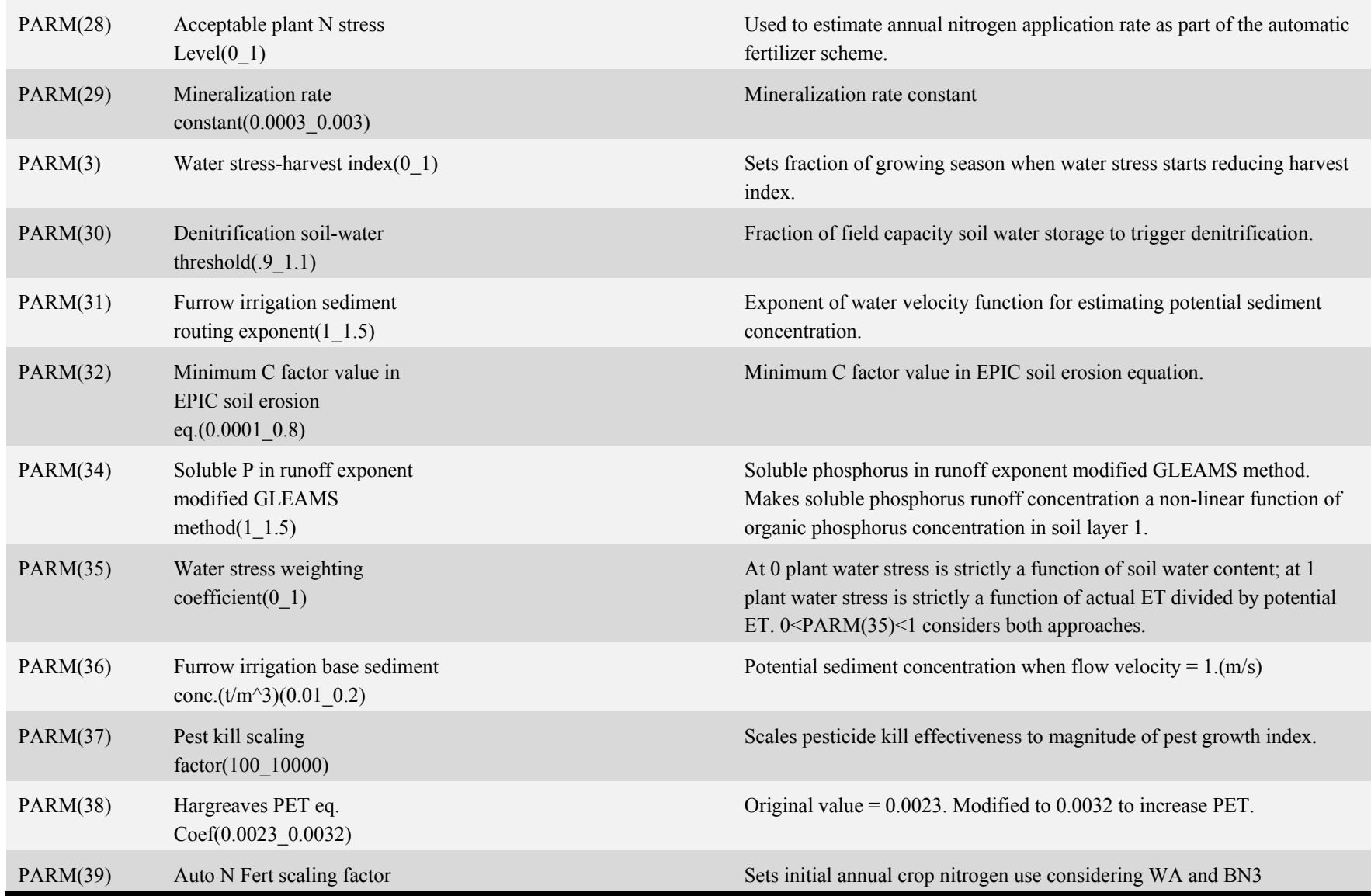

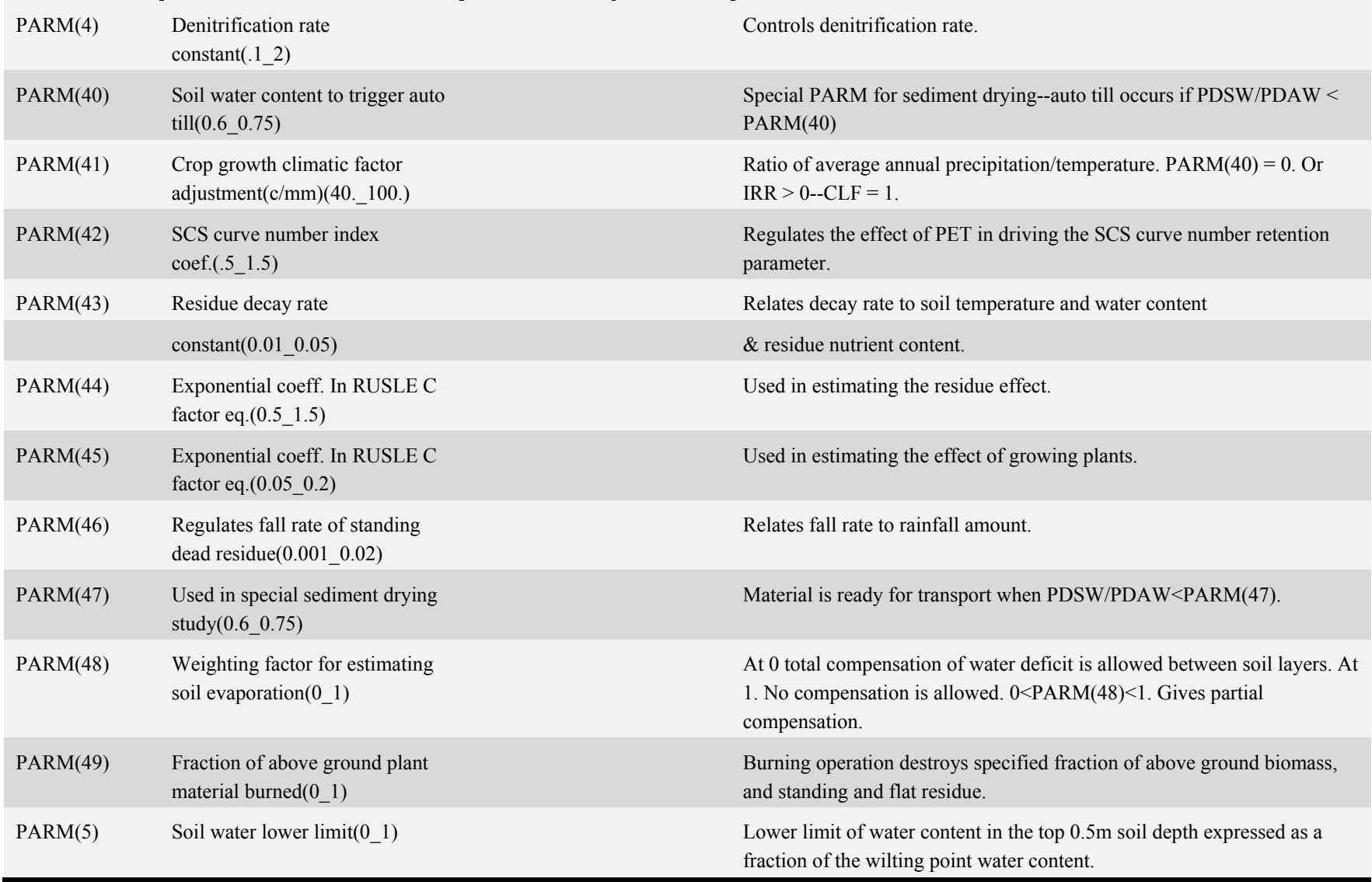

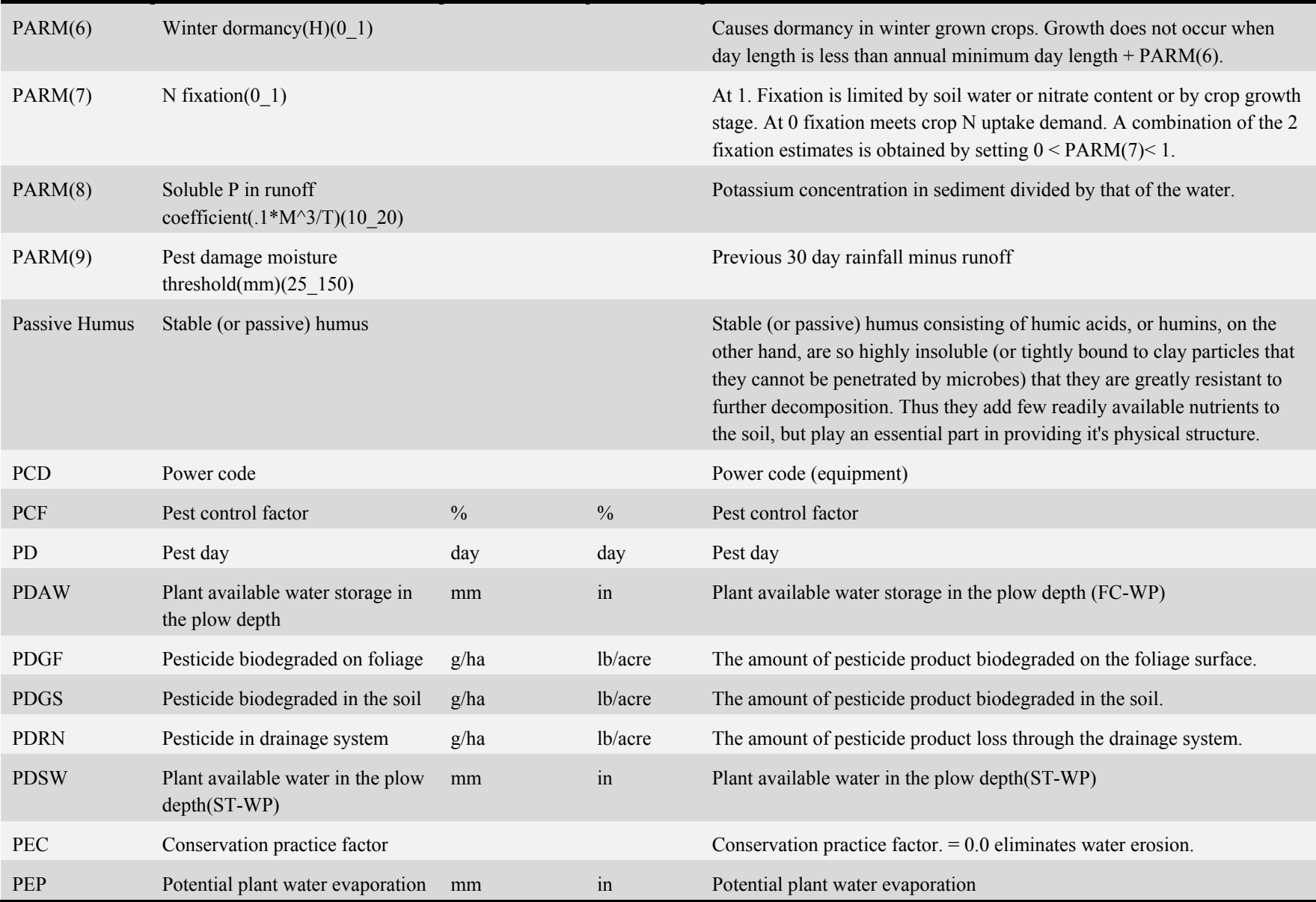

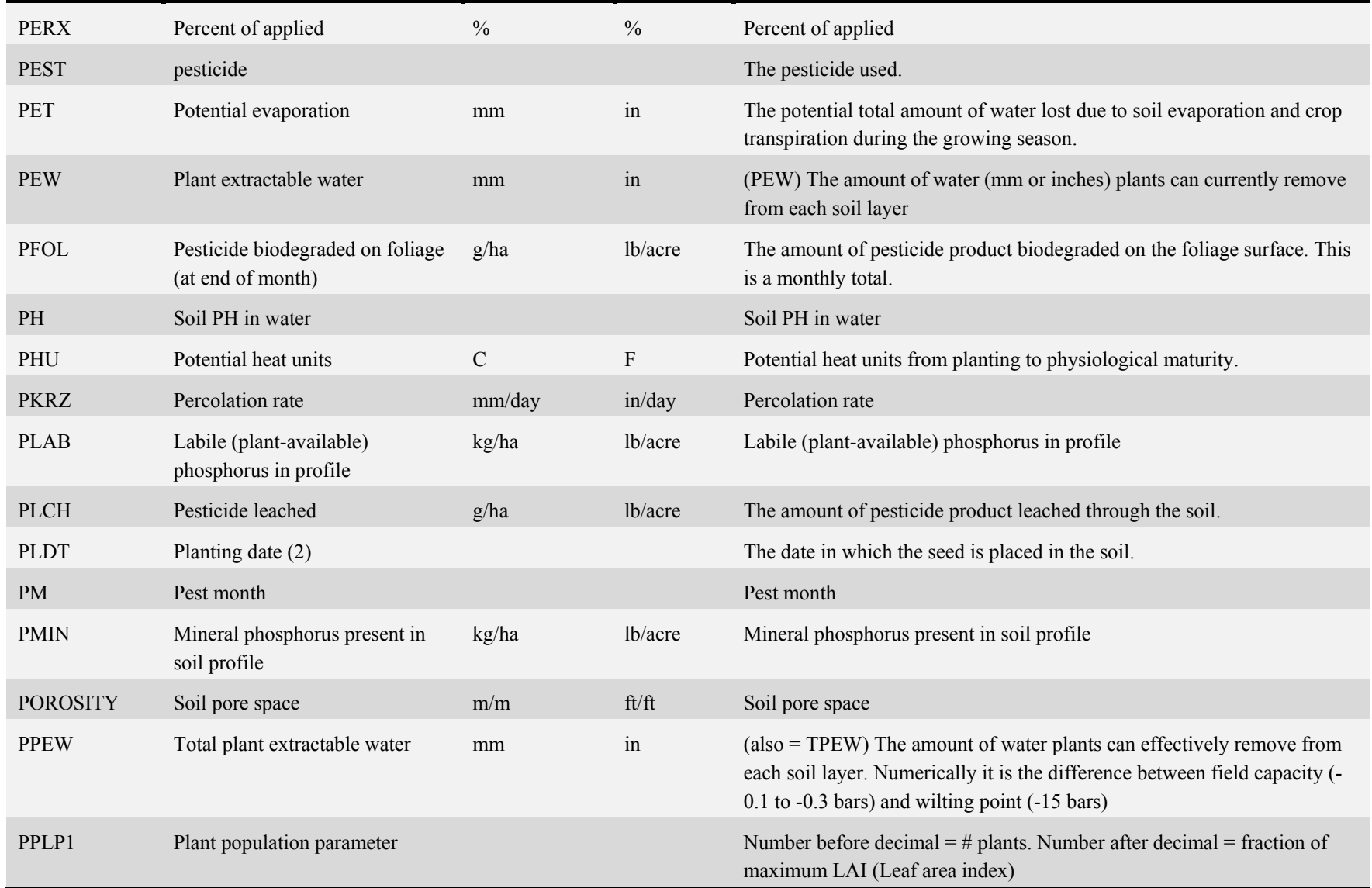

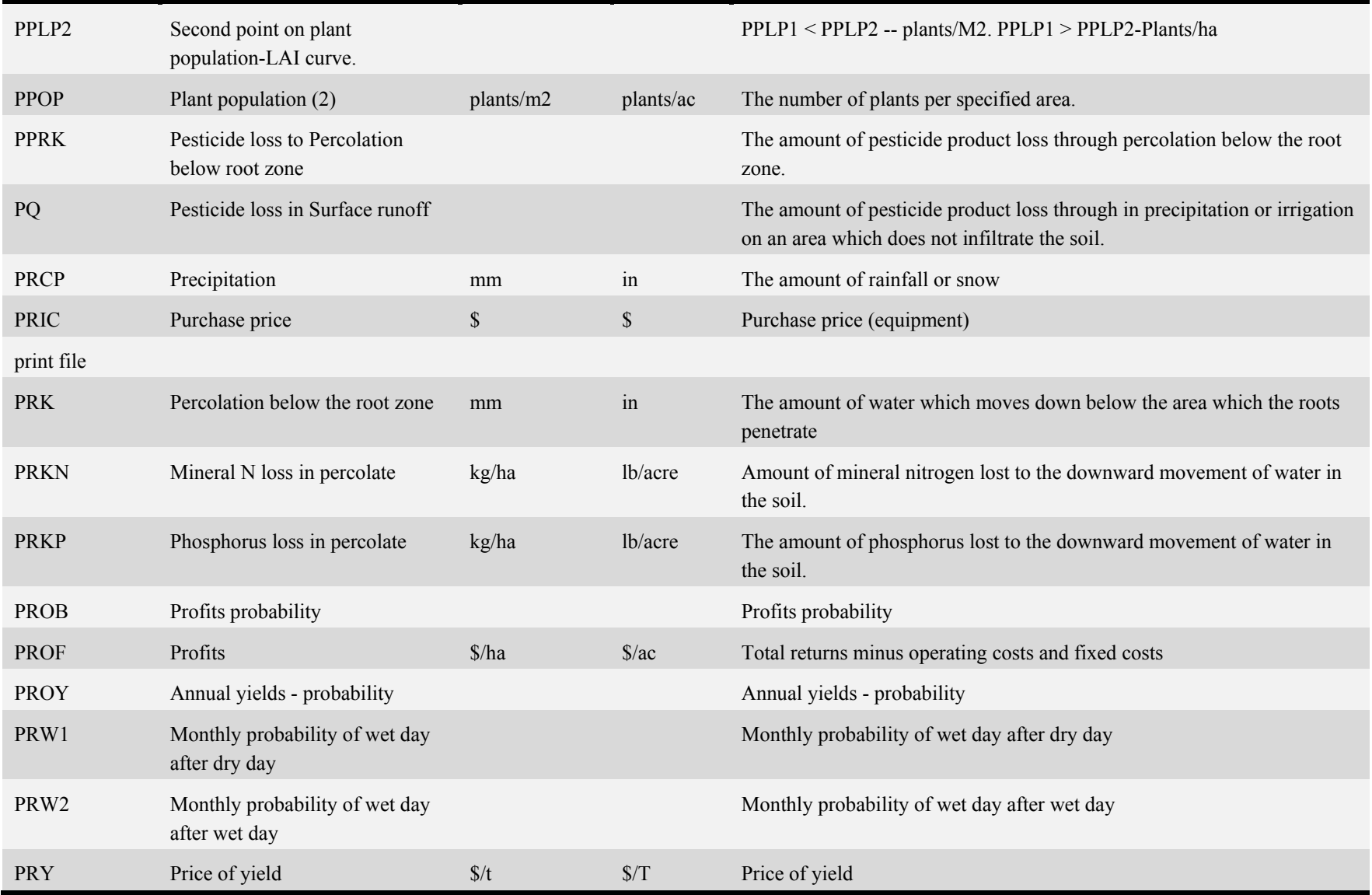

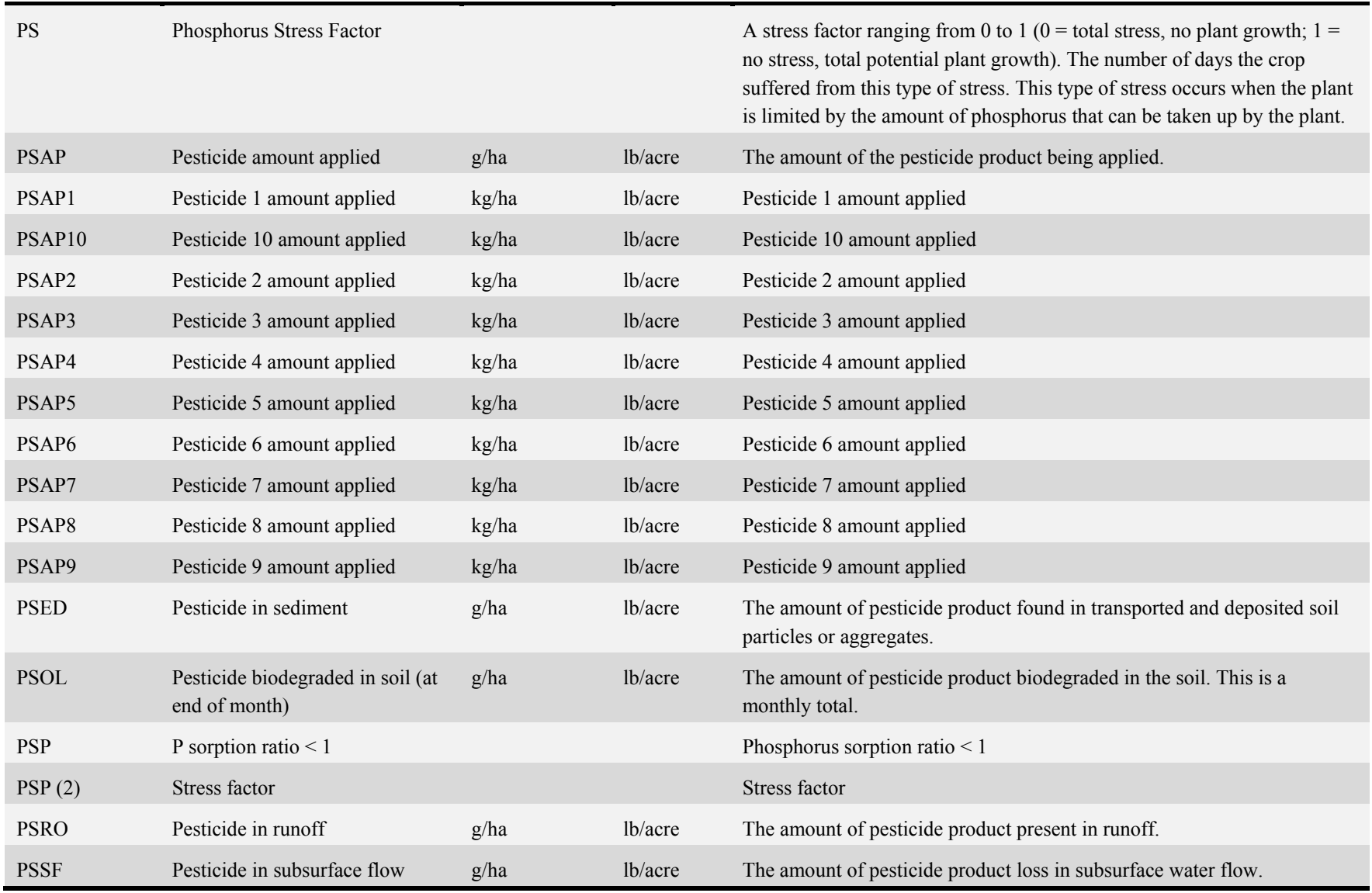

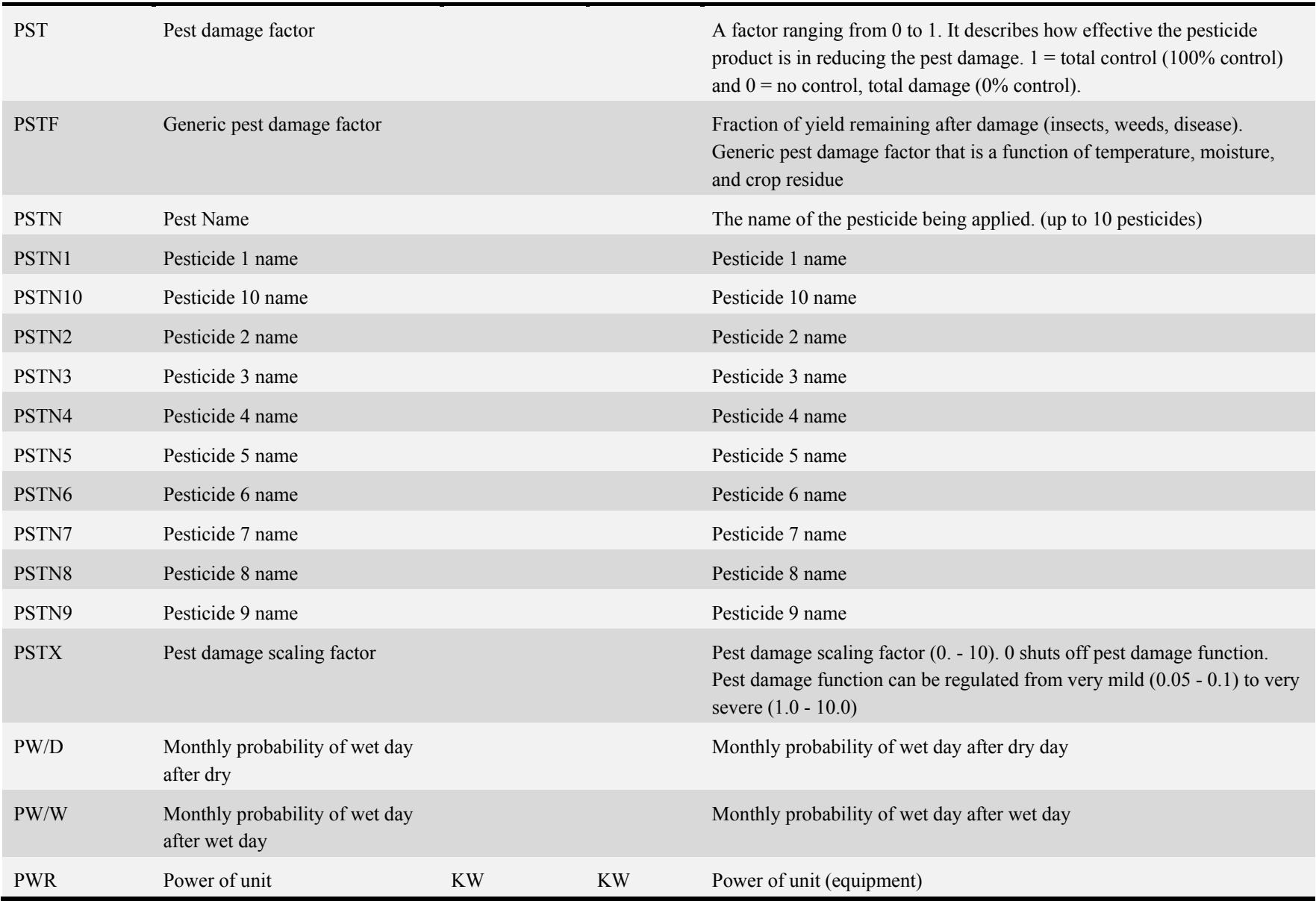

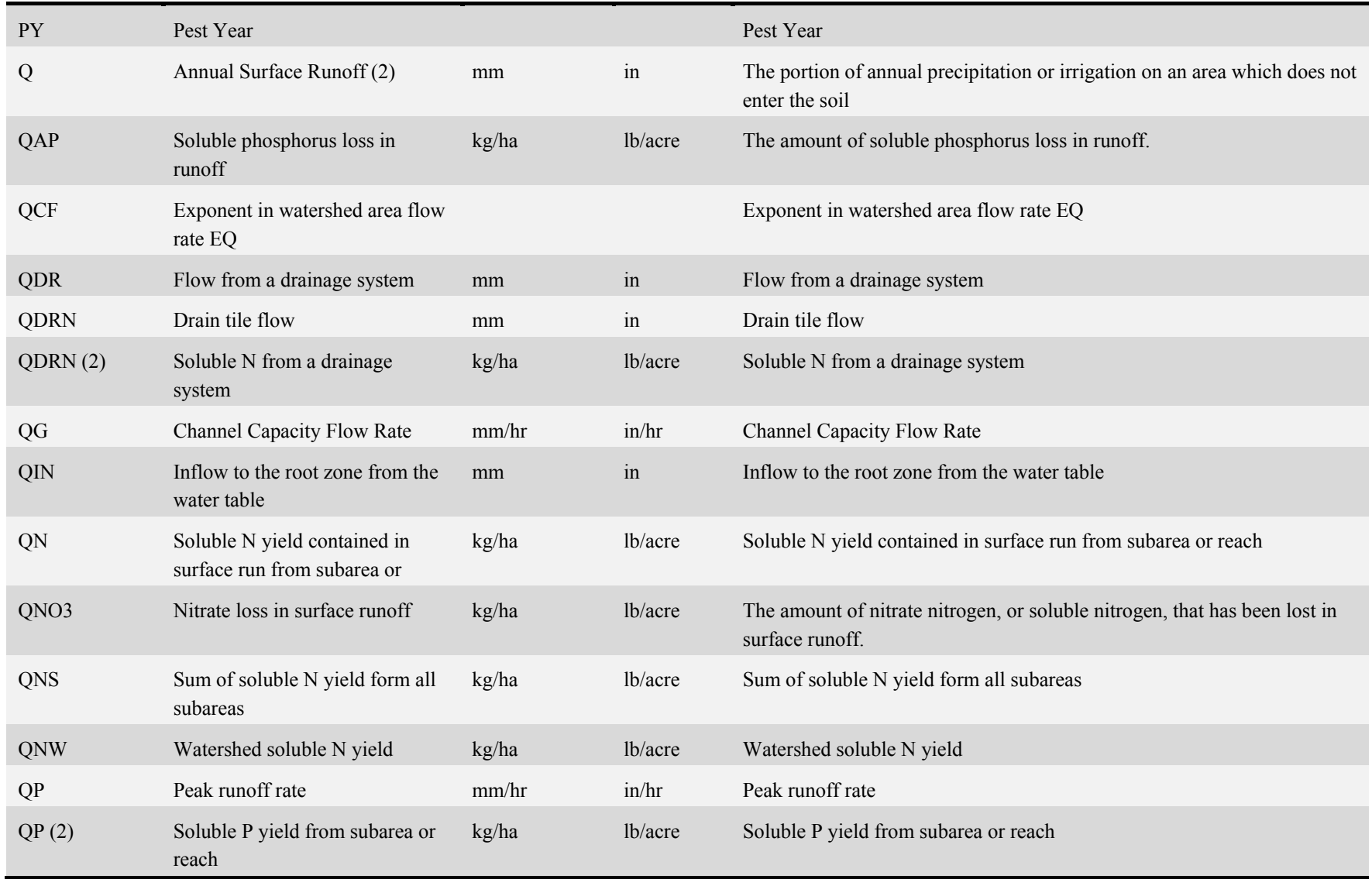

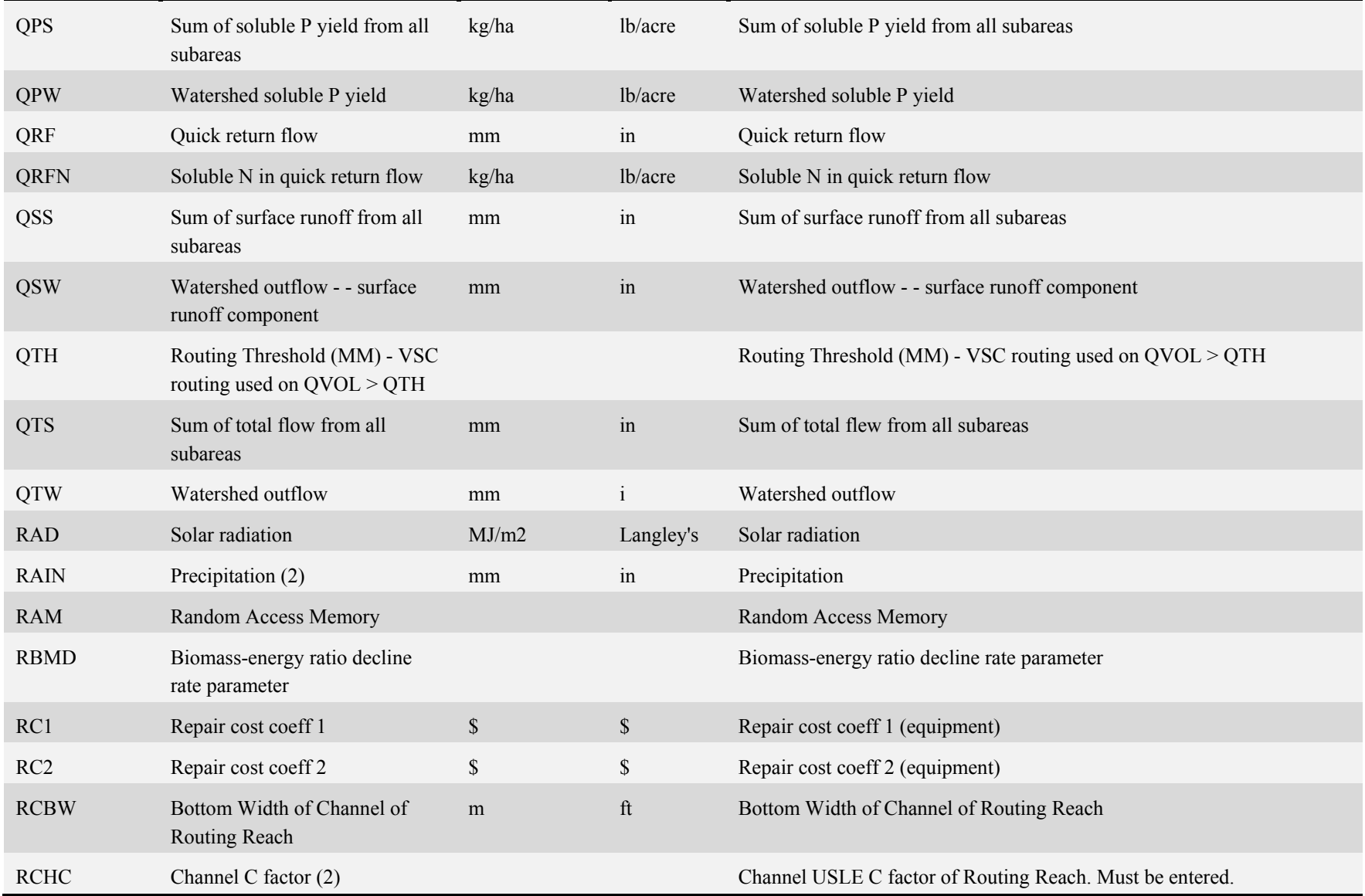

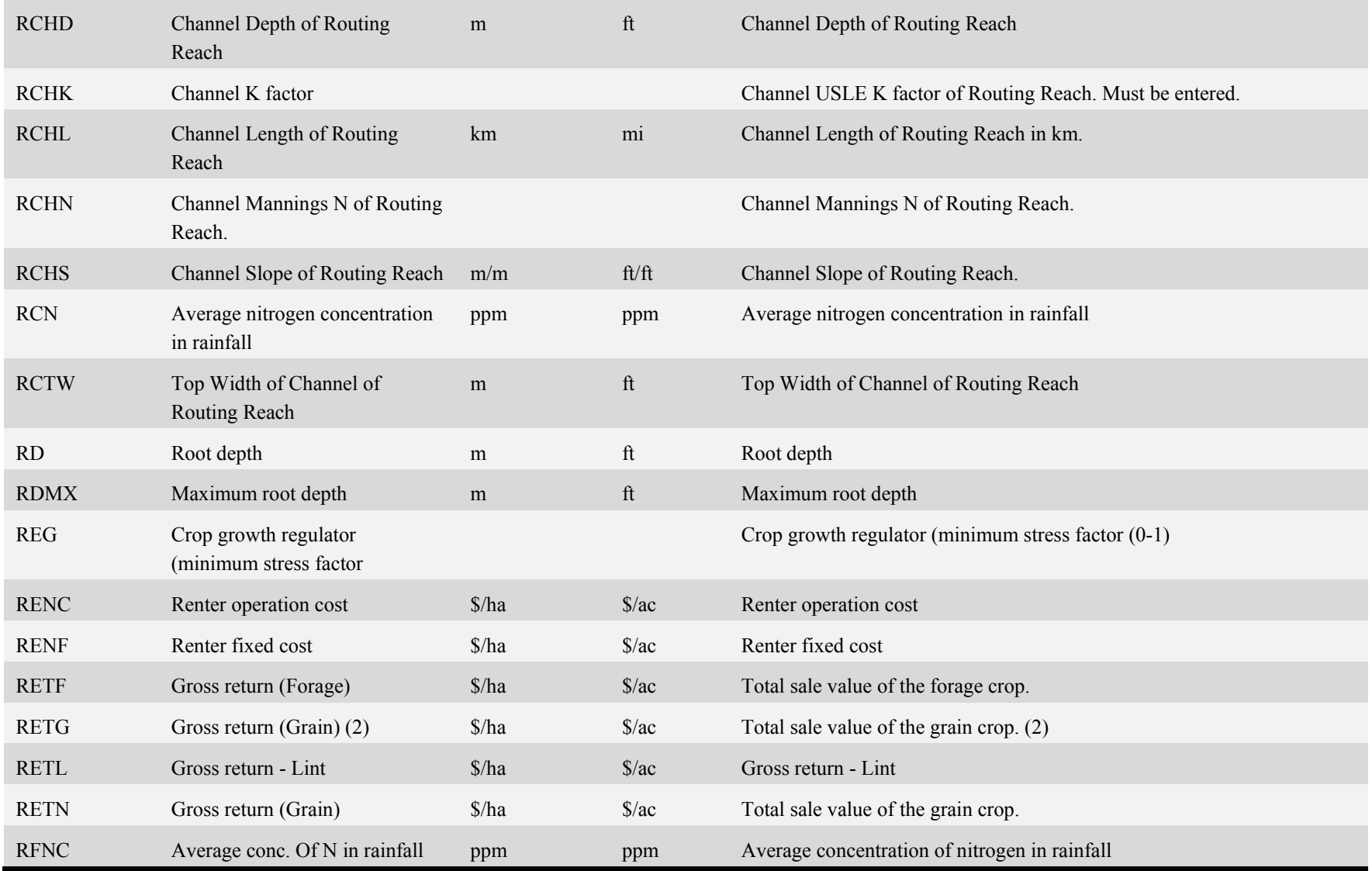

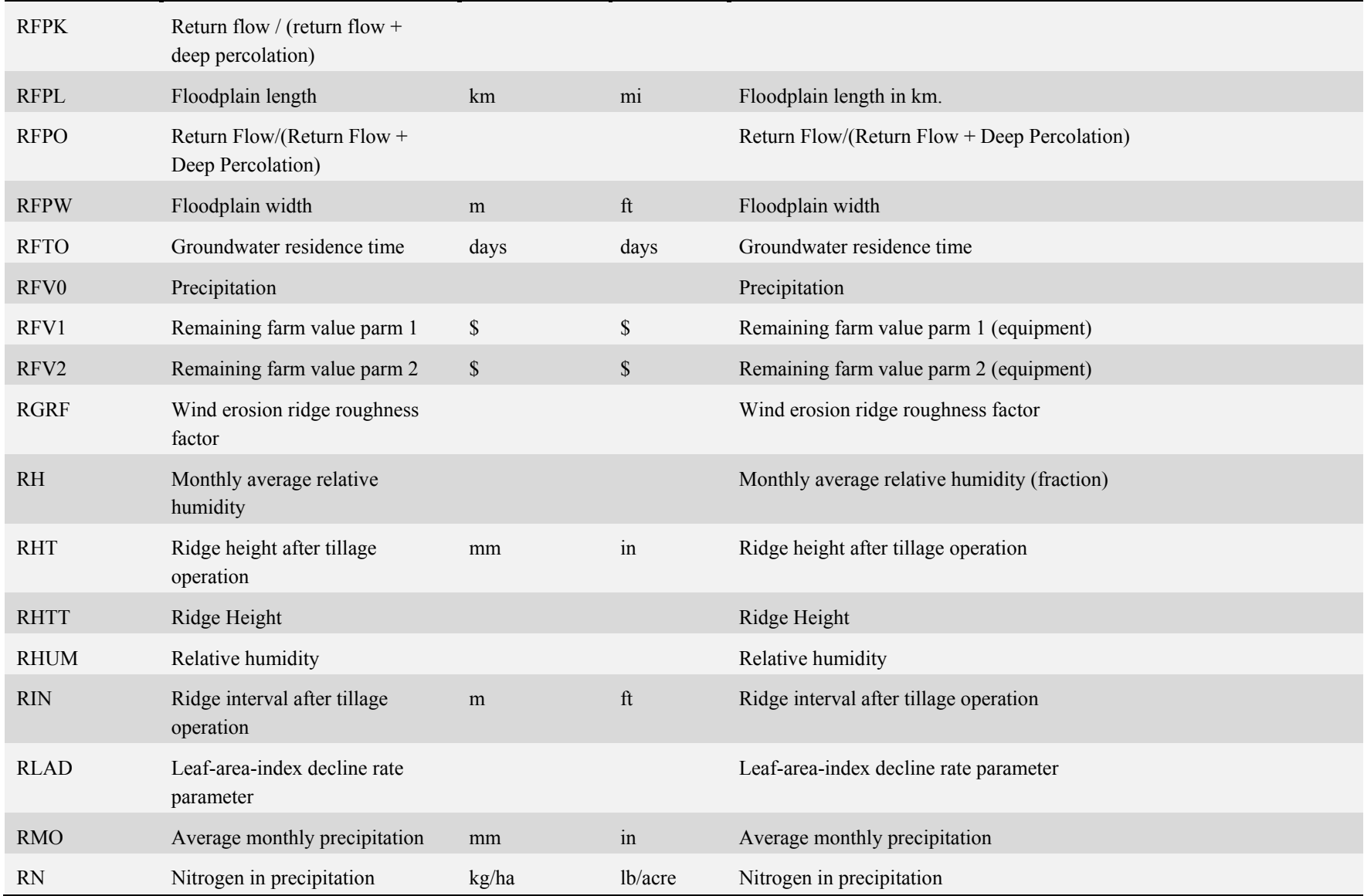

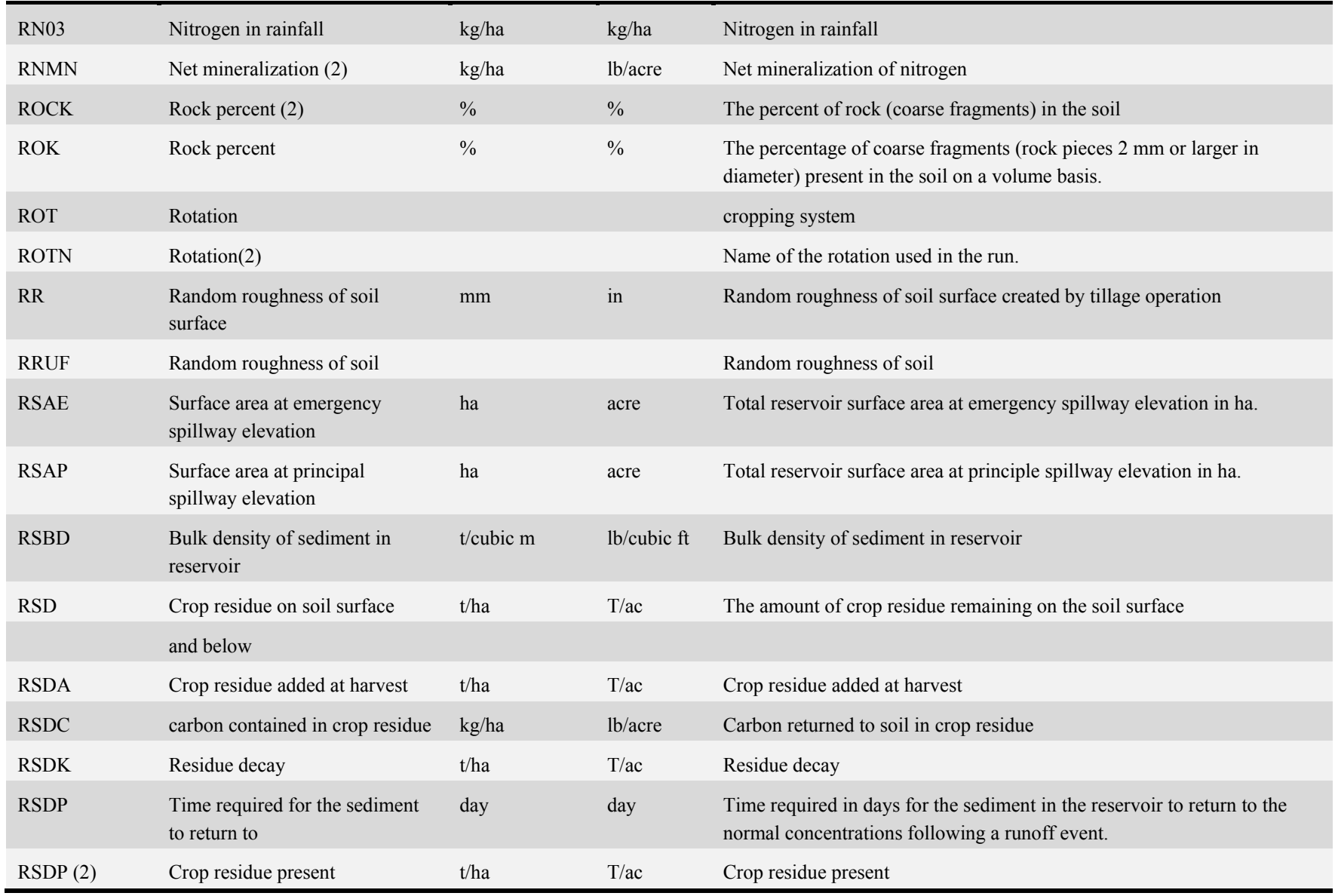

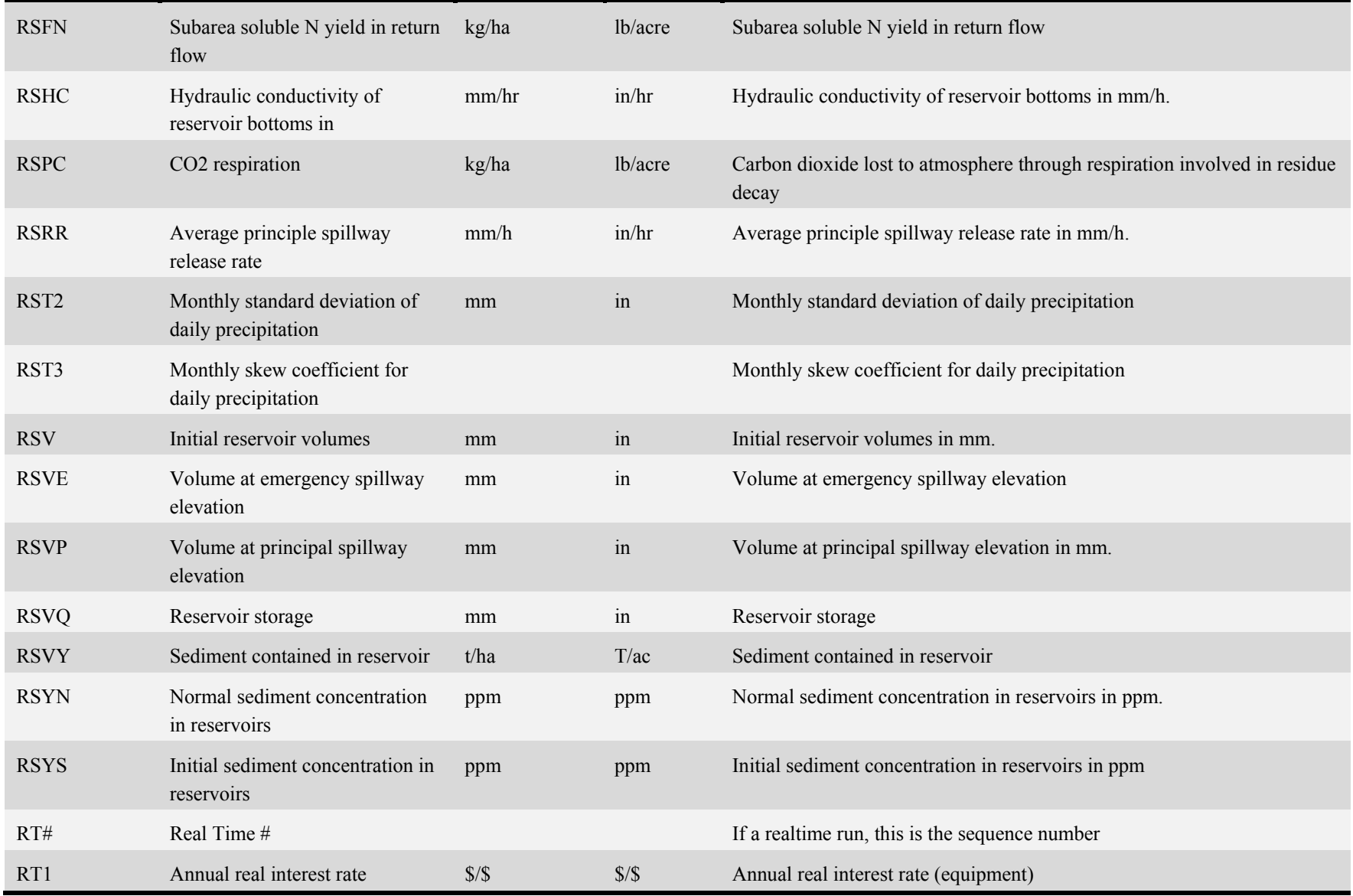

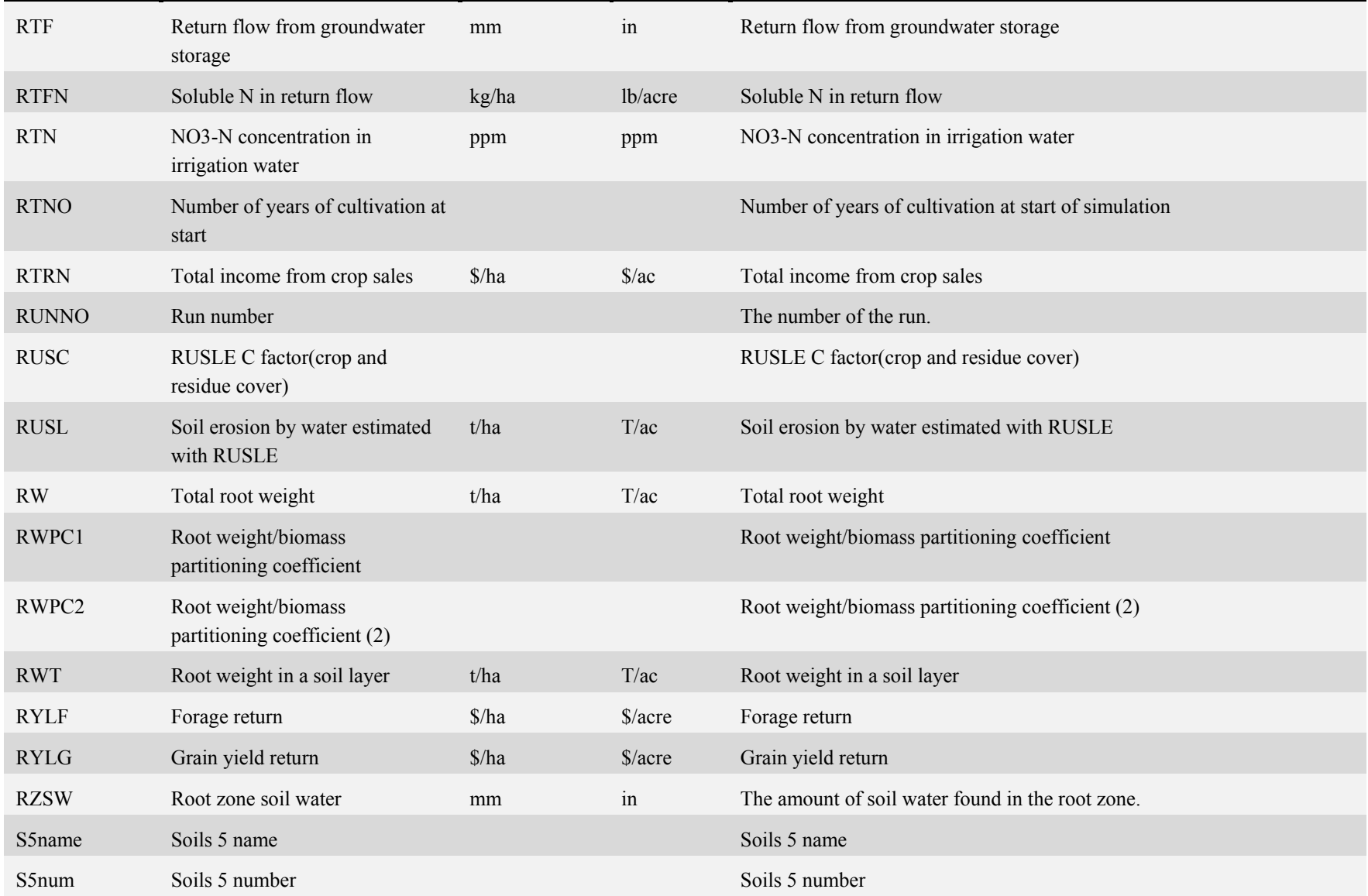

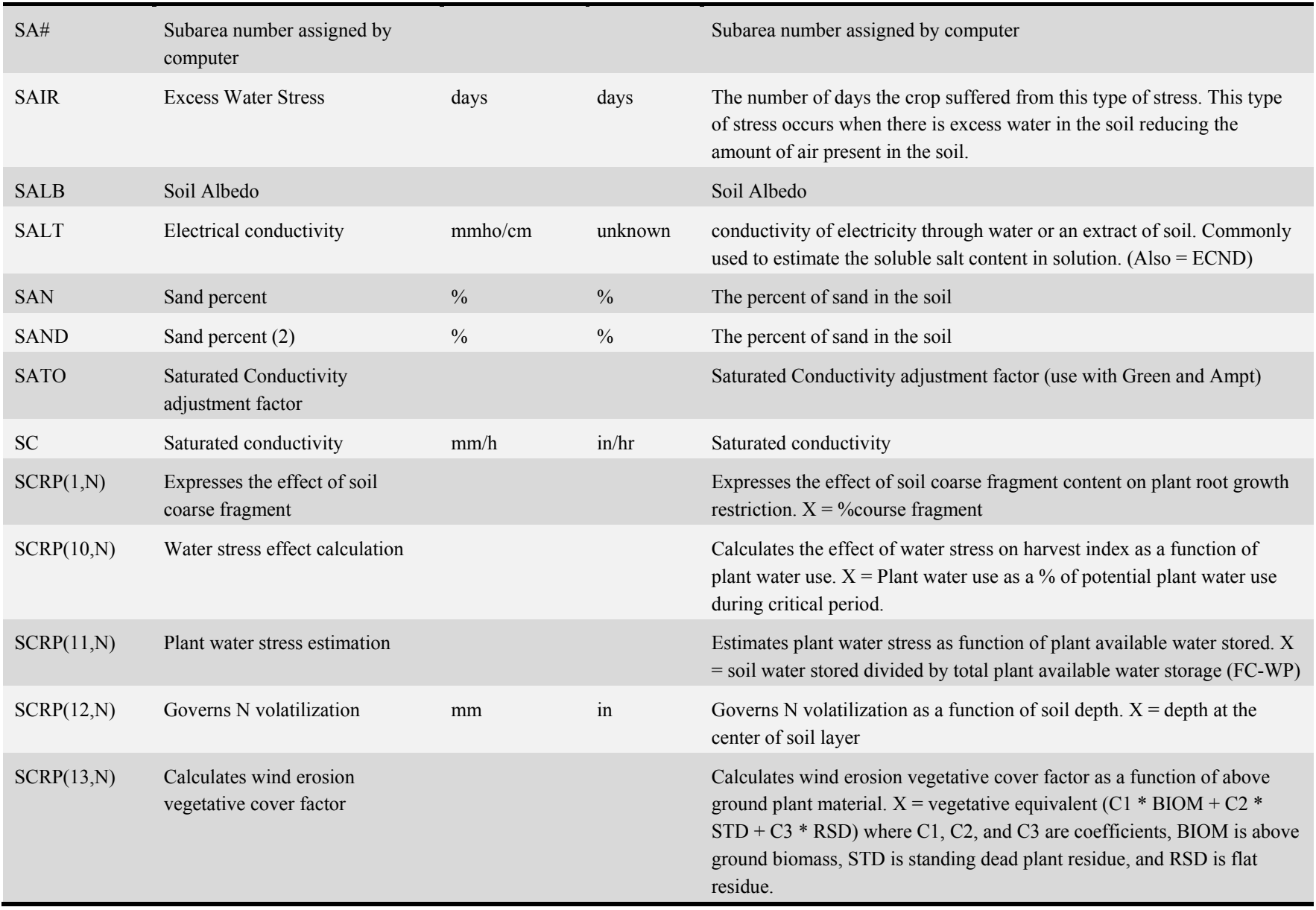

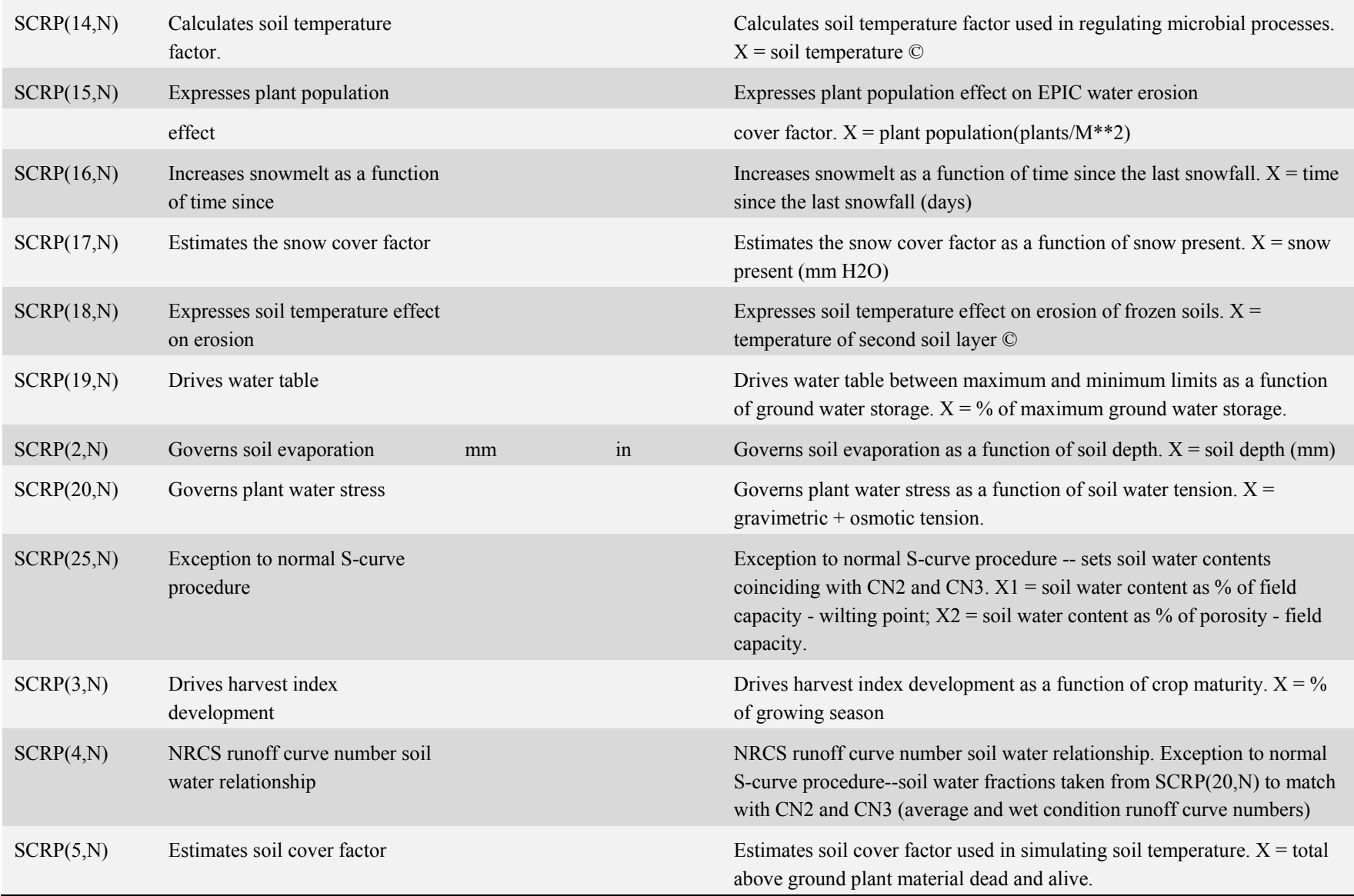

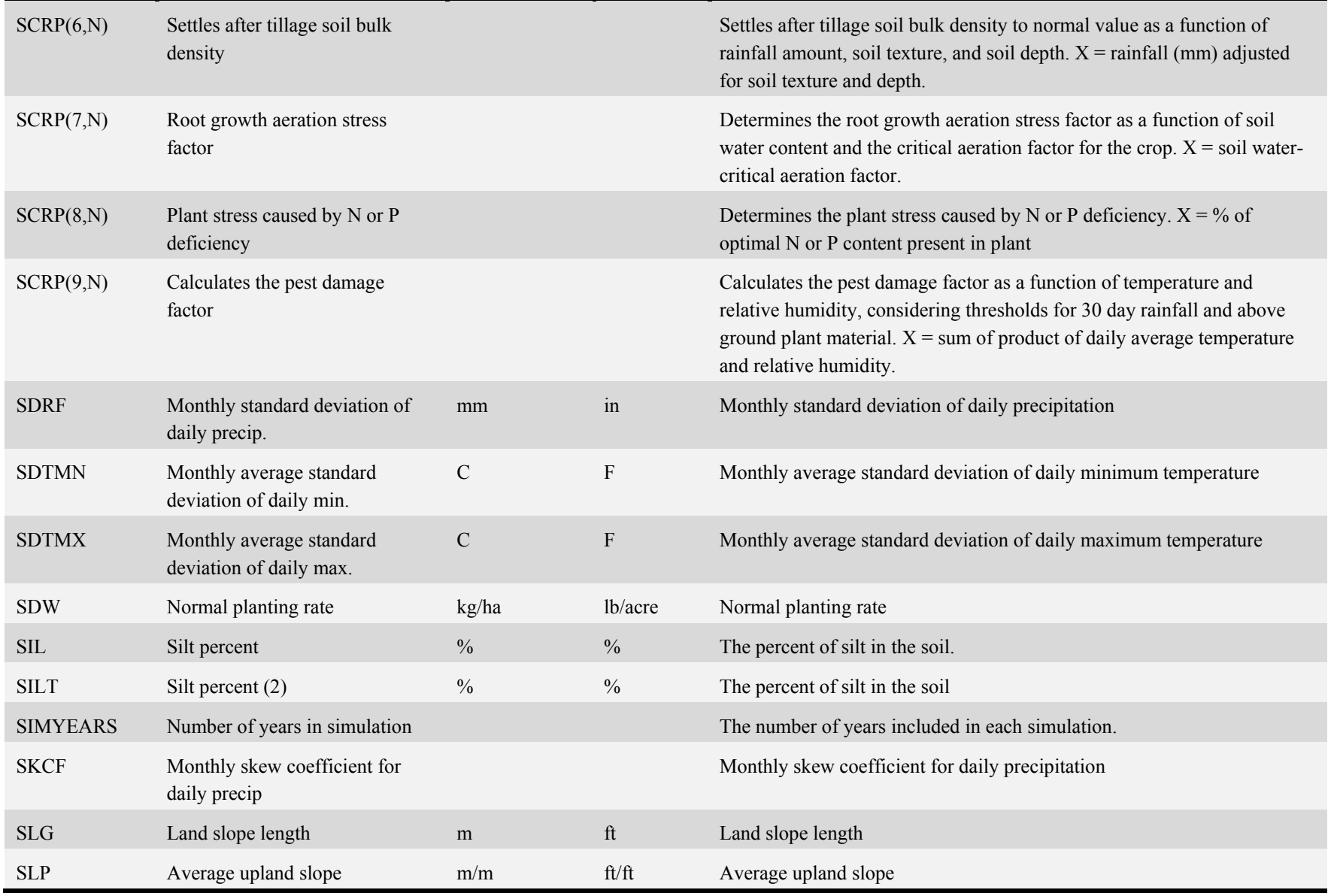

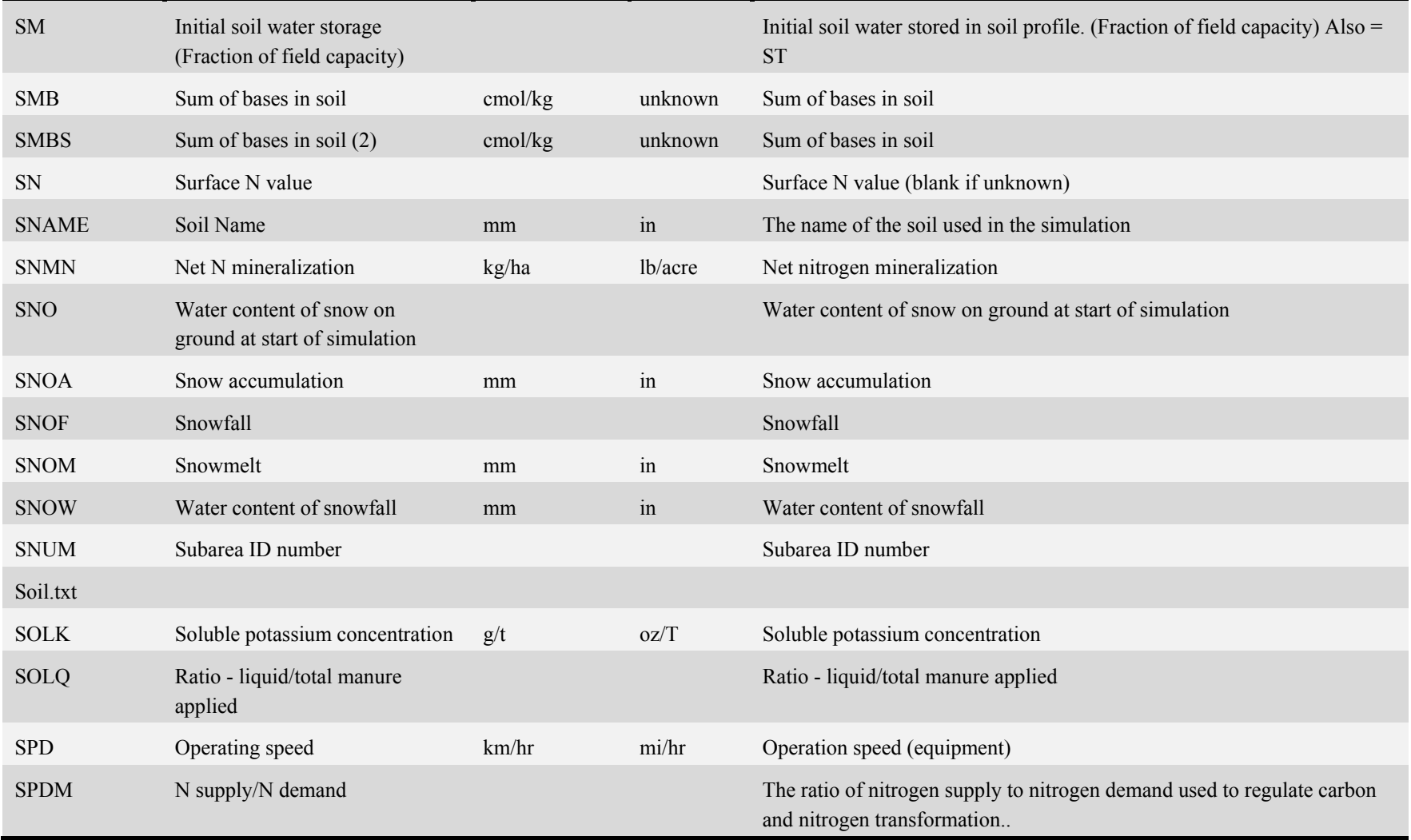

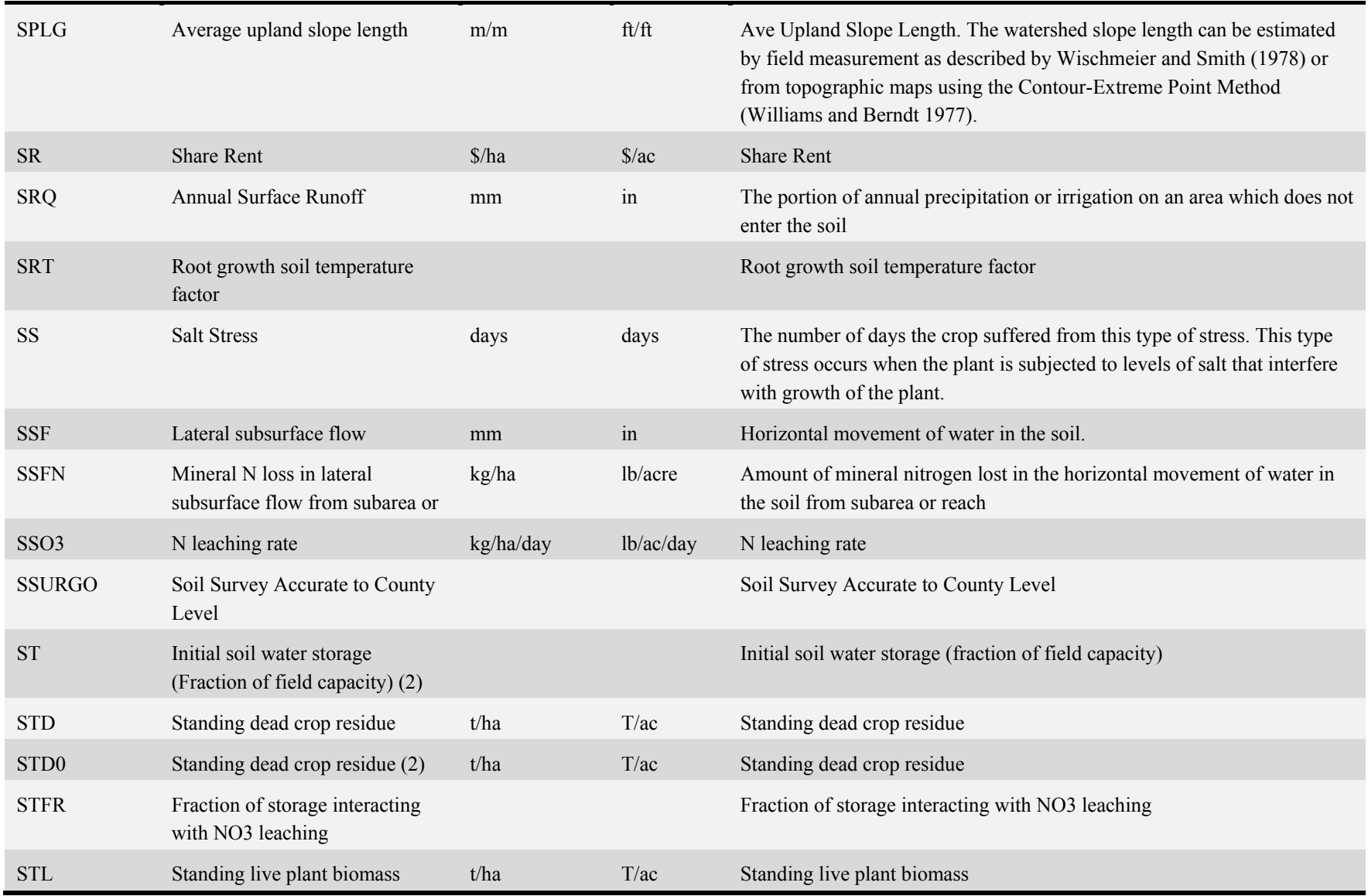
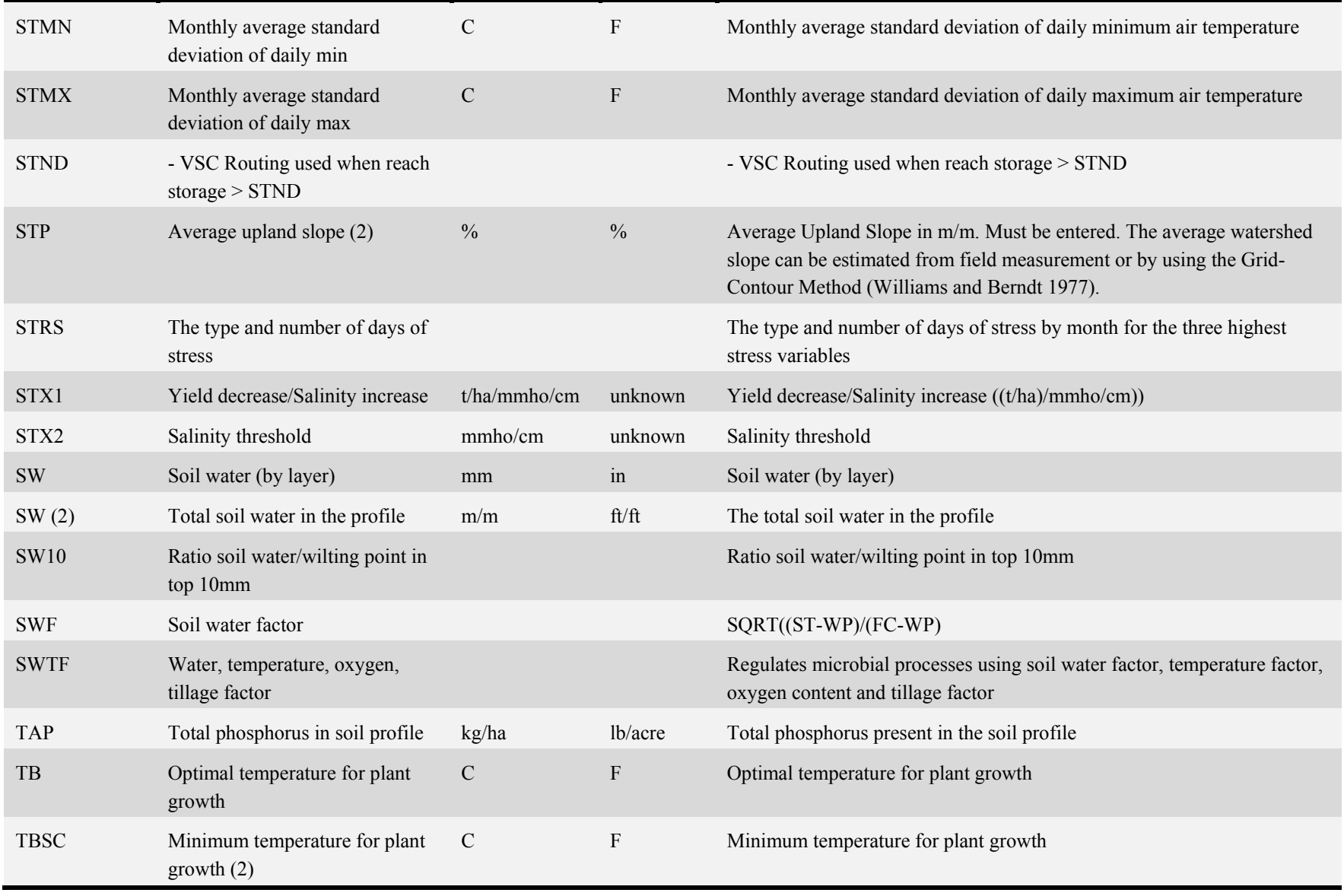

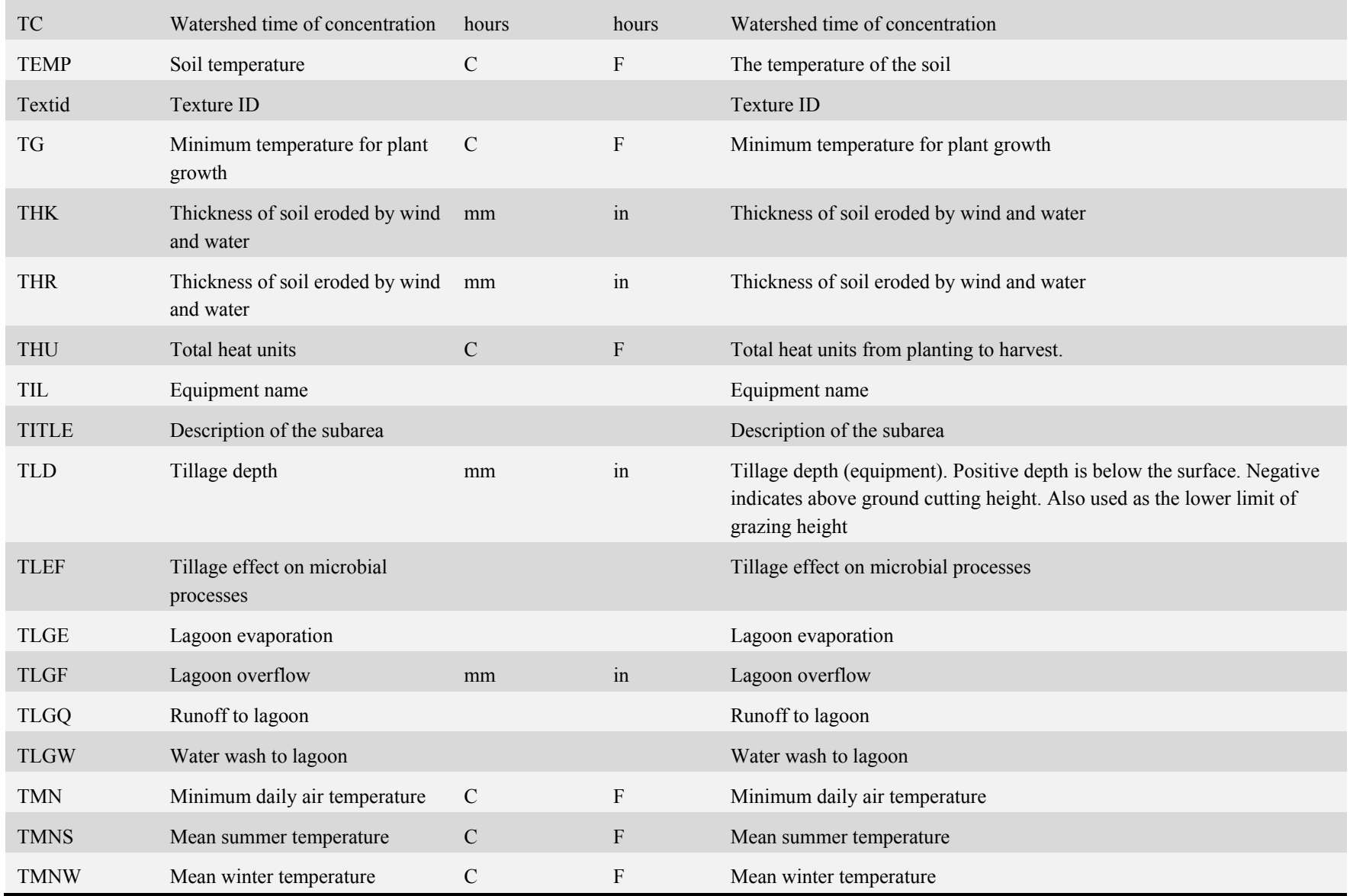

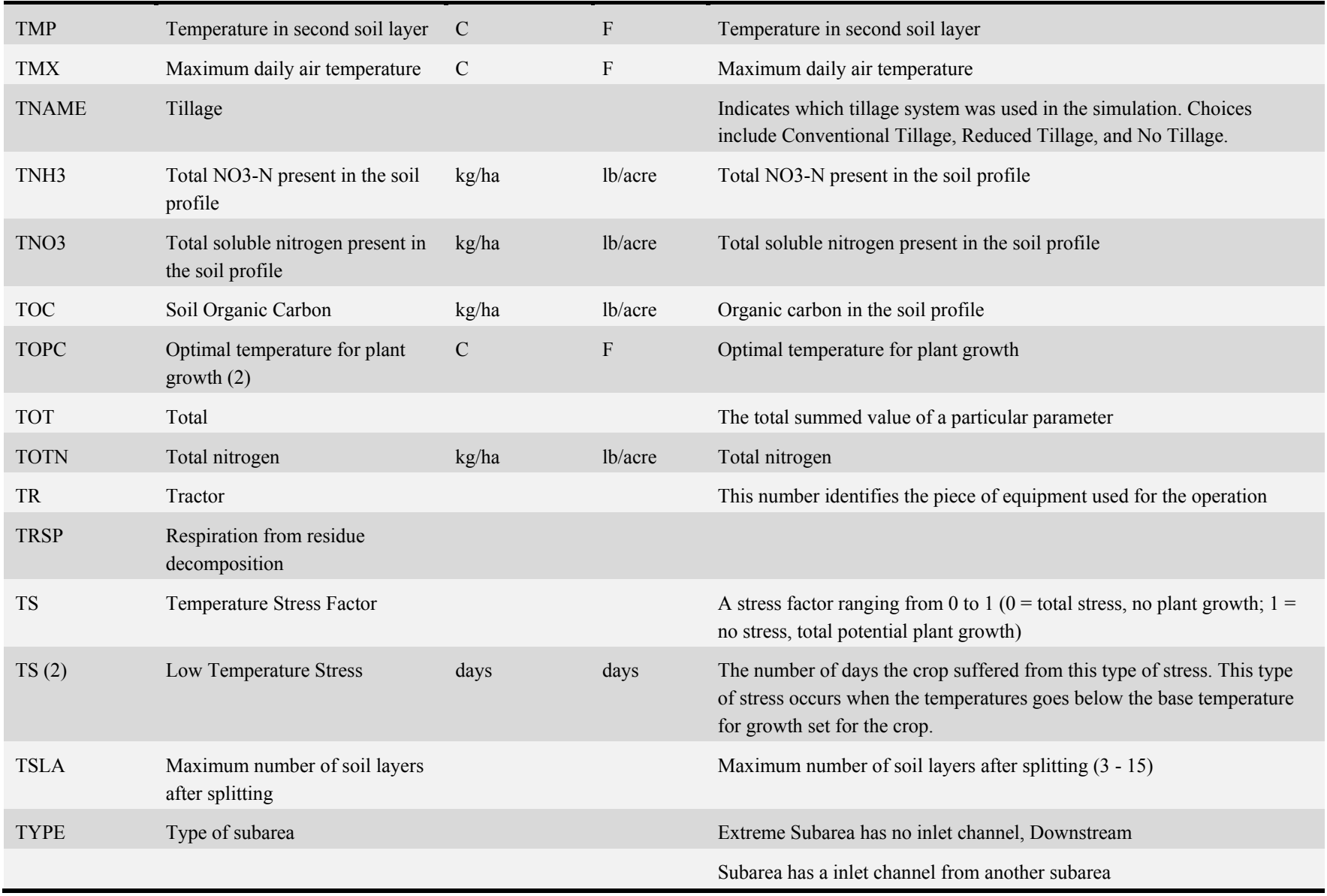

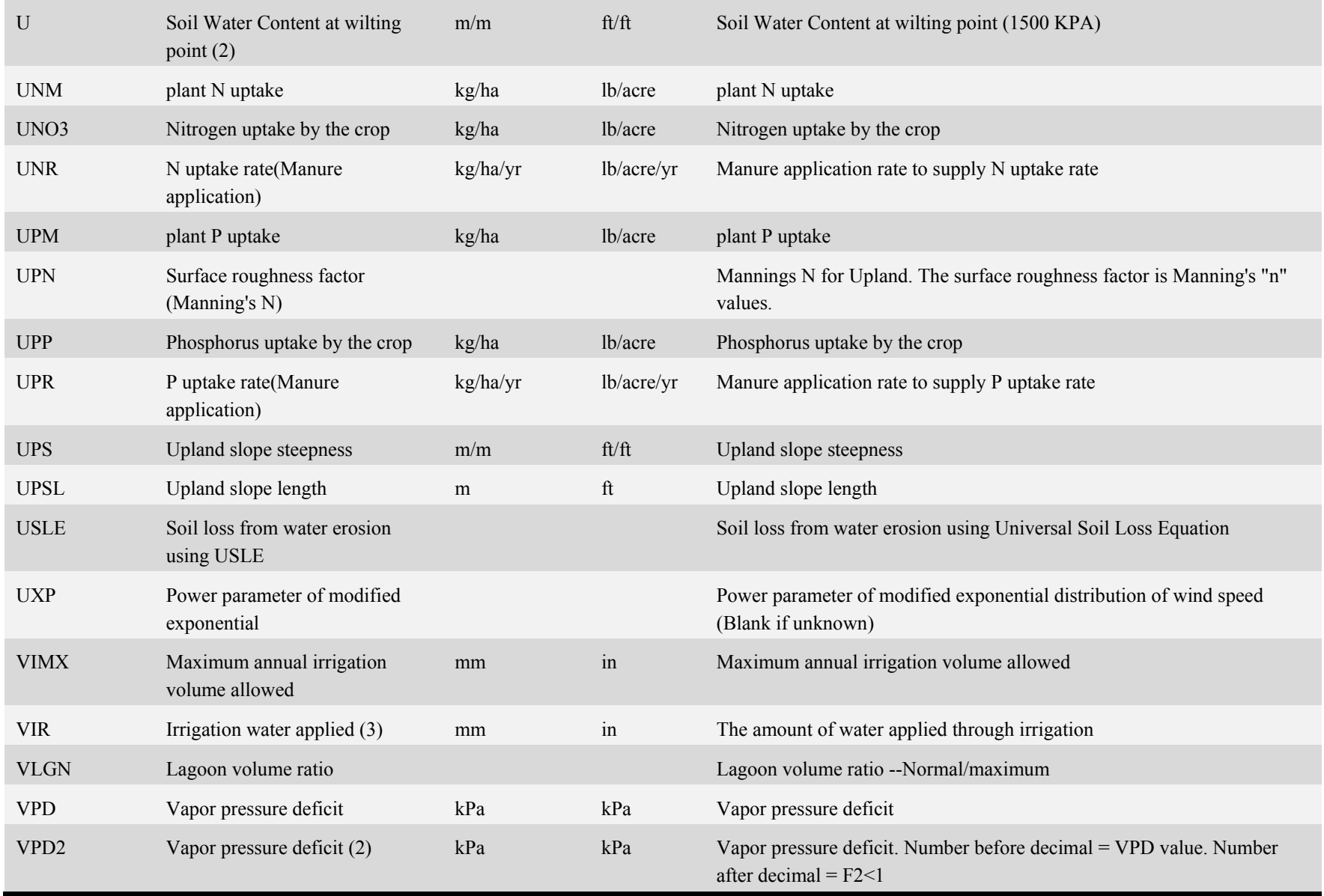

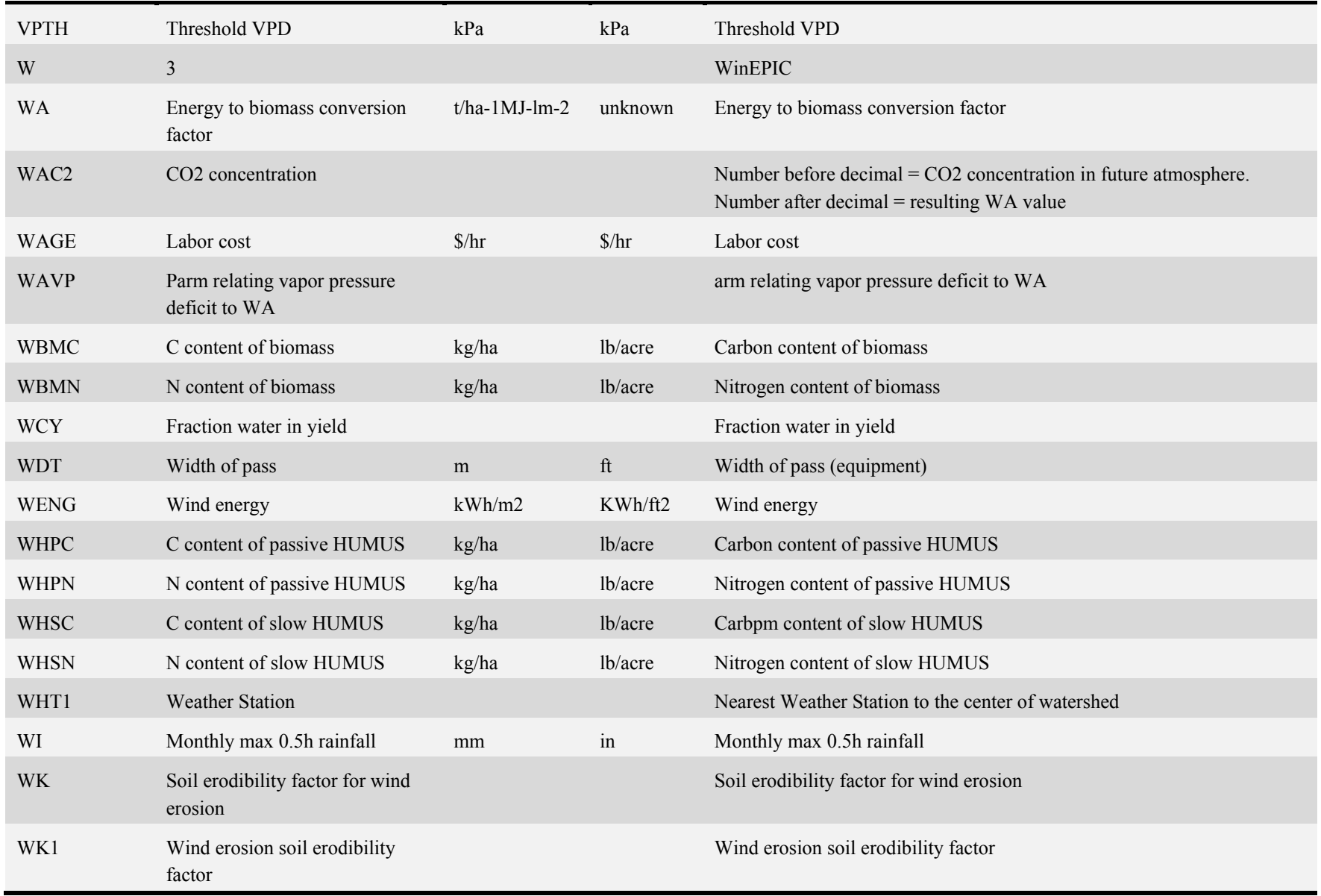

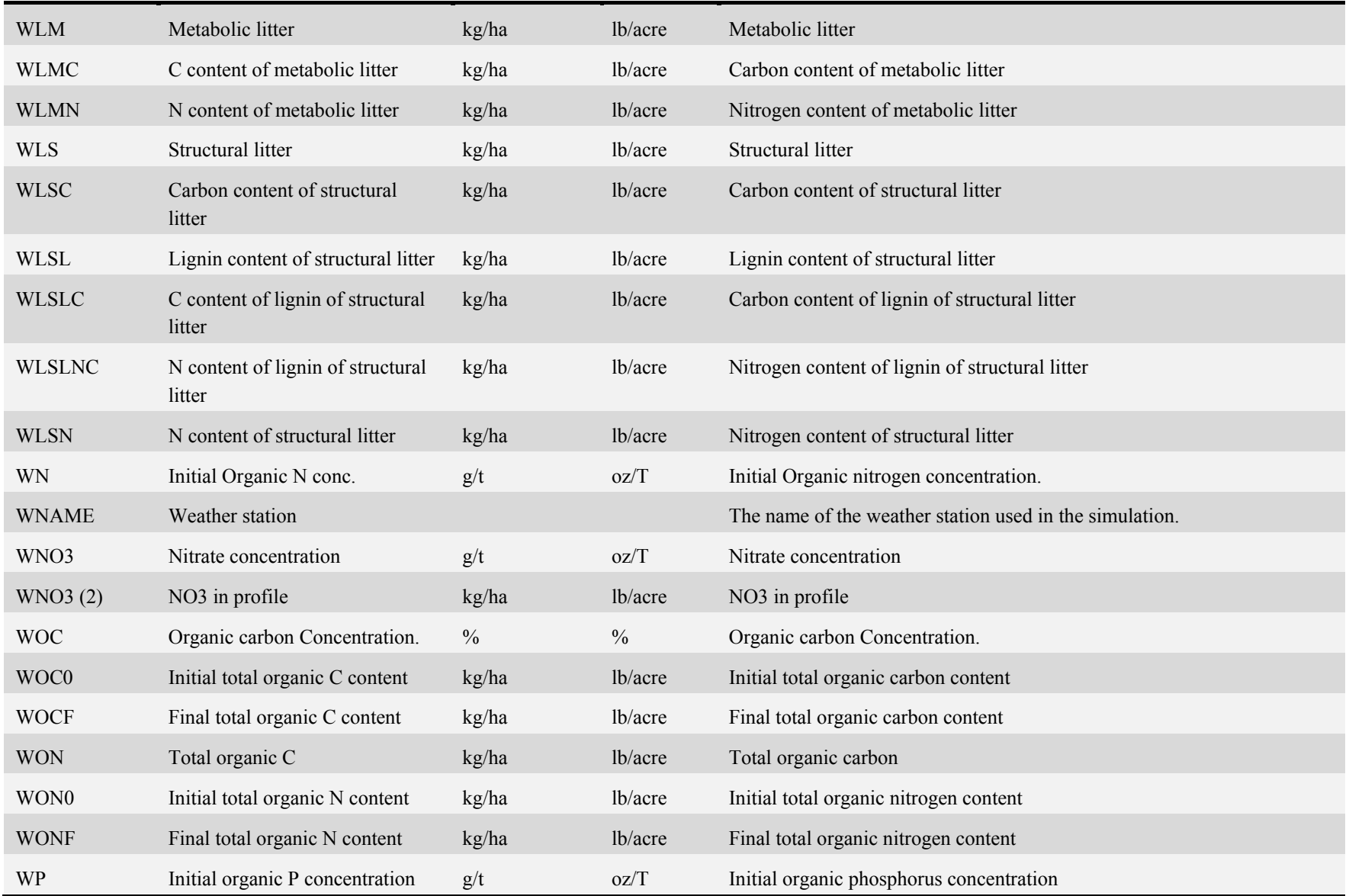

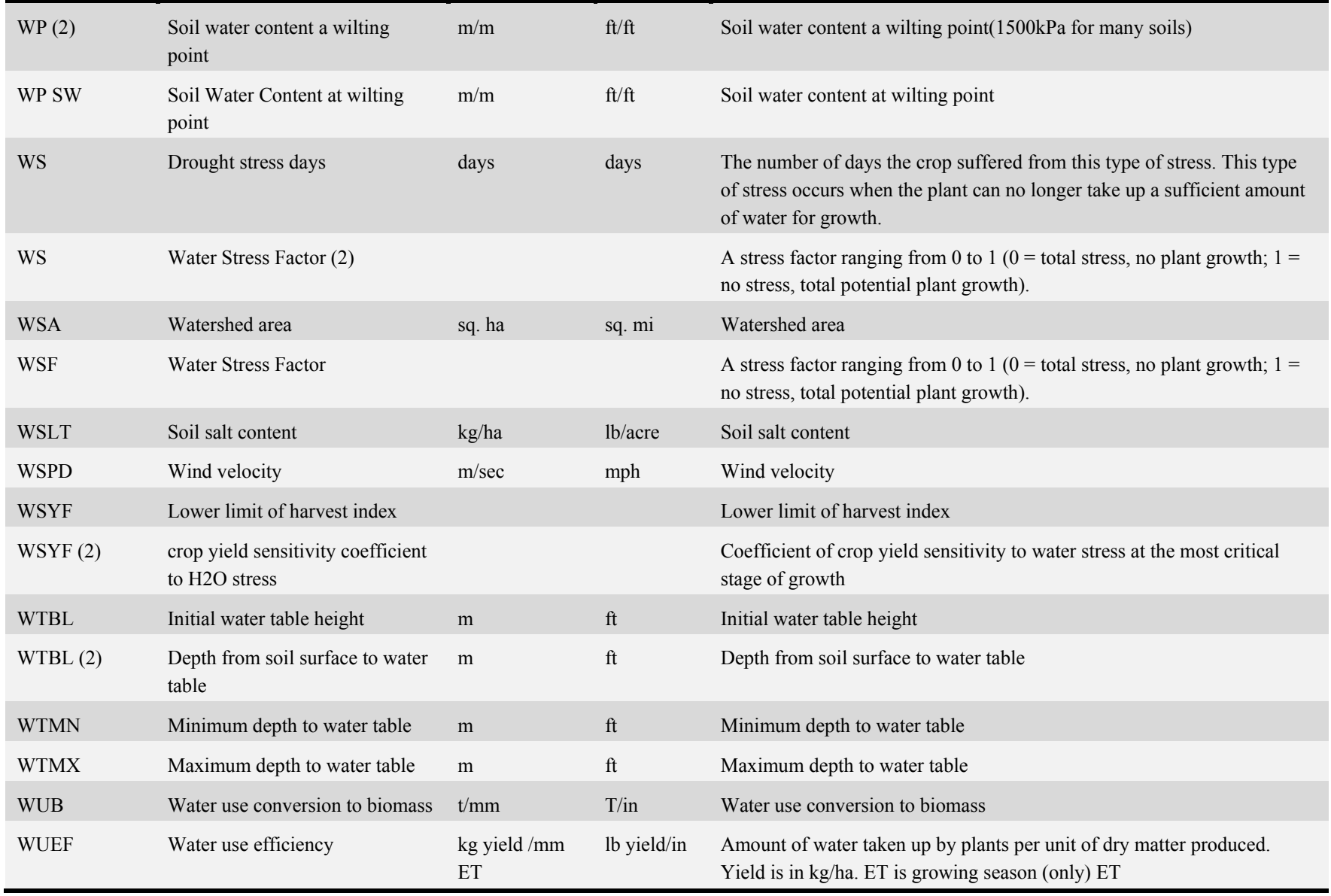

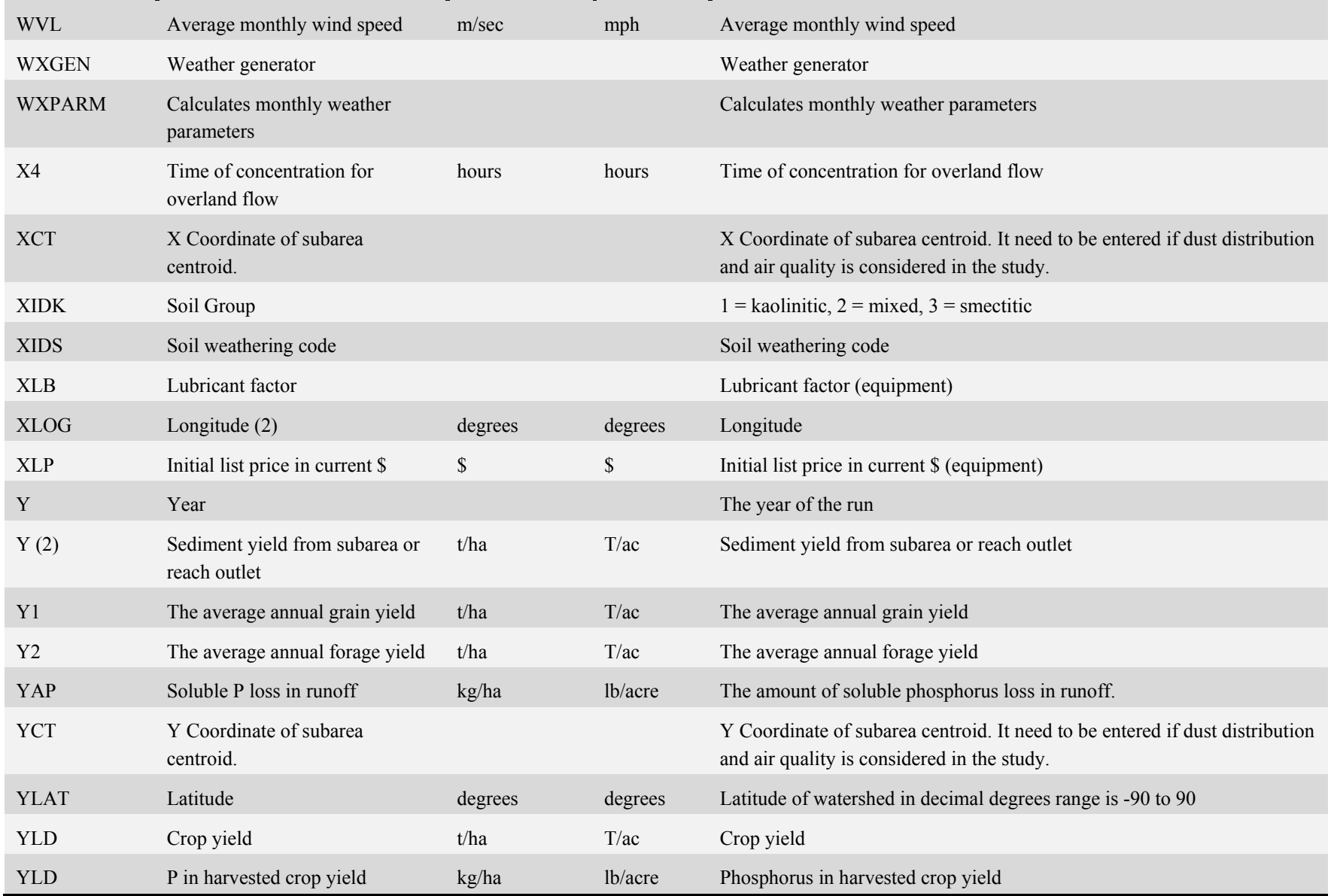

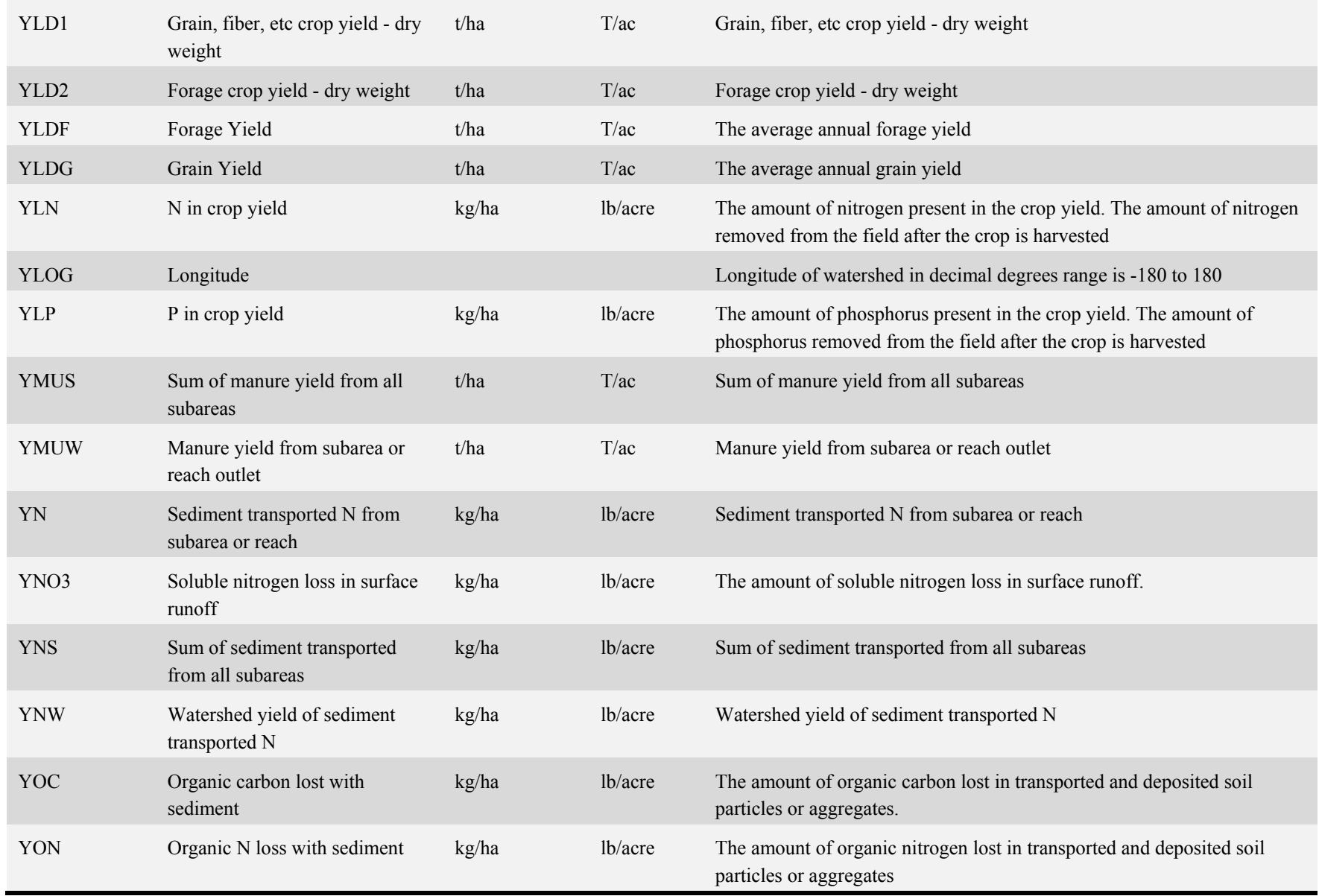

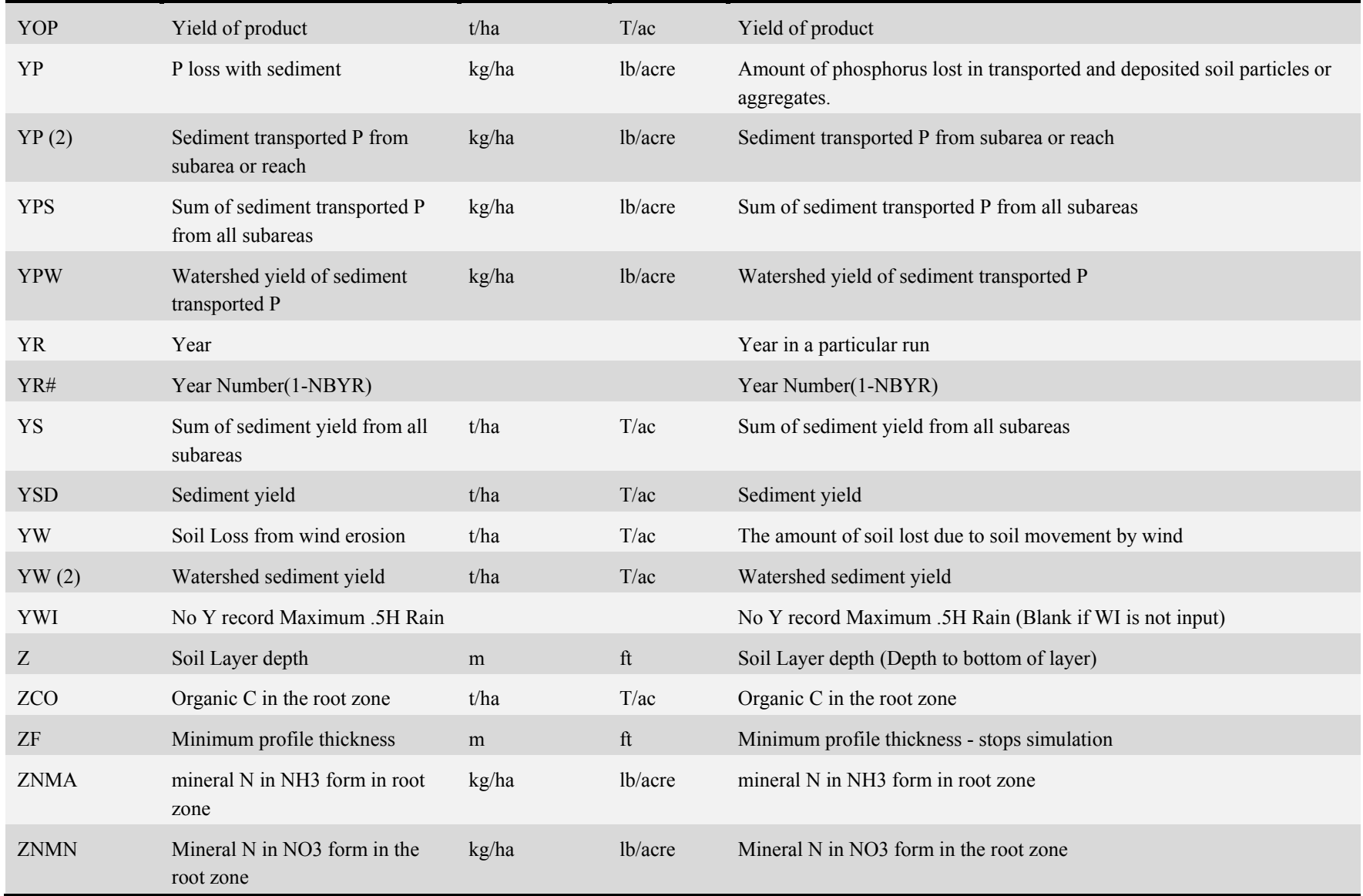

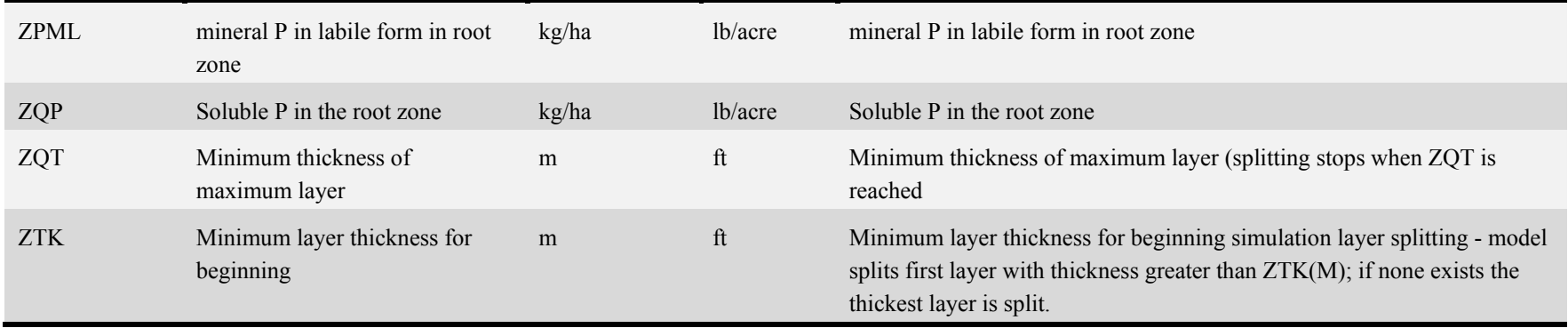